## magicolor<sup>®</sup> 2300 DL **Userís Guide**

**1800687-001B**

#### **Thank You**

Thank you for purchasing a MINOLTA-QMS printer.

#### **Trademarks**

The following are registered trademarks of MINOLTA-QMS, Inc.: QMS, the MINOLTA-QMS logo, and magicolor.

Minolta is a trademark of Minolta Co., Ltd. Other product names mentioned in this guide may also be trademarks or registered trademarks of their respective owners.

This product uses Software Developer Kit of Peerless Systems Corporation. Copyright © 2001 Peerless Systems Corporation. All rights reserved.

This product uses NEST Office SDK of Novell, Inc. Copyright © 1999 Novell, Inc. NEST is a trademark of Novell, Inc. in the United States and other countries.

#### **Proprietary Statement**

The digitally encoded software included with your printer is Copyrighted © 2002 by MINOLTA-QMS, Inc. All Rights Reserved. This software may not be reproduced, modified, displayed, transferred, or copied in any form or in any manner or on any media, in whole or in part, without the express written permission of MINOLTA-QMS, Inc.

#### **Copyright Notice**

This guide is Copyrighted © 2002 by MINOLTA-QMS, Inc., One Magnum Pass, Mobile, AL 36618. All Rights Reserved. This document may not be copied, in whole or part, nor transferred to any other media or language, without written permission of MINOLTA-QMS, Inc.

#### **Notice**

MINOLTA-QMS, Inc. reserves the right to make changes to this guide and to the equipment described herein without notice. Considerable effort has been made to ensure that this guide is free of inaccuracies and omissions. However, MINOLTA-QMS, Inc. makes no warranty of any kind including, but not limited to, any implied warranties of merchantability and fitness for a particular purpose with regard

to this guide. MINOLTA-QMS, Inc. assumes no responsibility for, or liability for, errors contained in this guide or for incidental, special, or consequential damages arising out of the furnishing of this guide, or the use of this guide in operating the equipment, or in connection with the performance of the equipment when so operated.

#### **Registering the Printer**

**Mail**—Fill out and send in the registration card enclosed in your shipment or downloaded from www.onlineregister.com/minolta-qms/

**Internet**—Follow the instructions on www.onlineregister.com/minolta-gms/

or

**Software Utilities CD-ROM-Follow the instructions on the CD-ROM.** 

## **Contents**

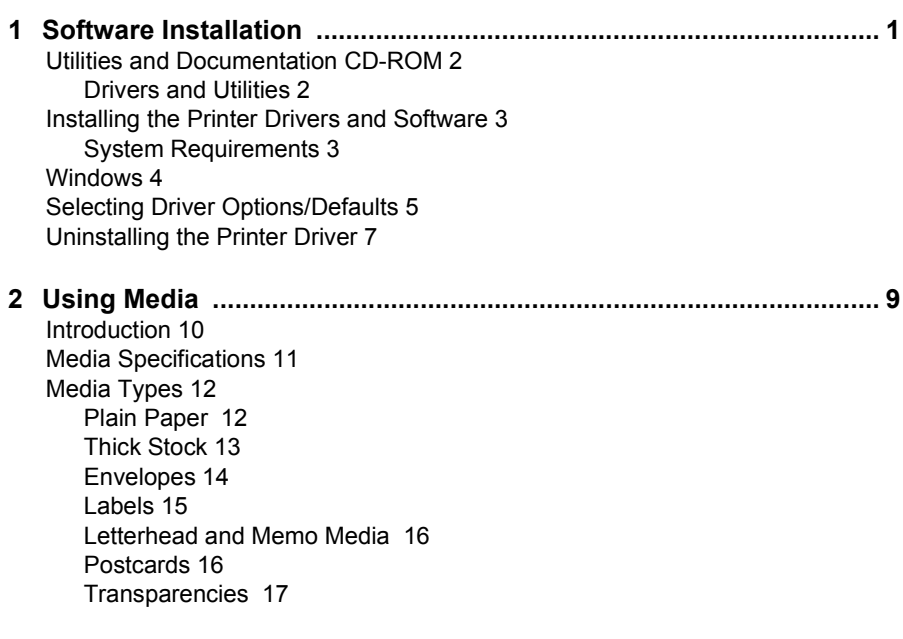

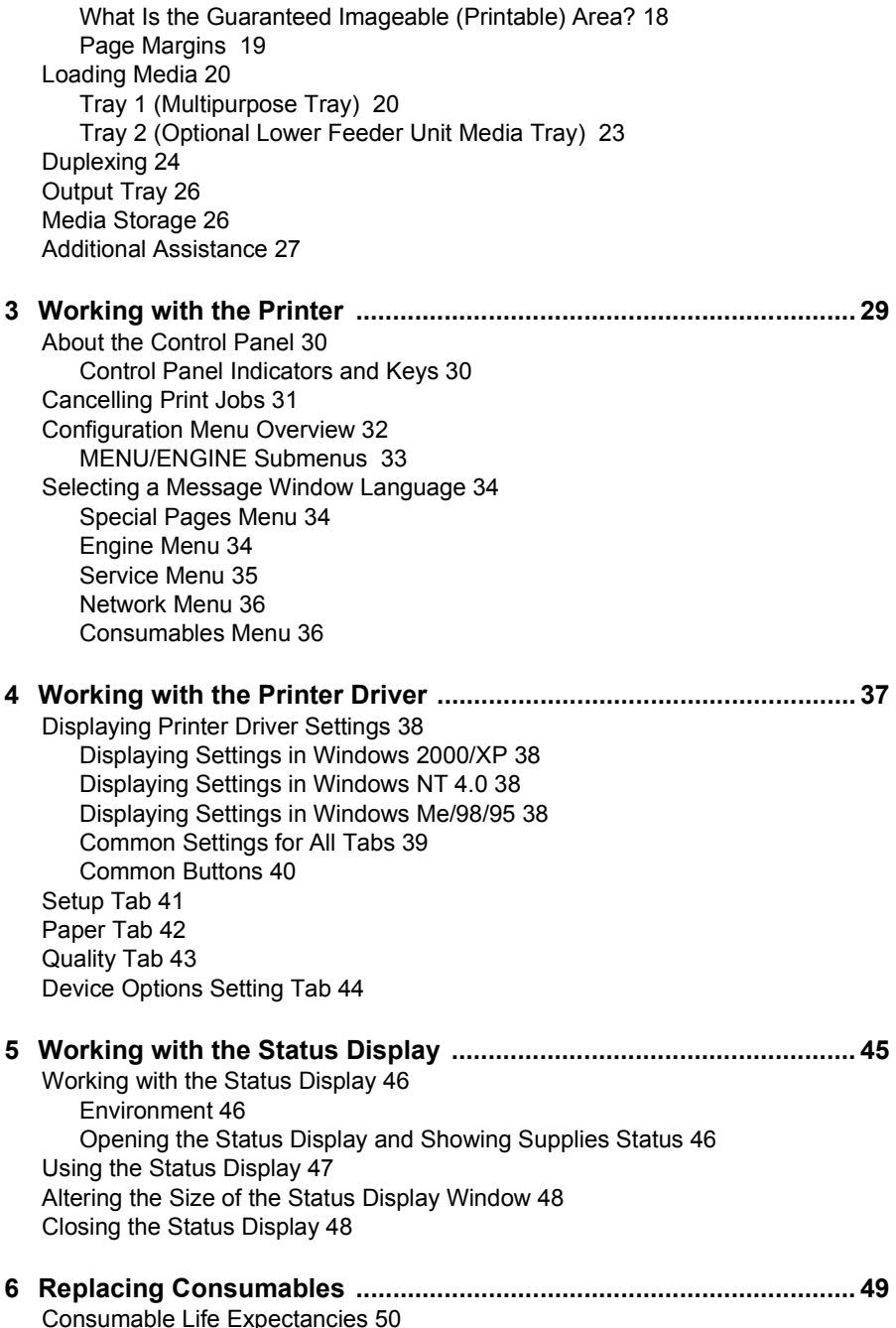

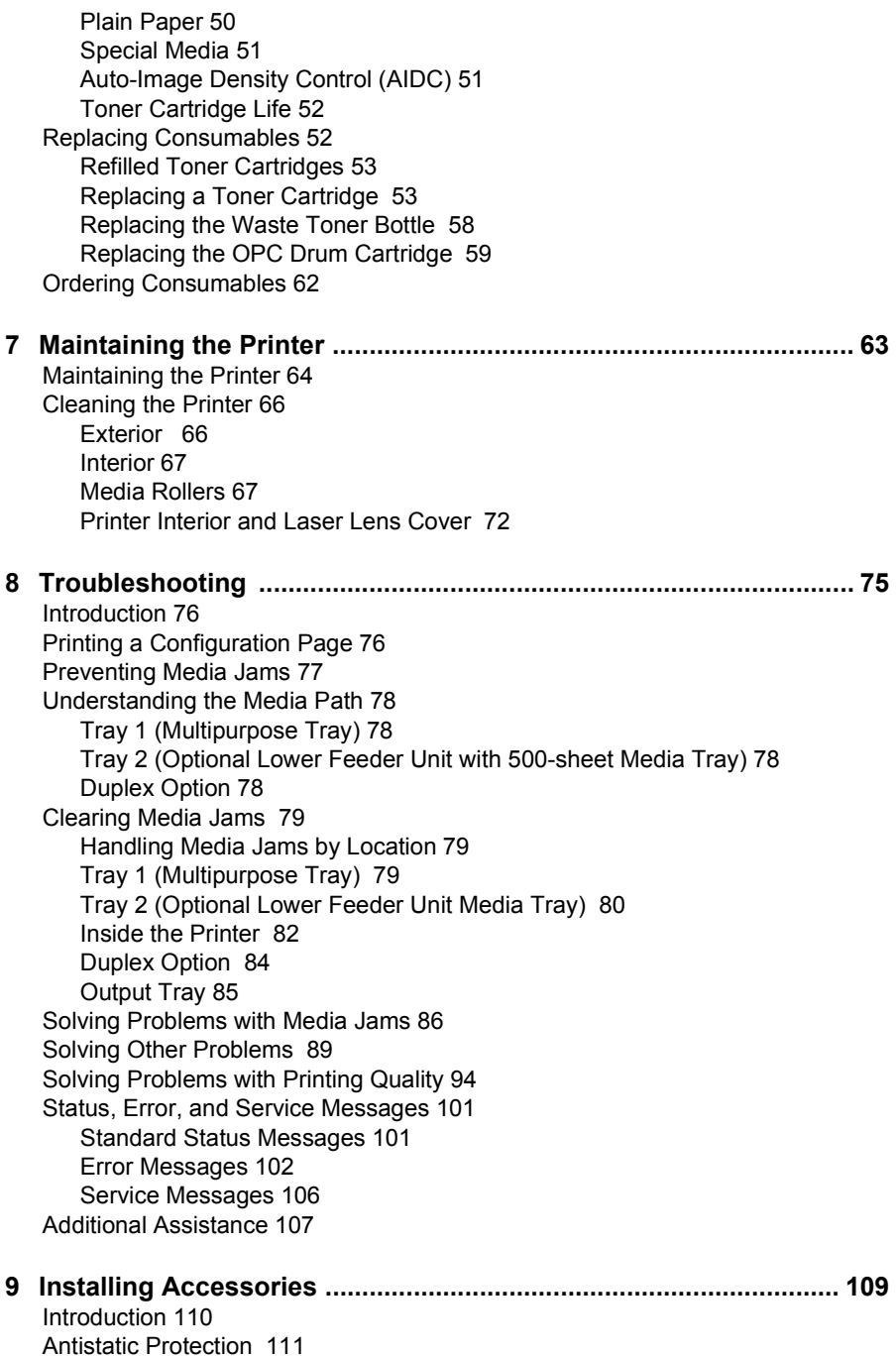

[Dual In-Line Memory Module \(DIMM\) 111](#page-118-1) [Improved Performance or High Coverage 112](#page-119-0) [Duplex Option 115](#page-122-0) [Optional Lower Feeder Unit and Tray 2 119](#page-126-0)

#### **[10 Repacking the Printer ....................................................................... 123](#page-130-0)**

[Storing the Printer 124](#page-131-0) [Relocating Your Printer 124](#page-131-1) [Repacking the Printer 125](#page-132-0) [A. Turn off the Printer, Unplug the Power Cord, and Remove the Interface Ca](#page-133-0)bles 126 [B. Remove the Media and the Tray 1 Media Support 127](#page-134-0) [C. Remove the Options \(if Attached\) 127](#page-134-1) [D. Remove the Waste Toner Bottle, Plug the Openings, and Dispose of It Ac](#page-137-0)cording to Your Local Regulations 130 [E. Remove the OPC Drum Cartridge 130](#page-137-1) [F. Remove the Transfer Belt 132](#page-139-0) [G. Repack the Printer for Shipment 133](#page-140-0) [H. Repack the OPC Drum and Transfer Belt Unit for Shipment 134](#page-141-0) [Reinstalling the Printer 135](#page-142-0) [Reinstalling a Transfer Belt Unit 136](#page-143-0) **[A Technical Specifications ..............................................................................137](#page-144-0)** [Requirements 138](#page-145-0) [Space Requirements 138](#page-145-1) [Location Requirements 140](#page-147-0) [Interface Panel 141](#page-148-0) [Power Requirements 142](#page-149-0) [ENERGY STAR Compliance 143](#page-150-0) [Engine and Controller Specifications 144](#page-151-0) [Engine 144](#page-151-1) Print Speed-Simplex 144 Print Speed-Autoduplex 144 [General 145](#page-152-0) [Controller 145](#page-152-1) [Electrical 146](#page-153-0) [Hazardous Chemical Substance Reporting 148](#page-155-0) [Physical 148](#page-155-1) [Consumable Life Expectancies 149](#page-156-0) [Plain Paper 149](#page-156-1) [Special Media 149](#page-156-2) [Regulatory Compliance 151](#page-158-0) [Safety Information 152](#page-159-0) [For Norway Users 154](#page-161-0) [For Finland, Sweden Users 155](#page-162-0) [Warning and Precaution Symbols 156](#page-163-0)

#### [Meaning of Symbols 156](#page-163-1) [Working Safely with Your Laser Printer 159](#page-166-0)

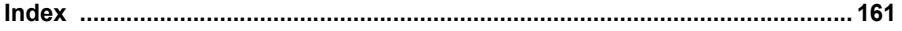

# <span id="page-8-0"></span>**19 The Software**<br>11 **Stallation** *Installation*

## <span id="page-9-0"></span>*Utilities and Documentation* **CD-ROM**

#### <span id="page-9-1"></span>**Drivers and Utilities**

#### **Drivers**

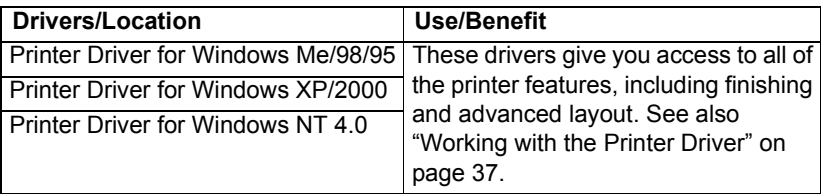

#### **Utilities**

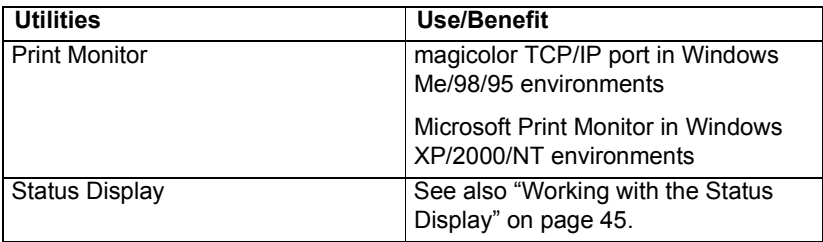

## <span id="page-10-0"></span>**Installing the Printer Drivers and Software**

#### <span id="page-10-1"></span>**System Requirements**

- PC with a clock speed of 200 MHz or more (300 MHz recommended) Intel Pentium/Celeron series, AMD K6/Athron/Duron family, or compatible processor
- Microsoft Windows 95, Windows 98/98SE, Windows Me, Windows NT 4.0 Workstation, Windows 2000 Professional, Windows XP Home Edition/ Professional
- **E** Free hard disk space
	- **ñ** Approximately 20 MB of free hard disk space for printer driver and status display
	- $\blacksquare$  Approximately 16 MB of free hard disk space for image processing
- Memory capacity
	- **ñ** Windows 95/98/98SE/NT 4.0 Workstation: At least 32 MB of RAM
	- $\blacksquare$  Windows Me: At least 32 MB of RAM
	- **ñ** Windows 2000 Professional: At least 64 MB of RAM
	- **ñ** Windows XP Home Edition/Professional: At least 128 MB of RAM
- CD-ROM drive
- 10BaseT/100BaseTX Ethernet interface port, IEEE 1284 compliant type B parallel port, or USB Revision 1.1 compliant port

## <span id="page-11-0"></span>**Windows**

- 1 Insert the magicolor 2300 DL *Utilities and Documentation* CD-ROM in your PCís CD-ROM drive. The CD-ROM installer program starts automatically (if not, browse with the Windows Explorer to the CD-ROM location and double-click on setup.exe).
- 2 Choose Printer Setup.

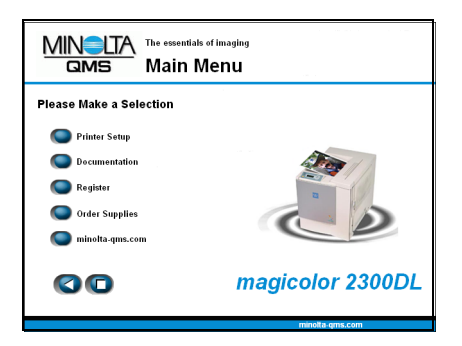

3 Follow the instructions on the screen to install printer drivers, printer management utilities, and latest printer system software.

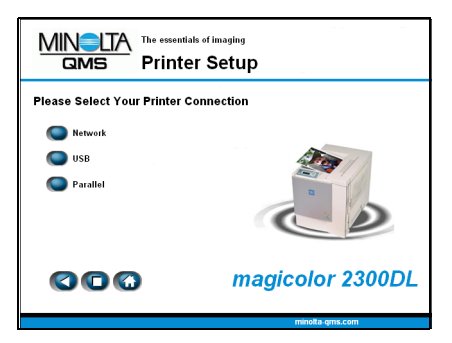

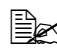

 $\mathbb{\hat{E}}$  **Note**: If your printer's system software is newer than the version *on the CD-ROM, an error page will print. The installation program will not install an older version of system software over a newer version.*

- 4 When you have finished installing drivers and software, choose Main Menu.
- $5\,$  If you want to register your printer, review the driver or utility documentation, or purchase supplies online, do that now.
- 6 Choose Exit.
	- 7 Remove the *Utilities and Documentation* CD-ROM from your PCís CD-ROM drive and store it in a safe place.

## <span id="page-12-0"></span>**Selecting Driver Options/Defaults**

Before you start working with your printer, you are advised to verify/change the default driver settings. Also, in case you have options installed, you should "declare" the options in the driver.

1 Choose the driver's properties as follows:

- **ñ** (Windows Me/98/95) From the **Start** menu, choose **Settings** and then **Printers** to display the **Printers** directory. Right-click the magicolor 2300 DL printer icon and choose **Properties**. Choose the **Printer Properties**.
- **ñ** (Windows 2000/XP) From the **Start** menu, choose **Settings** and then **Printers** to display the **Printers** directory. Right-click the magicolor 2300 DL printer icon and choose **Properties**. Choose **Printing Preferences**.
- **ñ** (Windows NT 4.0)

From the **Start** menu, choose **Settings** and then **Printers** to display the **Printers** directory. Right-click the magicolor 2300 DL printer icon and choose **Document Defaults**.

- 2 Choose the **Paper** tab. Select the default settings for your printer, such as the default media format you use.
- 3 Click on **Apply**.
- $4$  If you have installed available options, proceed with the next step. Otherwise, proceed with step 8.

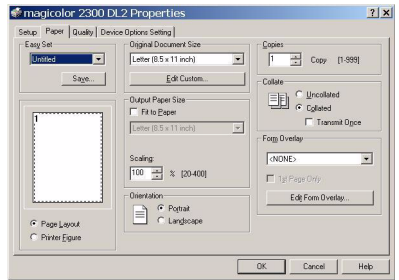

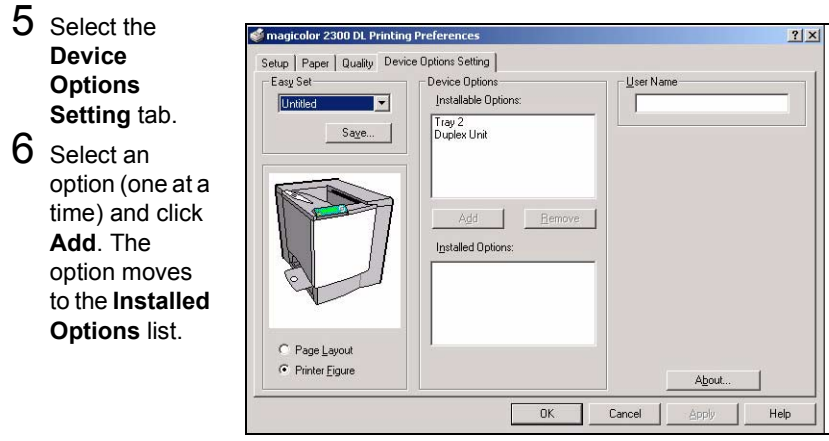

**EX** If you accidentally select an uninstalled option, select the option in the *Installed Options list and then click Remove.*

#### 7 Click **Apply**.

"# *Depending on the version of the operating system, Apply may not appear. If this is the case, continue with the next step.*

8 Click **OK** to exit from the properties (preferences) dialog box.

## <span id="page-14-0"></span>**Uninstalling the Printer Driver**

This section describes how to uninstall the magicolor 2300 DL Printer Driver if necessary.

- 1 From the Windowís taskbar, select **Start**/**Programs**/**magicolor 2300DL Utilities**.
- 2 In the **Uninstall** window, select the magicolor 2300 DL. Then click on **Uninstall**.

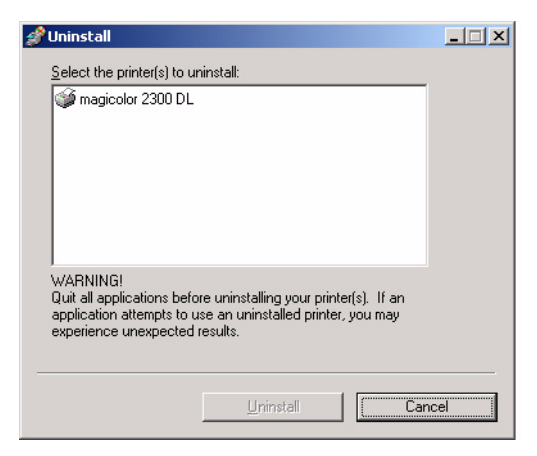

- 3 The magicolor 2300 DL driver will be uninstalled from your computer.
- 4 Restart your computer.

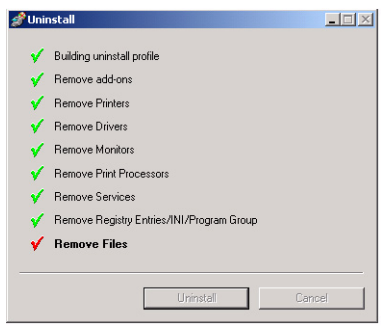

# <span id="page-16-0"></span>**2** *Using Media*

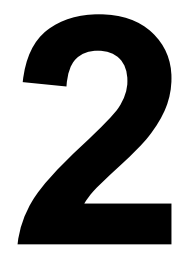

## <span id="page-17-0"></span>**Introduction**

This chapter provides information on handling, selecting, loading, and storing media.

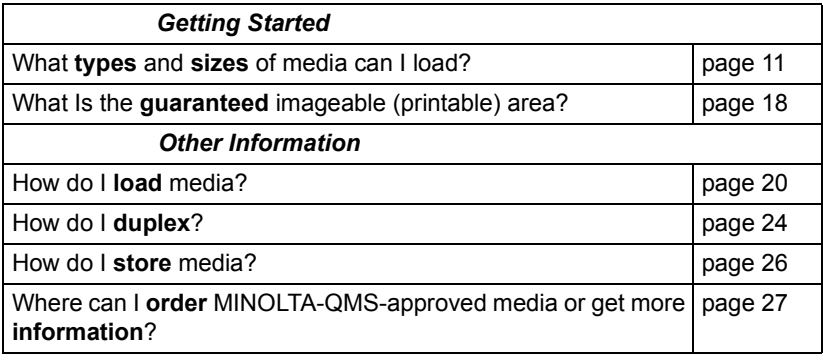

- All media is fed short edge first, face up.
- There is a 0.157" (4 mm) non-print border for all edges on all media types. Refer to [page 18](#page-25-1) for paper longer than 11.7" (297 mm).
- See your application documentation for specific information on formatting data and printing.
- Try printing your data on a plain sheet of paper first to check placement.
- **Deta** Only plain paper, 16–24 lb (60–90 g/m<sup>2</sup>) can be autoduplexed. See "Media Specifications" for supported sizes.

#### **Attention**

**Use only MINOLTA-QMS-approved media. Using unsupported media such as inkjet paper will result in damaging the printer and in voiding your warranty.** 

## <span id="page-18-0"></span>**Media Specifications**

#### **What types and sizes of media can I load?**

<span id="page-18-1"></span>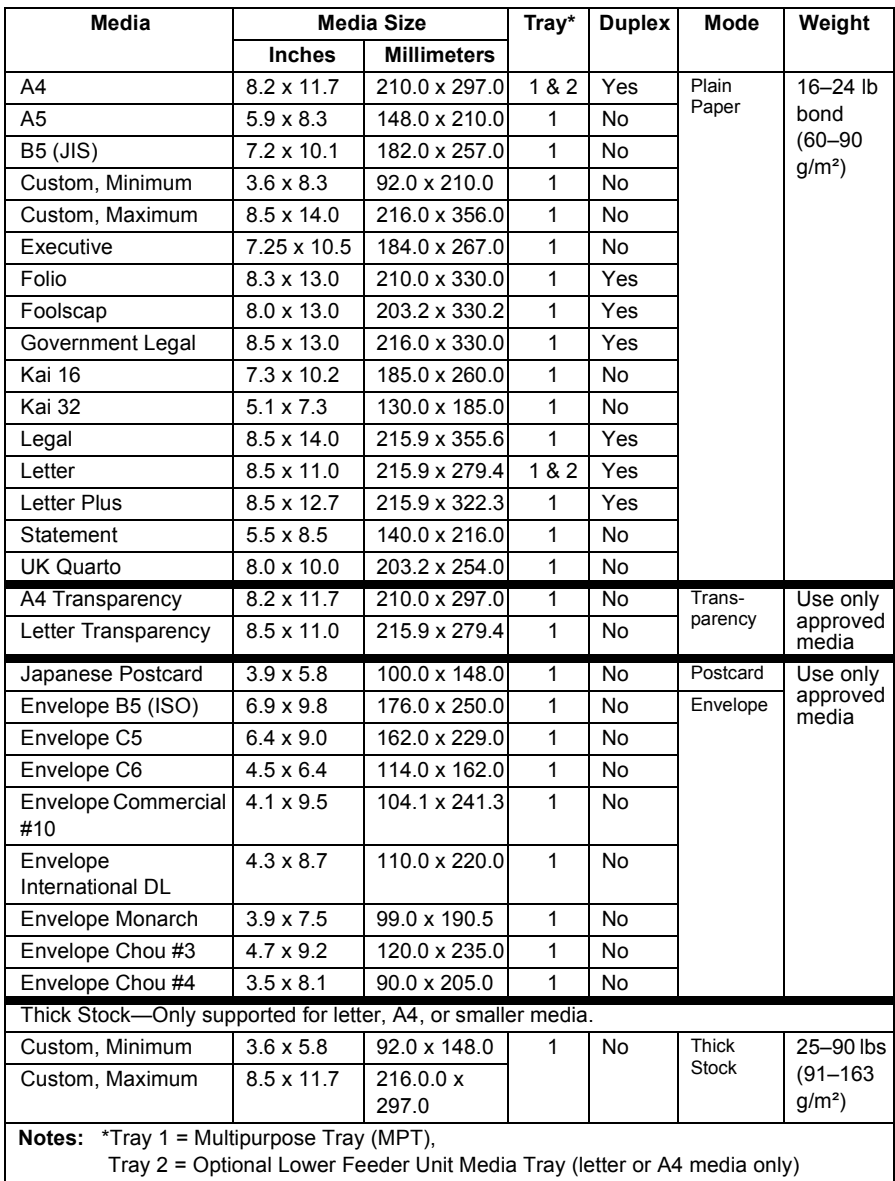

## <span id="page-19-0"></span>**Media Types**

Before purchasing a large quantity of special media, do a trial printing with the same media and check print quality. Check our web site www.minolta-qms.com for a list of currently approved media.

Keep media on a flat, level surface in its original wrapper until it is time to load it.

## <span id="page-19-1"></span>**Plain Paper**

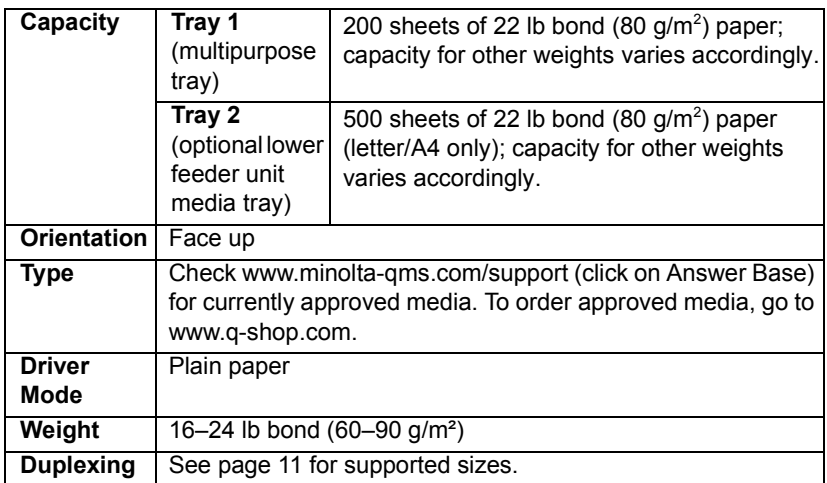

#### **Use media that is**

Suitable for plain-paper laser printers, such as standard or recycled office paper.

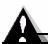

#### **Attention**

**Do not use the media types listed below. These could cause poor print quality, media jams, or damage to the printer.**

#### **Do not use media that is**

- Coated with a processed surface (such as carbon paper, digitally glosscoated media, colored paper that has been treated)
- Carbon backed
- Unapproved iron-on transfer media (heat-sensitive paper, heat-pressure paper, heat-press transfer paper)
- Cold-water-transfer paper
- **Pressure sensitive**
- Designed specifically for inkjet printers (superfine paper, glossy paper, glossy film, postcards, etc.)
- **E** Already been printed on by another printer, copier, or fax machine
- **Dusty**
- Wet (or damp)

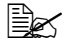

 $\mathbb{R}$  *Keep media between 35% to 85% relative humidity. Toner does not adhere well to moist or wet paper .*

- **Layered**
- **Adhesive**
- Folded, creased, curled, embossed, warped, or wrinkled
- **Perforated, three-hole punched, or torn**
- Too slick, too coarse, too textured
- **Different in texture (roughness) on the front and back**
- **I** Too thin or too thick
- Stuck together with static electricity
- Composed of foil or gilt; too luminous
- $\blacksquare$  Heat sensitive or cannot withstand the fusing temperature (356 $^{\circ}$  F/180 $^{\circ}$  C)
- $\blacksquare$  Irregularly shaped (not rectangular or not cut at right angles)
- Attached with glue, tape, paper clips, staples, ribbons, hooks, or buttons
- Acidic
- Any other media that is not approved

#### <span id="page-20-0"></span>**Thick Stock**

Paper thicker than 24 lb (90  $g/m^2$ ) bond is referred to as thick stock. Test all thick stock to ensure acceptable performance and to ensure that the image does not shift.

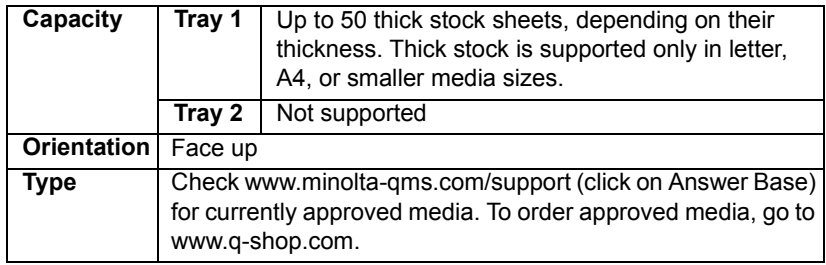

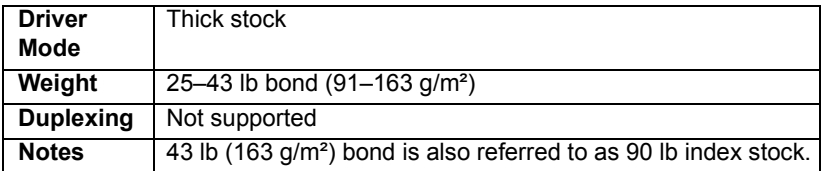

#### **Do not use thick stock that is**

 $\blacksquare$  Mixed with any other media in the media trays (as this will cause printer jamming)

### <span id="page-21-0"></span>**Envelopes**

Print on the front (address) side only. Some parts of the envelope consist of three layers of paper—the front, back, and flap. Anything printed in these layered regions may be lost or faded.

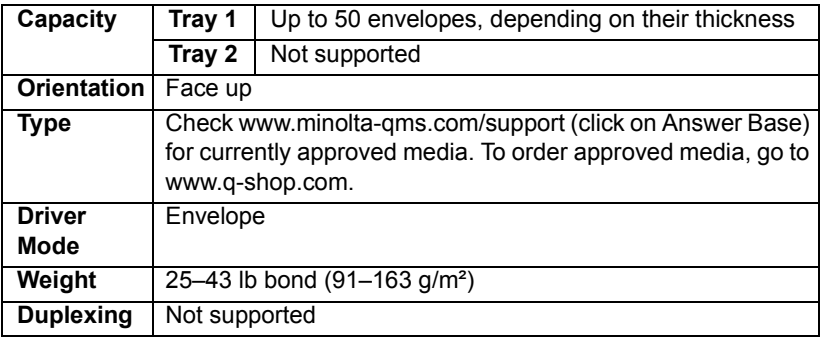

#### **Use envelopes that are**

■ Common office envelopes approved for laser printing with diagonal joints, sharp folds and edges, and ordinary gummed flaps

 $\mathbb{B}\leq$  Because the envelopes pass through heated rollers, the gummed *area on the flaps may seal. Using envelopes with emulsion-based glue avoids this problem.*

- **E** Approved for laser printing
- **Drv**
- **Perinted on the front address side only**

#### **Do not use envelopes that have**

- $\blacksquare$  Sticky flaps
- Tape seals, metal clasps, paper clips, fasteners, or peel-off strips for sealing

- **Transparent windows**
- Too rough of a surface
- Material that will melt, vaporize, offset discolor, or emit dangerous fumes
- **Been presealed**

## <span id="page-22-0"></span>**Labels**

A sheet of labels consists of a face sheet (the printing surface), adhesive, and a carrier sheet:

- $\blacksquare$  The face sheet must follow the plain paper specification.
- The face sheet surface must cover the entire carrier sheet, and no adhesive should come through on the surface.

You can print continuously with label paper. However, this could affect the media feed, depending on the media quality and printing environment. If problems occur, stop the continuous printing and print one sheet at a time.

Format label data within your application. Try printing your data on a plain sheet of paper first to check placement. Check your application documentation for other information on printing labels.

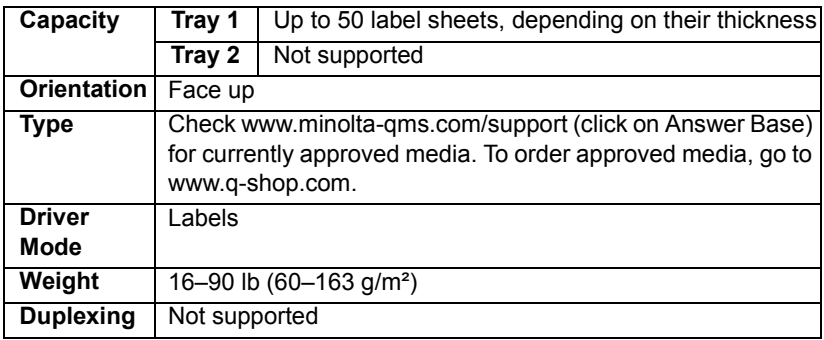

#### **Use label sheets that are**

- Recommended for laser printers
- Letter or A4 size (adhesive label stock)

#### **Do not use label sheets that**

- $\blacksquare$  Have labels that easily peel off
- Have the backing sheets that have peeled away or have exposed adhesive

*Labels may stick to the fuser, causing them to peel off and media jams to occur.*

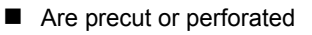

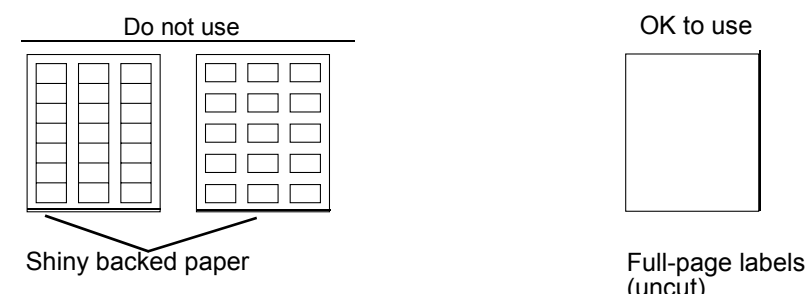

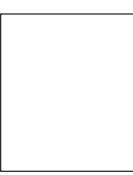

 $(uncut)$ 

#### <span id="page-23-0"></span>**Letterhead and Memo Media**

Format letterhead or memo data within your application. Try printing your data on a plain sheet of paper first to check placement.

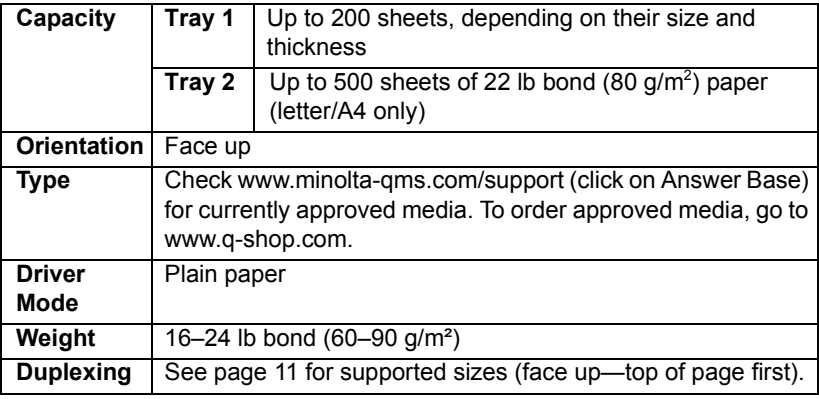

#### <span id="page-23-1"></span>**Postcards**

Format postcard data within your application. Try printing your data on a plain sheet of paper first to check placement.

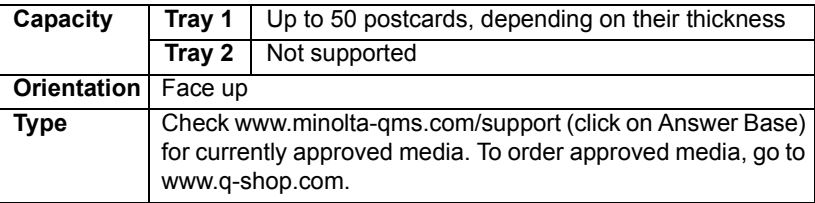

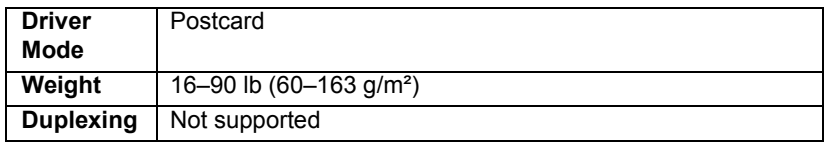

#### **Use postcards that are**

■ Recommended for laser printers

#### **Do not use postcards that are**

- Coated
- **Designed for inkiet printers**
- **Precut or perforated**
- Warped

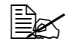

**Example 2** *If the postcard is warped, press on the warped area before putting it in Tray 1.Preprinted or multicolored (may result in media jams)*

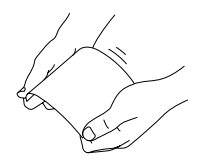

#### <span id="page-24-0"></span>**Transparencies**

#### **Attention**

**Use only the MINOLTA-QMS-approved media. Using unsupported transparencies will result in damaging your printer and in voiding your warranty. Check www.minolta-qms.com for currently approved media. To order approved media, go to www.q-shop.com.** 

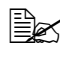

 $\dot{\equiv}$  *D*o not fan transparencies before loading them. Resulting static *electricity may cause printing errors.*

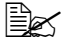

<u>■ </u>△ Do not handle transparencies too much. If you touch the face of the *transparencies with your bare hands, print quality may be affected.* 

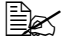

 $\mathbb{\hat{E}}$  *Keep the media path clean. Transparencies are especially sensitive to a dirty media path. If there are shadows on either the top or the bottom of the sheets, see chapter 7, "Maintaining the Printer."* 

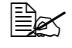

 $\dot{\equiv}$  *Remove transparencies as soon as possible from the output tray to avoid static buildup.*

You can print continuously with transparencies. However, this could affect the media feed, depending on the media quality, static buildup, and printing environment.

Format the information to be printed on the transparencies within your

application. Try printing your data on a plain sheet of paper first to check placement.

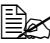

**EX** If you have problems feeding 50 sheets, try loading only 1–10 sheets *at a time. Loading a large number of transparencies at a time may cause static buildup, thus causing feeding problems.*

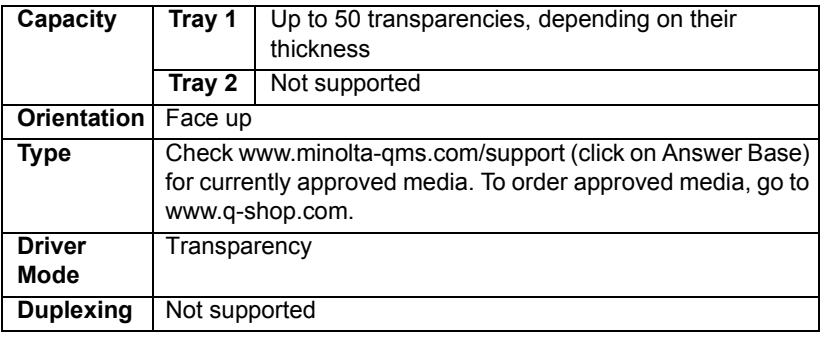

#### **Use transparencies that are**

**E** Approved by MINOLTA-QMS

#### **Do not use transparencies that**

 $\blacksquare$  Have static electricity that will cause them to stick together

#### <span id="page-25-0"></span>**What Is the Guaranteed Imageable (Printable) Area?**

The printable area on all media sizes is up to 0.157" (4 mm) from the edges of the media.

Each media size has a specific imageable area, the maximum area on which the printer can print clearly and without distortion.

This area is subject to both hardware limits (the physical media size and the margins required by the printer) and software constraints (the amount of

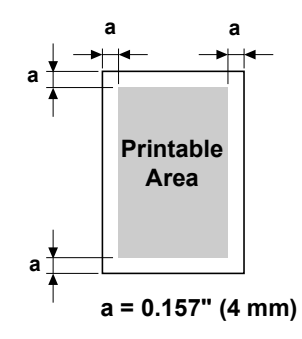

memory available for the full-page frame buffer). The guaranteed imageable (printable) area for all media sizes is the page size minus 0.157" (4 mm) from all edges of the media.

#### <span id="page-25-1"></span>**Nonguaranteed Area—Media Longer Than 11.7" (297 mm)**

Any media longer than 11.7" (297 mm) has an additional nonguaranteed area of 0.236" (6 mm) on the bottom of each page.

Color printing starts 0.157" (4 mm) from the top of the page and extends as far as 13.4" (341.6 mm). Monochrome printing starts 0.157" (4 mm) from the top of the page and extends as far as 13.7" (347.6 mm).

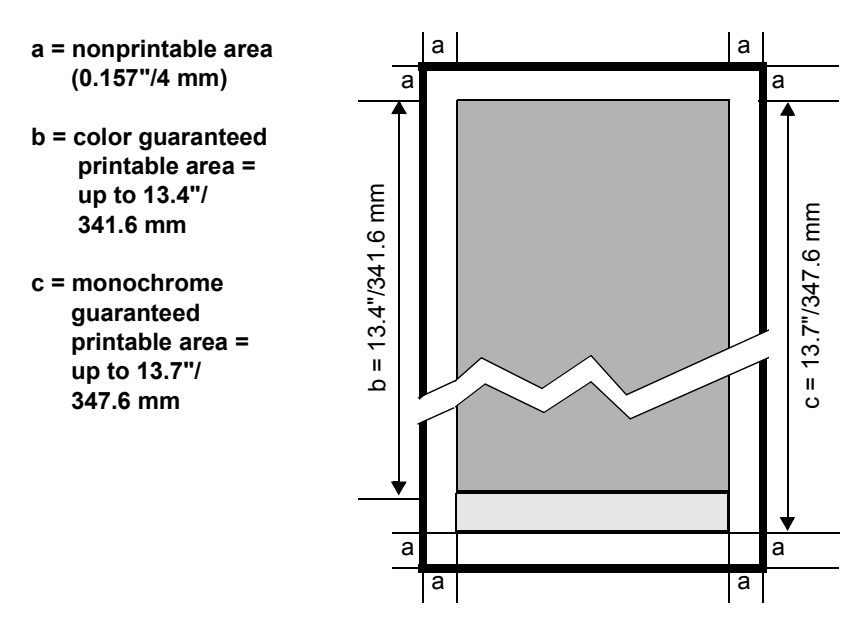

#### **Imageable Area-Envelopes**

Envelopes have a nonguaranteed flap area that varies with envelope type.

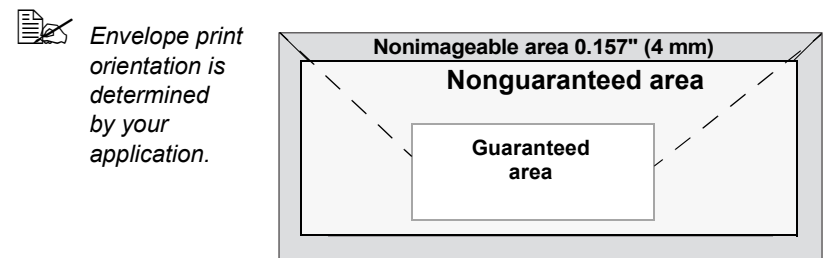

#### <span id="page-26-0"></span>**Page Margins**

Margins are set through your application. Some applications allow you to set custom page sizes and margins while others have only standard page sizes and margins from which to choose. If you choose a standard format, you may lose part of your image (due to imageable area constraints). If you can custom-size your page in your application, use those sizes given for the imageable area for optimum results.

## <span id="page-27-2"></span><span id="page-27-0"></span>**Loading Media**

#### **How do I load media?**

Take off the top and bottom sheets of a ream of paper. Holding a stack of approximately 200 sheets at a time, fan the stack to prevent static buildup for the paper before inserting it in a tray.

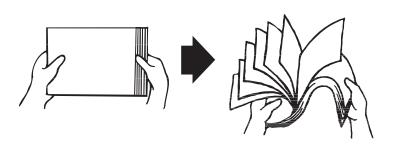

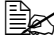

**Ex Do not fan transparencies.** 

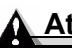

#### **Attention**

**Although this printer was designed for printing on a wide range of media types, it is not intended to print exclusively on a single media type except plain paper. Continuous printing on media other than plain paper (such as envelopes, labels, thick stock, or transparencies) may adversely affect print quality or reduce engine life.**

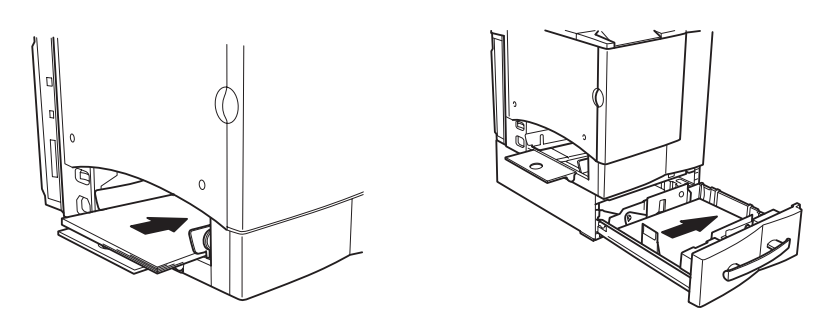

When refilling media, first remove any media remaining in the tray. Stack it with the new media, even the edges, then reload it.

## <span id="page-27-1"></span>**Tray 1 (Multipurpose Tray)**

All supported media sizes and types can be printed from Tray 1. Letter and A4 plain paper can be printed from Tray 1 or Tray 2.

See "Media Specifications" on page 11 for more information about media.

#### **Plain Paper**

1 If you already have media in Tray 1 and wish to change it, remove the media from Tray 1.

2 Adjust the media guides to fit the appropriate media sizes.

*Squeeze the front media guide to open the media guides.*

 $3$  Load the media face up, short edge (or letterhead) first.

*Often, an arrow on the paper package label indicates the face-up (printing) side of the paper.*

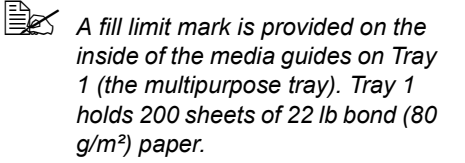

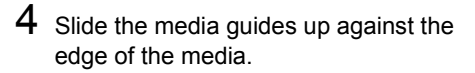

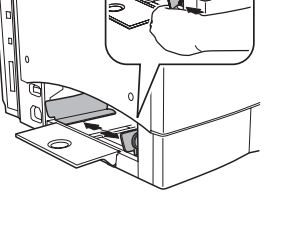

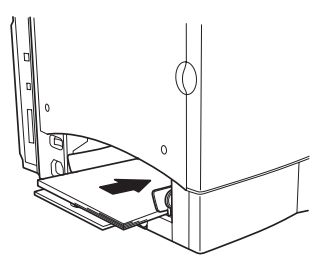

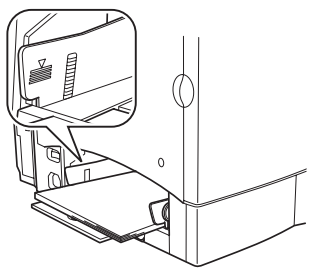

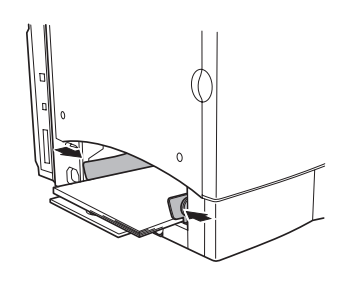

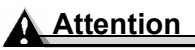

**Always adjust the media guides after inserting the media. A guide that is not properly adjusted can cause poor print quality, media jams, or printer damage.**

 $5\,$  In the printer driver, select the appropriate media mode. Then print the job.

#### **Other Media**

When loading media other than plain paper, set the media mode (for example, Envelope, Label, Thick Stock, or Transparency) in the driver.

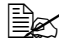

**EX** For optimum printing results it's important to specify the type of media *loaded into Tray 1.*

## **Envelopes**

- 1 Flex the envelope stack (including the edges) to remove any stiffness.
- $2$  Place the envelopes on a flat surface, and flatten them by pressing down the corners.
- $3$  Correct any bent corners, and then tap the envelopes on a flat surface to align them.
- $4$  Place the envelope stack into Tray 1 with the flap-side underneath. If the flap is on the short end of the envelope, insert it into the printer first.

*Print a single envelope to check the orientation before printing multiple copies.*

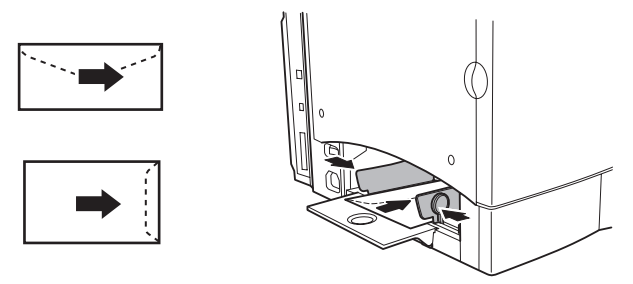

 $5$  Adjust the media guides to the width of the envelopes.

*Make sure the guides are snug enough to keep the envelopes straight, but not so tight that they buckle the envelopes.*

- $6$  In the printer driver, select Envelope mode. Then print the job.
- $7$  Open the flap of each envelope immediately (before it cools) after the envelope is delivered to the output tray.

### <span id="page-30-0"></span>**Tray 2 (Optional Lower Feeder Unit Media Tray)**

Depending on which tray you have purchased, letter or A4 plain paper can be printed from Tray 2.

1 Slide the media tray open.

2 Push the media pressure plate down to lock it in position.

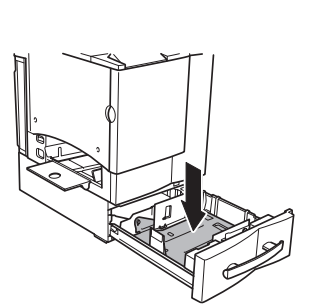

3 Load the paper face-up, short edge (or letterhead) toward the right of the tray.

*Often, an arrow on the media package label indicates the printing-side of the media.*

*Do not overfill the tray.*

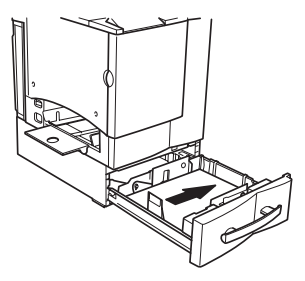

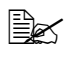

**Ex** A fill limit mark is provided on the *inside of the tray. Tray 2 holds 500 sheets of 22 lb bond (80 g/m²) paper.*

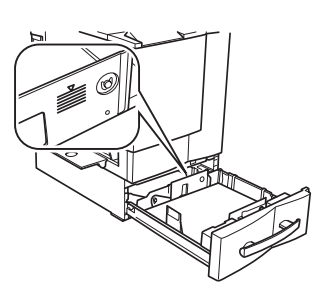

*Make sure that the paper fits easily between the guides and the paper corners are under the left and right mediaseparating tabs and are not bent.*

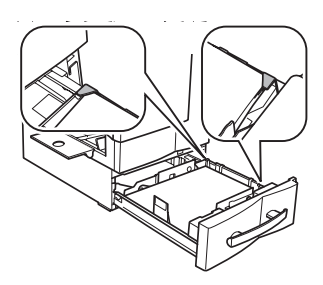

4 Slide the tray back into the printer.

- $\mathbb{R}$  *If you have removed the tray from the printer, slightly tilt up the tray to insert it into the rails to slide it back in.*
- $5\,$  In the printer driver, select the appropriate media mode. Then print the job.

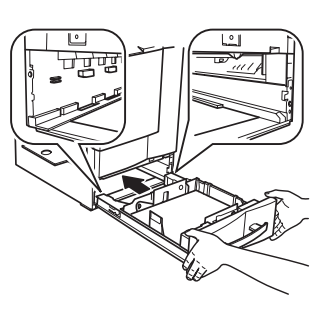

## <span id="page-31-1"></span><span id="page-31-0"></span>**Duplexing**

#### **How do I print back-to-back (duplex)?**

Select paper with high opacity for duplex (2-sided) printing. Opacity refers to how effectively paper blocks out what is written on the opposite side of the page. If the paper has low opacity (high translucency), then the printed data from one side of the page will show through to the other side. Check your application for margin information. For best results, print a small quantity to make sure the opacity is acceptable.

Duplex (2-sided) printing can be done manually or can be done automatically with the duplex option installed and selected.

#### **Attention**

Only plain paper, 16–24 lb (60–90 g/m<sup>2</sup>) can be autoduplexed. See **ìMedia Specificationsî for supported sizes.**

**Duplexing custom-sized media, envelopes, labels, postcards, thick stock, or transparencies is not supported.**

#### **How do I manually duplex?**

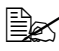

 $\dot{\equiv}$  *Media jams may occur if the printed sheet(s) are not reinserted entirely flat.*

In the printer driver (Setup tab), select Duplex/Booklet/Off, then double-click OK.

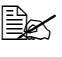

 $\mathbb{R}$  *If you do not have a duplex option installed, the Booklet setting should always be turned off.*

- $\overline{2}$  In the Print Document screen, select All.<br> $\overline{3}$  Select and print the Odd-Numbered Page
	- 3 Select and print the Odd-Numbered Pages.
- $4\,$  Remove the media, flip it over blank face-side up, and select and print the Even-Numbered Pages.

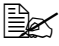

 $\dot{u}$  *If you are manually duplexing letterhead, in Tray 1, load the media face-up with the letterhead first in. In Tray 2, load the media face-up with the top toward the right.*

#### **How do I autoduplex?**

You should verify that the duplex option is physically installed on the printer to have the job duplex successfully. Otherwise, the print job will print as simplex even if you selected duplex.

Your printer is configured with 32 MB of RAM. Duplex (2-sided) printing can be done automatically with a duplex option and enough memory installed, and with a duplex option selected in the printer. For example, a 1200 x 600 dpi duplex legal-size monochrome page can be duplexed with 32 MB RAM for a standard business document, or it could require 64 MB of SDRAM or more for very high coverage (for example high content and graphics) pages. Additional memory can be added up to 288 MB. Very high coverage pages may revert to 600 dpi when duplex printing if enough memory is not installed.

The standard 32 MB RAM will allow printing of most standard color business documents at 2400 x 600 dpi. The chart below shows the minimum RAM required to print full-page coverage such as a full-page-size photograph.

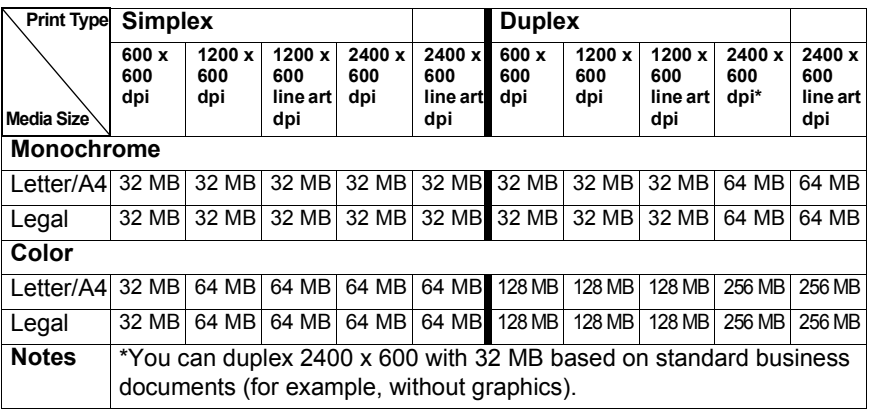

Check your application to determine how to set your margins for duplex printing.

1 To print duplex (both sides of the sheet), load the media printing-side up.

- **a** For Tray 1, load the media with the top of the media toward the back of the tray.
- **b** For Tray 2, load the media with the top of the media toward the right side of the tray.

 $\mathbb{R}$  *In autoduplexing, the back side is printed first and the front side is printed last.*

2 Set the driver for the duplex layout you prefer.

*Long Edge creates a document that flips horizontally as in a loose-leaf notebook; Short Edge creates a document that flips vertically, as on a clipboard.*

 $3$  Click OK.

## <span id="page-33-0"></span>**Output Tray**

All media is output to the output tray on top of the printer. The face-down output tray has a capacity of 200 sheets of 22 lb  $(80 \text{ g/m}^2)$  bond paper.

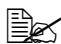

 $\mathbb{\hat{P}}$  *If the media is stacked too high, your printer may experience media jams, excessive media curl, or static buildup.* 

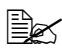

 $\dot{\equiv}$  *Remove transparencies as soon as possible from the output tray to avoid static buildup.*

## <span id="page-33-1"></span>**Media Storage**

#### <span id="page-33-2"></span>**How do I store media?**

 $\blacksquare$  Keep media on a flat, level surface in its original wrapper until it is time to load it.

*Media that has been stored for a long time without staying in its packaging may dry up too much and cause jamming.*

- $\blacksquare$  If media has been removed from its wrapper, place it in its original packaging and store in a cool, dark place on a level surface.
- Avoid moisture, excess humidity, direct sunlight, excess heat (above 95° F/35° C), and dust
- Avoid leaning against other objects or placed in an upright position

Before using stored media, do a trial printing and check print quality.

## <span id="page-34-0"></span>**Additional Assistance**

#### <span id="page-34-1"></span>**Where can I order MINOLTA-QMS-approved media or get more information?**

Check www.minolta-qms.com/support (click on Answer Base) for currently approved media. To order approved media, go to www.q-shop.com.

See the *Service & Support Guide* for a list of sources of service and support in the Americas. The most up-to-date worldwide information can be found at www.minolta-qms.com.
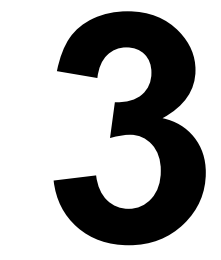

## **3** *Working with the Printer*

## **About the Control Panel**

The control panel, located on the top of the printer, allows you to direct the printer's operation. In addition, it displays the current status of the printer, including any condition that needs your attention.

- Two indicators (LEDs) to provide printer status information.
- A message window displays status and configuration information.
- Six keys allow you to control the printer configuration through access to frequently used printer functions.

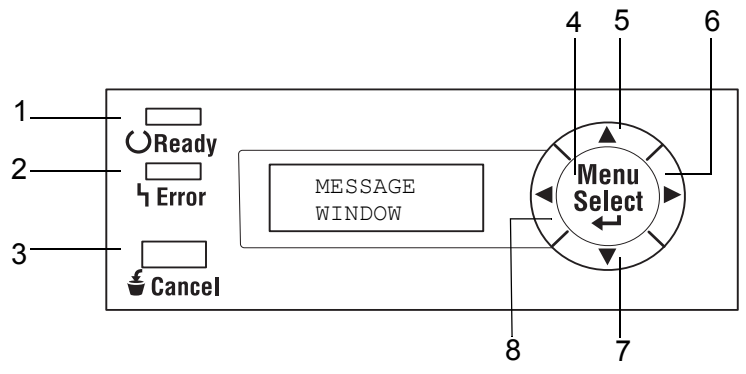

## **Control Panel Indicators and Keys**

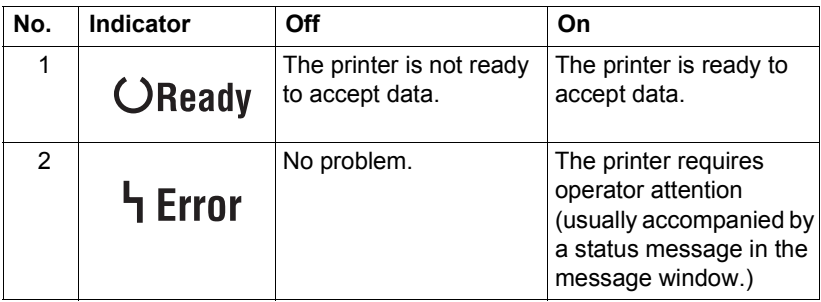

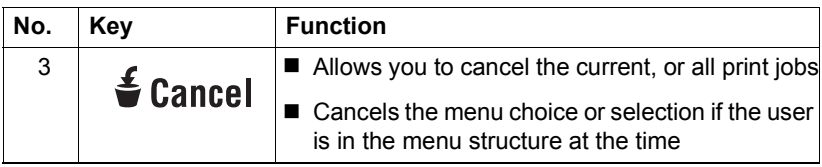

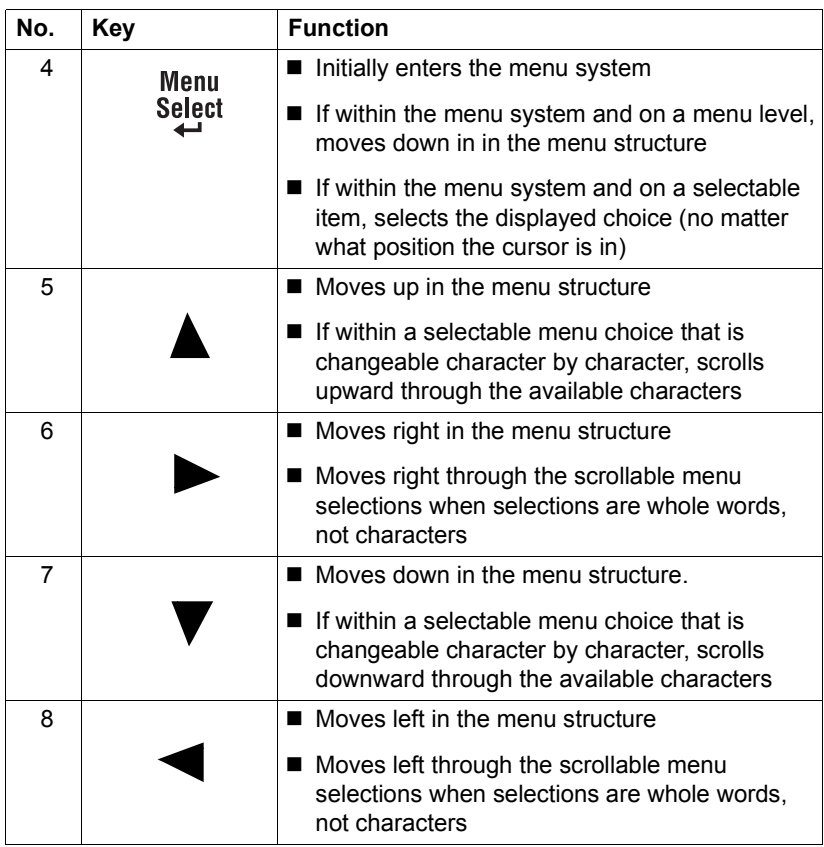

## **Cancelling Print Jobs**

You can cancel one or all print jobs that are currently being processed.

- 1 While data is being processed or printed, press the **Cancel** key.
- 2 By pressing the **Right** or **Left** keys, select either JOB CANCEL/CURRENT JOB or JOB CANCEL/ALL JOBS.
- 3 Press the **Select** key.

*The print job(s) have now been cancelled.*

## **Configuration Menu Overview**

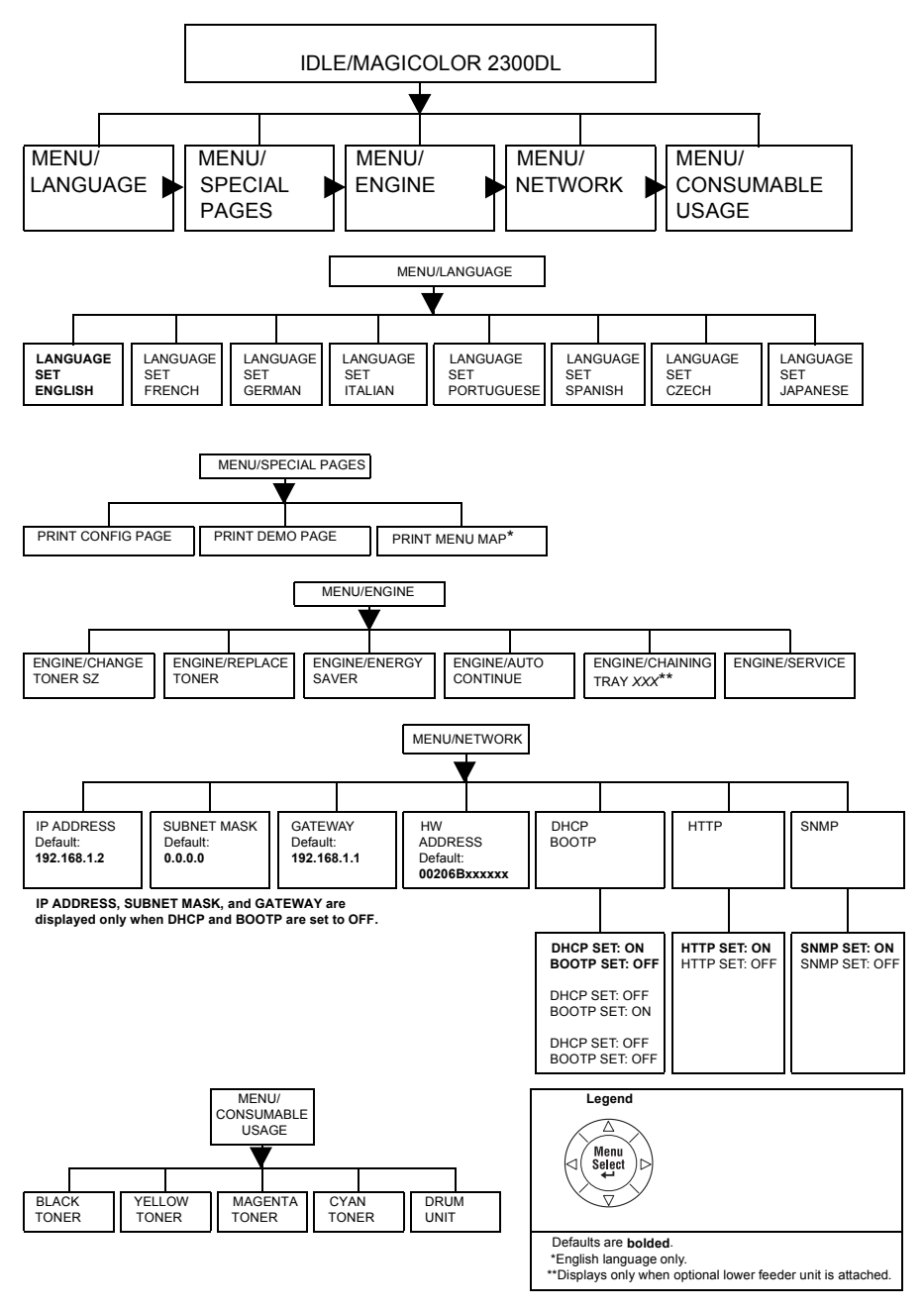

### **MENU/ENGINE Submenus**

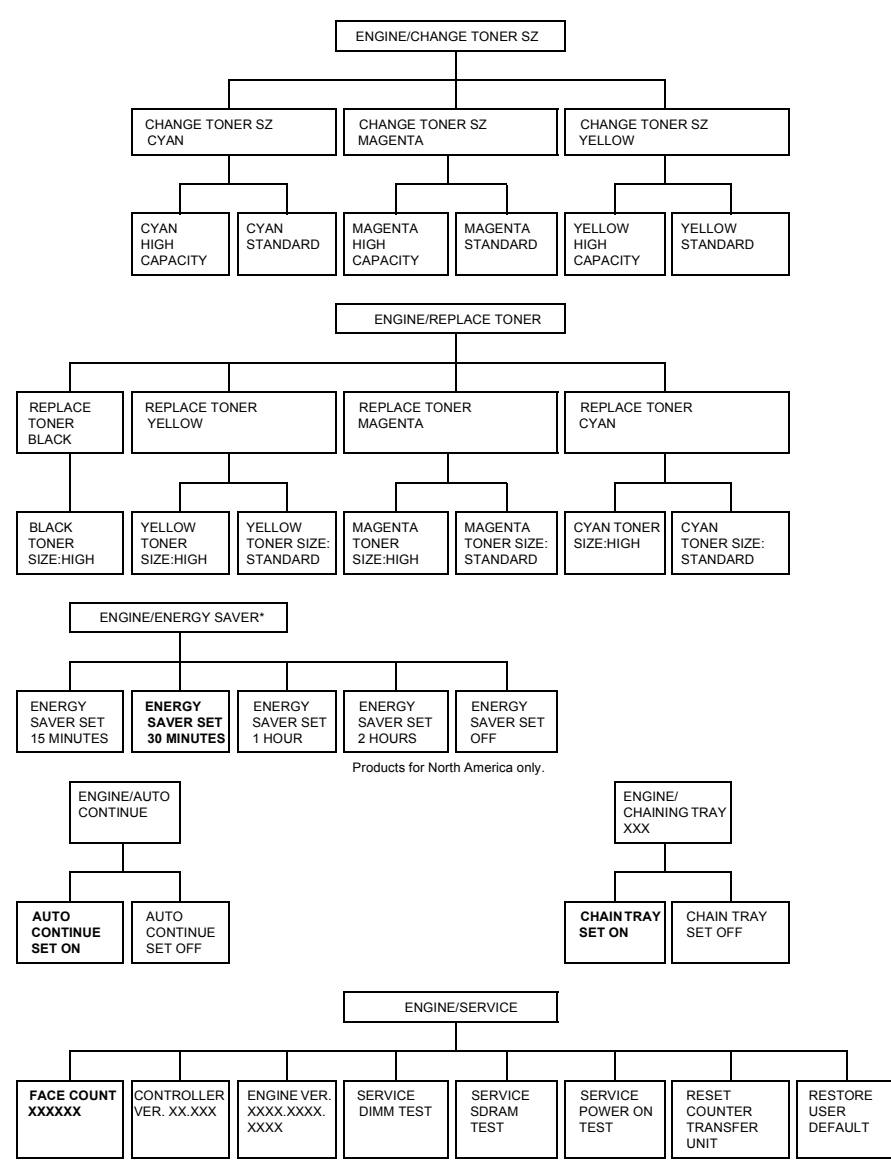

Defaults are bolded.

\* To disable Energy Saver from the ENGINE/ENERGY SAVER menu, press and hold the Menu/Select key and down arrow at the same time for approximately three seconds. Once the display reads OFF, release the two keys and press the Menu/Select key to select the Off option. In order to turn the Energy Saver back on, go to the Energy Saver menu and make another selection or select ENGINE/SERVICE/ RESTORE USER DEFAULT.

## **Selecting a Message Window Language**

When you receive your printer, the message window language is set to English. However, status messages and configuration menus can be displayed in the message window in English, French, German, Italian, Portuguese, Spanish, Czech, and Japanese.

If you want to change the message window language, use the following control panel sequence.

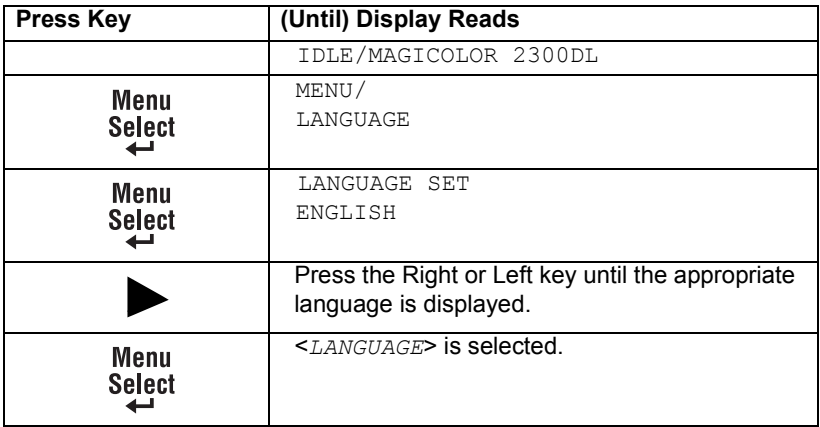

#### **Special Pages Menu**

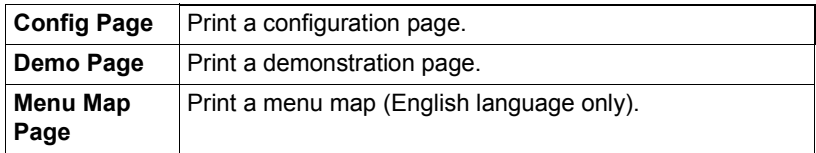

#### **Engine Menu**

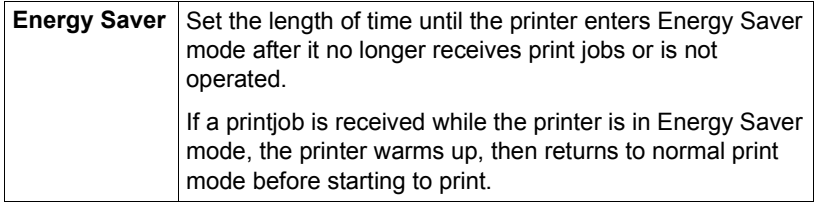

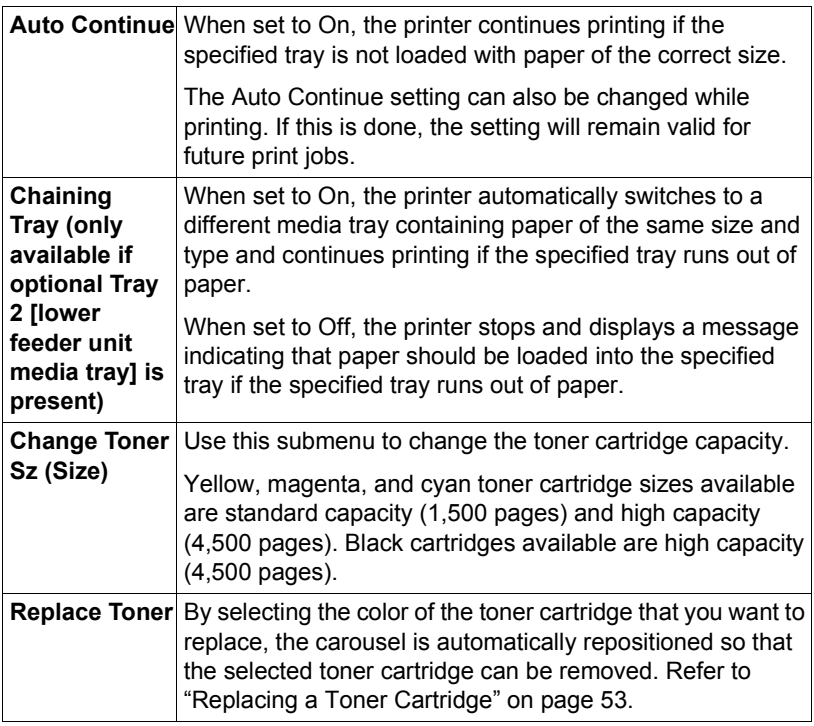

#### **Service Menu**

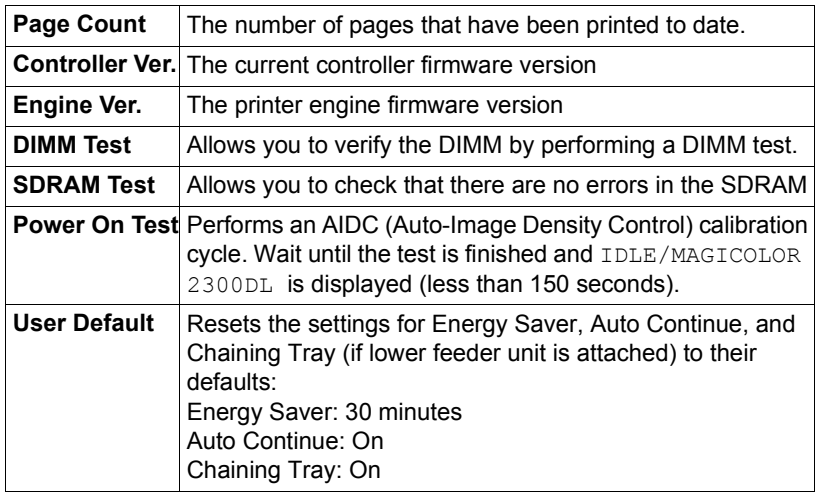

#### **Network Menu**

If the printer is connected to a network, the following settings should be specified. For details about each setting, contact your network administrator.

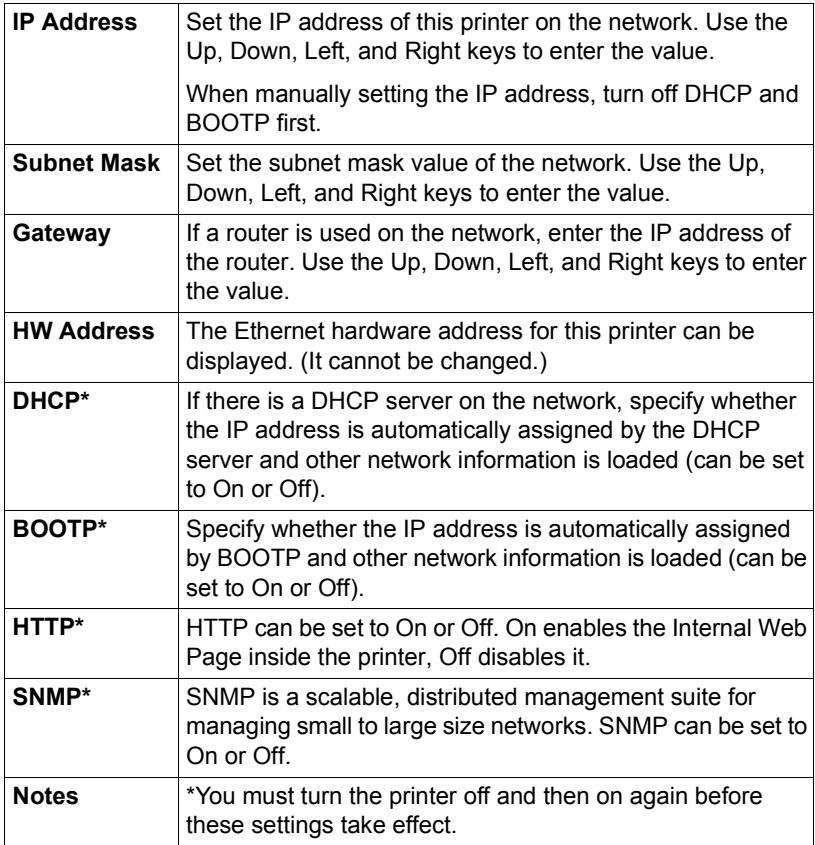

## **Consumables Menu**

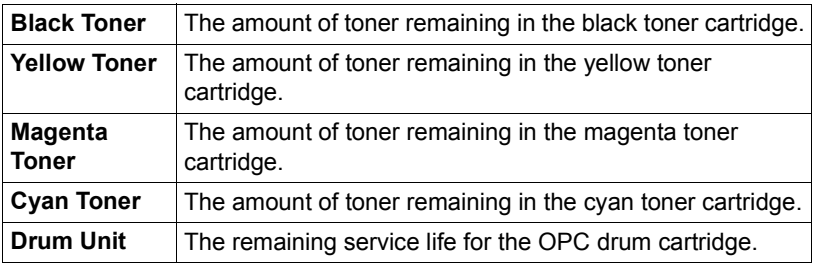

# **4** *Working with the Printer Driver*

## **Displaying Printer Driver Settings**

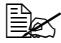

!" *The Windows operating system also uses tabs. The General and Details tabs are automatically determined by the operating system and are therefore not described in this manual.*

Refer to the printer driver's online help for information about all of these functions.

## **Displaying Settings in Windows 2000/XP**

- 1 From the **Start** menu, choose **Settings** and then **Printers** to display the **Printers** directory.
- 2 Right-click the magicolor 2300 DL printer icon and choose **Properties**.
- 3 Choose **Printing Preferences**.

## **Displaying Settings in Windows NT 4.0**

- 1 From the **Start** menu, choose **Settings** and then **Printers** to display the **Printers** directory.
- 2 Right-click the magicolor 2300 DL printer icon and choose **Document Defaults**.

## **Displaying Settings in Windows Me/98/95**

- 1 From the **Start** menu, choose **Settings** and then **Printers** to display the **Printers** directory.
- 2 Right-click the magicolor 2300 DL printer icon and choose **Properties**.
- 3 Choose the **Printer Properties**.

## **Common Settings for All Tabs**

## **Save [Easy Set]**

1 To save the current settings, click Save....

"# *Multiple settings can be saved. Select your preferred settings, and type a title in the dropdown list box.* 

*Afterward, the saved settings can be selected from the dropdown list.*

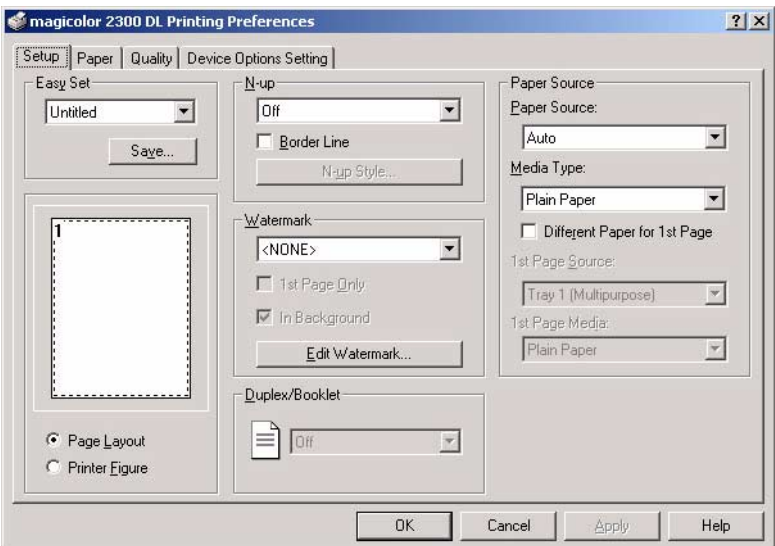

2 Select Default from the dropdown list to reset the functions of the tab to their original values.

#### **Page Layout**

Click this radio button to display a sample of the page layout in the figure area.

Settings available are:

- **I** Imaging area
- **Paper size**
- **Orientation**
- $\blacksquare$  N-up
- Watermark
- **Duplex/booklet**

*Displaying Printer Driver Settings 39*

Refer to the printer driver's online help for information on all of these functions.

## **Printer Figure**

Click this radio button to display an image of the printer in the figure area.

## **Common Buttons**

## **OK**

Click to OK the properties dialog box, saving any changes made.

## **Cancel**

Click to Cancel the properties dialog box without saving any changes made.

## **Apply**

Click to Apply all changes without exiting the properties dialog box.

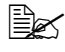

 $\mathbb{R}$  Depending on the version of the operating system, Apply may *not appear.*

## **Help**

Click to Help online help.

## **Help on a Specific Item(?)**

Click to show a description of the item clicked in the title bar.

## **Close**

Click to Close the Properties Sheet without saving any changes made.

## **Setup Tab**

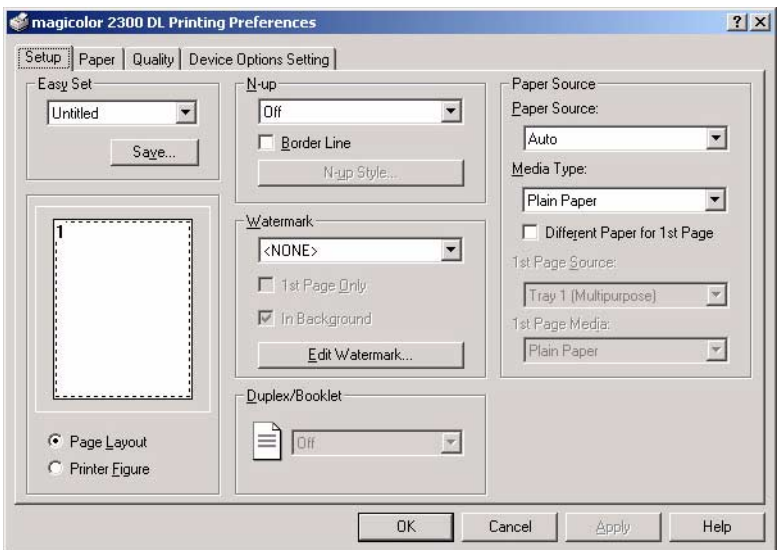

This tab allows you to:

- Print several pages of a document on the same print page (N-up)
- **Pedia** Provide printouts with a watermark
- **Design custom watermarks**
- $\blacksquare$  Specify duplex and booklet printing
- **B** Specify paper source
- $\blacksquare$  Define the type of media

## **Paper Tab**

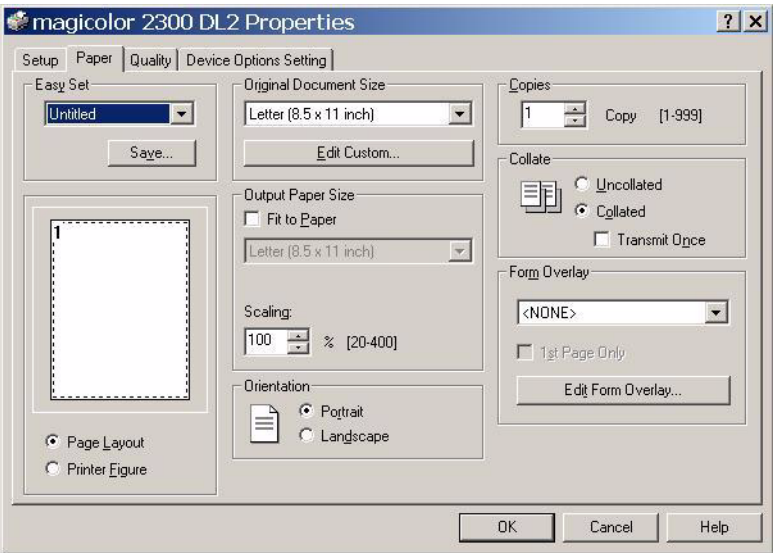

This tab allows you to:

- **B** Select an original document size
- Set up custom paper sizes
- $\blacksquare$  Select the output paper size
- Scale (enlarge/reduce) documents upon printout
- $\blacksquare$  Specify the orientation of the paper
- $\blacksquare$  Specify the number of copies
- Select/deselect collatation
- **Print using a form overlay**
- Edit/create a form overlay

## **Quality Tab**

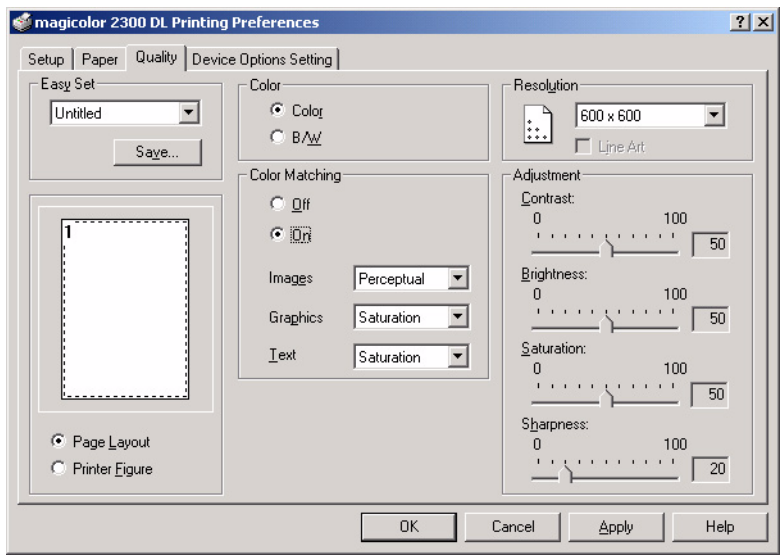

This tab allows you to:

- Switch between color and monochrome printing
- **E** Specify color matching (Images, Graphics and Text)
- $\blacksquare$  Specify the resolution for the printout
- Control the tones of an image (Contrast)
- Control the darkness of an image (Brightness)
- Control the color purity of an image (Saturation)
- Control the clarity of an image (Sharpness)

## **Device Options Setting Tab**

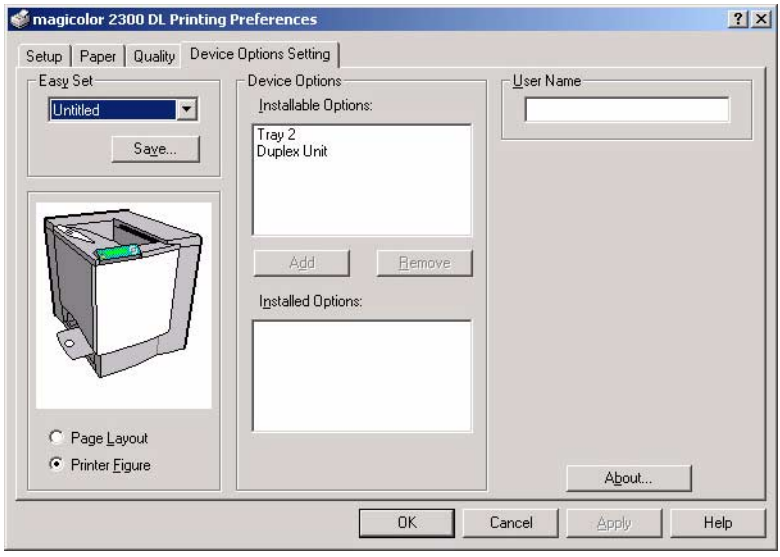

This tab allows you to:

- Activate the optional Tray 2 (lower feeder unit) and/or the duplex option
- $\blacksquare$  Enter the user name that is sent with the print job(s)
- **I** View information about the printer driver

## **19 Working with the Status Display** *Status Display*

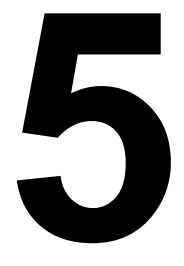

## <span id="page-53-0"></span>**Working with the Status Display**

The Status Display displays information about the current status of the computer's local printer. If you used the CD-ROM Installer to install the printer driver, the Status Display was also installed. If you use Add Printer to manually install the printer driver, Status Display is not installed.

#### **Environment**

The Status Display functions only for the system default printer on the following Parallel and USB operating systems and interfaces.

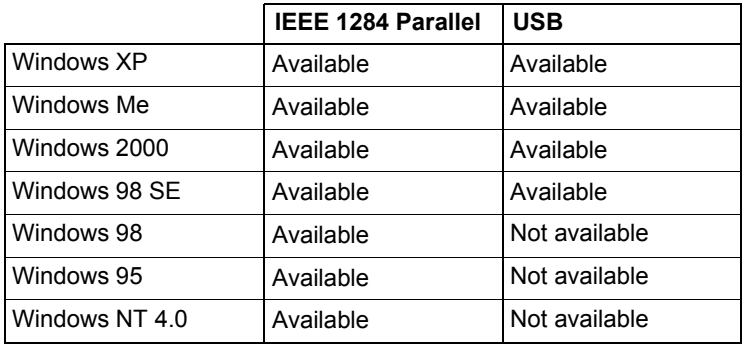

#### **Opening the Status Display and Showing Supplies Status**

- 1 From the Start menu, choose Programs, then magicolor 2300 DL Utilities, and then magicolor 2300 DL Status.
- $2\,$  From the Display menu, choose Supplies Status to view remaining consumables life.

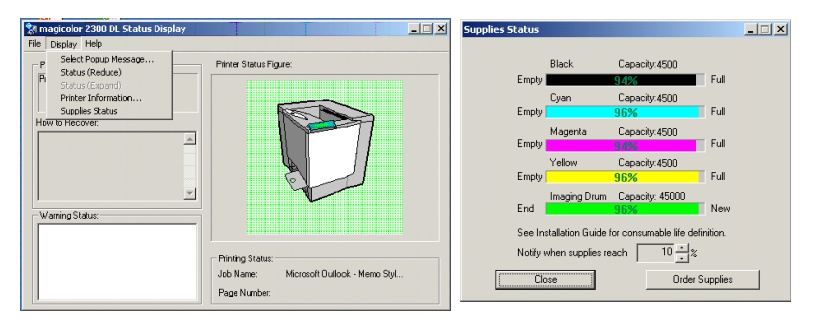

## **Using the Status Display**

- $\blacksquare$  When the background of the right-hand printer graphic is green, the printer is in standby mode or a job is printing normally.
- $\blacksquare$  When the background of the right-hand printer graphic is red, there is an error and the job has been interrupted. The status of the printer and the error message are shown in the dialog boxes on the left.

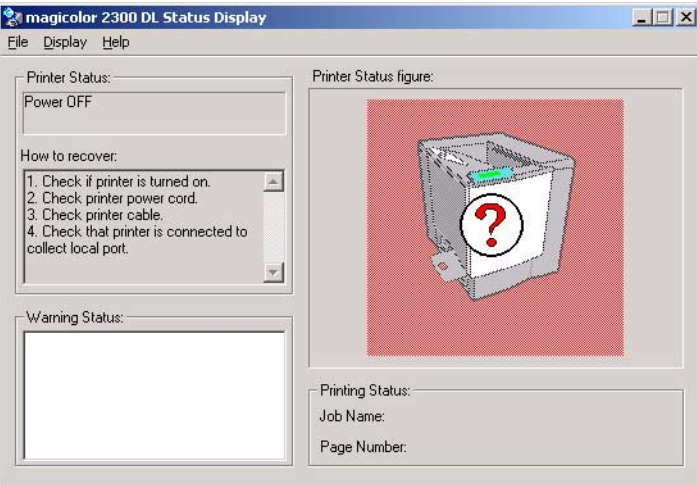

The function areas include:

- **Printer status**—Displays text messages that describe the current operational status of the printer.
- **E** How to recover–Provides you with explanations of what you need to do in order to correct problems and recover from error conditions.
- **E** Warning status—Displays text messages that warn you of such conditions as low toner.
- **Printer status figure**—Shows a graphic representation of the printer and indicates where there is a problem.
- **Printing status**—Displays the status of the current print job.
- **E** Select popup message—Allows you to choose which message(s) you want brought to the foreground when that particular condition occurs on the printer.
- **Supplies status**—Displays consumables usage statuses (percentage remaining) for toner cartridges and the OPC.

Refer to the Status Display's online help for information on all of its functions.

## **Altering the Size of the Status Display Window**

- From the Display menu, choose Status (Reduce) to decrease the size of the window, or
- **E** From the Display menu, choose Status (Expand) to increase the size of the window.

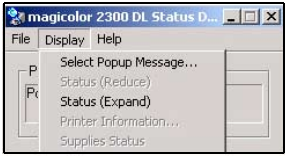

## **Closing the Status Display**

To close the Status Display from the File menu, choose Exit.

 $\ddot{\equiv}$  *If you click the X button in the upper-right corner of the Status Display window to close the window, the Status Display remains available at the right end of the taskbar. Double-click the icon to open it again.*

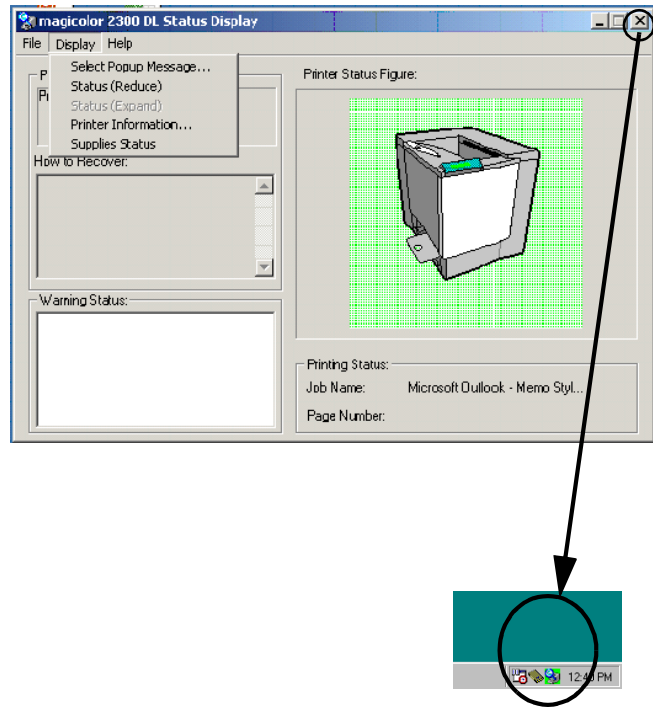

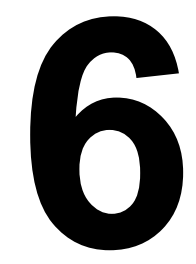

## *Consumables*

## <span id="page-57-0"></span>**Consumable Life Expectancies**

#### **Plain Paper**

The stated life expectancy of each consumable is based on printing under specific operating conditions such as media type, number of color planes, page size, and page coverage (at normal 5% coverage of letter-/A4-size media). The actual life expectancy will vary depending on these and other printing variables, including continuous or intermittent printing, ambient temperature, and humidity. For current information about consumable life expectancies, refer to www.minolta-qms.com/support, then click on the Answer Base.

The following messages on the control panel's message window indicate that a consumable needs to be replaced.

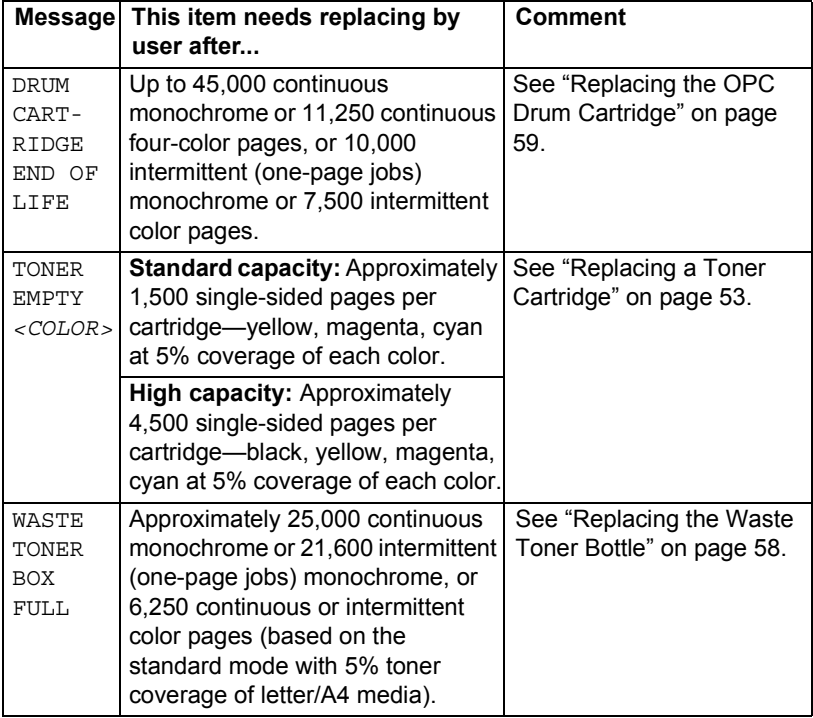

If multiple toner cartridges or consumables are empty at the same time, each message will flash for 3 seconds. Handle each message displayed on the message window.

## **Special Media**

The stated life expectancy of each consumable on [page 50](#page-57-0) is based on letter-/A4-size plain paper. If you are using special media such thick stock or transparencies, the life expectancy will vary depending on those printing variables and the print speed automatically determined by the thick stock or transparency selection on the driverís Paper Tab. The life expectancies for letter-/A4-size special media are:

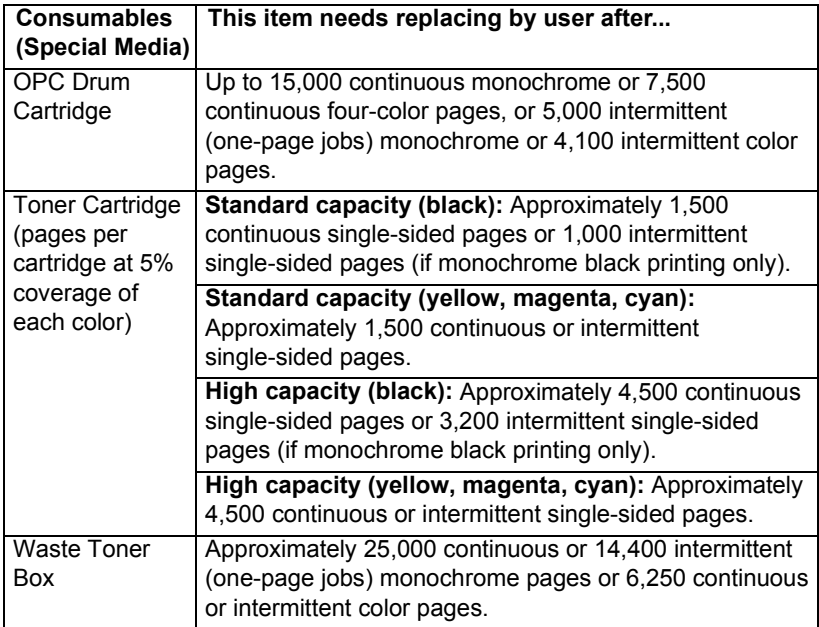

For current information about consumable life expectancies, refer to www.minolta-qms.com/support, then click on the Answer Base.

## **Auto-Image Density Control (AIDC)**

The printer periodically pauses for the color calibration procedure (also known as the Auto-Image Density Control [AIDC] cycle). This process is provided to make sure reliable printer operation with optimum output quality.

This 150-second calibration cycle automatically occurs after the installation of a new toner cartridge or OPC drum.

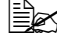

 $\dot{\equiv}$  *If you open the door before the message window reads <code>IDLE/</code> MAGICOLOR 2300DL, the printer stops and repeats the calibration cycle.*

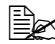

 $\dot{\equiv}$  *The printer also pauses to do a 90-second AIDC cycle after 200 1-sided pages of a continuous print run, and a 150-second AIDC cycle when waking up from ENERGY SAVER with more than 1,000 pages since the last AIDC cycle or when there has been an environmental change such as in temperature or humidity.*

## **Toner Cartridge Life**

A high-capacity toner cartridge contains enough toner (yellow, magenta, cyan, or black) to print a maximum of 4,500 (at normal 5% page coverage) simplex letter/A4-size pages of continuous print. The standard-capacity toner cartridge contains enough toner to print a maximum of 1,500 (at normal 5% page coverage) simplex letter/A4-size pages of continuous print.

With heavier coverages, the approximate maximum capacities will decrease:

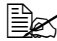

 $\mathbb{B}$  **To determine your average percent coverage, print a consumables** *statistics page (Special Pages/Config Page). Current toner cartridge capacity information can be found at www.minolta-qms.com (click on the Answer Base).*

#### **How do I know if I need to replace the toner?**

When it's time to replace the toner,  $X$  **TONER LOW** displays in the message window (*X* indicates the toner color). Printing can continue even though the warning appears. However, the color gradually fades out, so replace the toner cartridge as soon as possible.

You can also access the toner cartridge supplies status using the Status Display (refer to "Working with the Status Display" on page 46).

#### **How can I tell if a toner cartridge is standard or high capacity?**

Refer to the label on the toner cartridge.

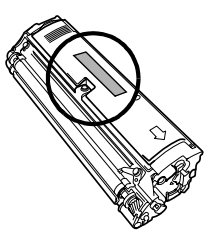

## **Replacing Consumables**

#### **Attention**

**Failure to follow instructions as outlined in this manual could result in voiding your warranty.**

### **Refilled Toner Cartridges**

### **Attention**

**Do not use refilled toner cartridges. Any damage to the printer or quality problems caused by a refilled toner cartridge will void your warranty.**

## <span id="page-60-1"></span><span id="page-60-0"></span>**Replacing a Toner Cartridge**

Characters and images are created in your laser printer through a photosensitive process that applies toner to the Optical Photo Conductor (OPC) drum (which functions like photographic film). Your printer uses four toner cartridges: black, yellow, magenta, and cyan. Handle the toner cartridges carefully to avoid spilling toner inside the printer or on yourself.

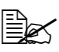

 $\dot{\equiv}$  *The toner is nontoxic. If you get toner on your hands, wash them in cool water or a neutral detergent. If you get toner on your clothes, lightly dust them off as much as possible. If some toner remains on your clothes, use cool, not hot water, to rinse the toner off.*

## **WARNING!**

**If you get toner in your eyes, wash it out immediately and consult a doctor. Material Safety Data Sheets (MSDS) information can be found at www.minolta-qms.com (click on the Answer Base).**

## **Attention**

**Do not hold a toner cartridge vertically.** 

**Do not touch the toner roller surface. This could lower image quality.**

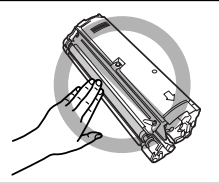

Keep toner cartridges:

- $\blacksquare$  In their packaging until you're ready to install them.
- $\blacksquare$  In a cool, dry location away from sunlight (due to heat).

*The maximum storage temperature is 95° F (35° C) and the maximum storage humidity is 85% (noncondensing). If the toner cartridge is moved from a cold place to a warm, humid place, condensation may occur, degrading print quality. Allow the toner to adapt to the environment for about one hour before use.*

**Level during storage.** 

*Do not stand or store cartridges on their ends or turn them upside down; the toner inside the cartridges may become caked or unequally distributed.*

■ Away from salty air and corrosive gases such as aerosols.

#### **Steps for Replacing a Toner Cartridge**

#### **Attention**

**Be careful not to spill toner while replacing a toner cartridge. If toner spills, immediately wipe it off with a soft, dry cloth.**

 $\mathbb{R}$  After printing 6000 pages, "TONER EMPTY" displays, and you will no *longer be able to print. Follow the steps below to replace the toner.*

1 Check the message window to see which color (*X*) toner is out. Follow the steps below.

By carrying out the steps below, the carousel automatically stops at the position where the empty toner cartridge can be removed.

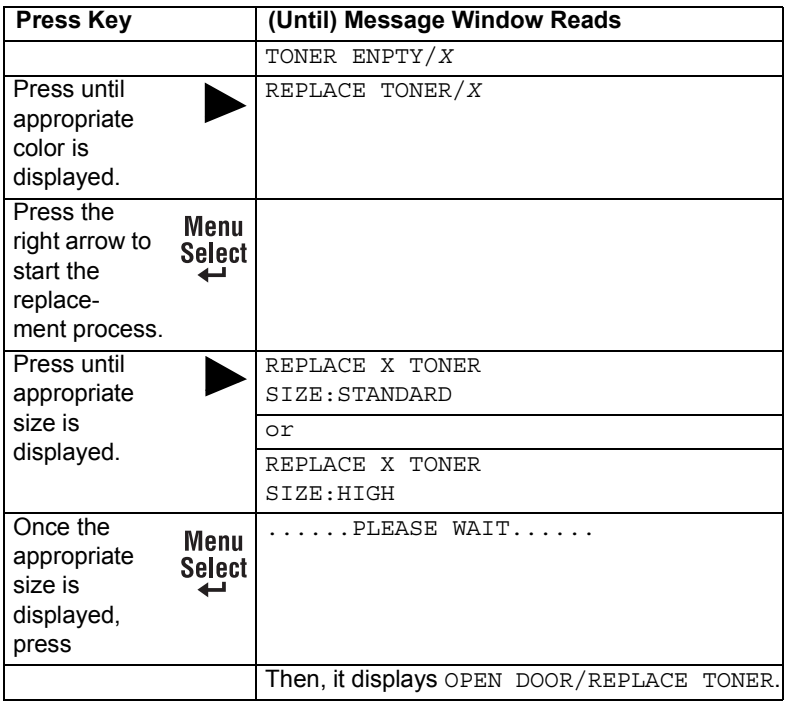

## 2 Open the printer's front door.

3 Insert the thumb and index finger of your hand into the two holes in the front of the toner cartridge, and then pull the cartridge straight out about 6" (152 mm).

4 Support the middle of the cartridge with your left hand, and then pull out the cartridge.

## **WARNING!**

**Contact toner\_recycle@minolta-qms.com for toner recycling availability, or dispose of the used toner cartridge according to your local regulations. Do not dispose of it by burning.**

 $5$  Take out from the shipping carton a new toner cartridge of the same color as the one you are replacing.

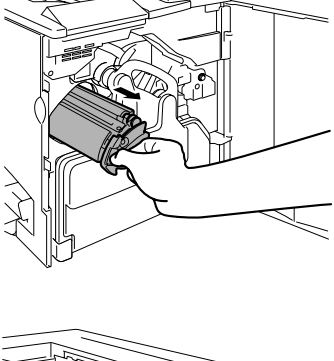

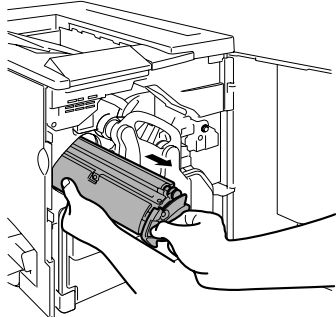

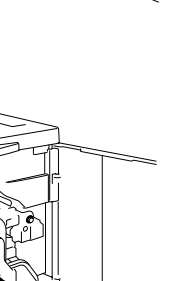

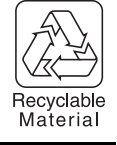

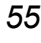

 $6$  Remove the protective cover clearly marked "Remove."

**Exach toner cartridge has a colored** *end that corresponds to a color inside the cartridge slots. Always install the toner cartridge in the slot of the same color.*

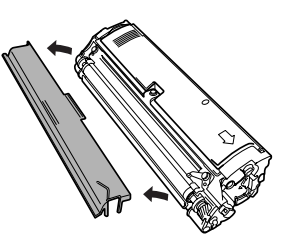

- 7 Support the middle of the cartridge with your left hand, insert the thumb and index finger of your right hand into the two holes in the front of the toner cartridge, and then insert the cartridge so that the guides on the cartridge fit into the rails in the cartridge compartment in the carousel.
- $8$  Gently push the new toner cartridge into the printer.

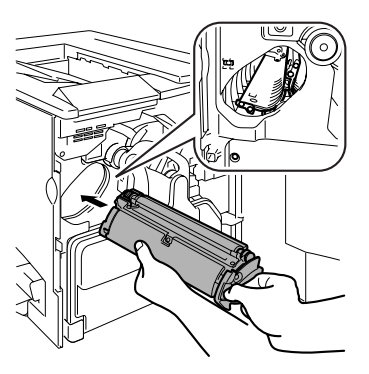

**9** Close the printer's front door.

 $\dot{\equiv}$  *The printer must complete a 150-second calibration cycle after any consumable has been replaced. If you open the door before the message window reads IDLE/MAGICOLOR 2300DL, the printer stops and repeats the calibration cycle.*

## **Replacing a Toner Cartridge That Is Not Empty**

You can choose to replace a toner cartridge that is not empty. For example, if the consumable monitor on your printer driver indicates that a particular color cartridge is running low and you need to print a lengthy job when no one will be available to change the cartridge, you might want to replace the cartridge before it is empty.

1 Indicate in the message window which color toner you want to replace. Follow the steps below.

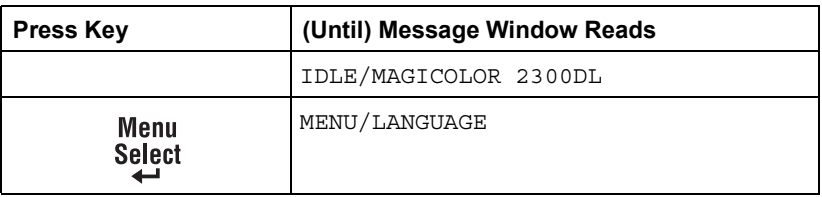

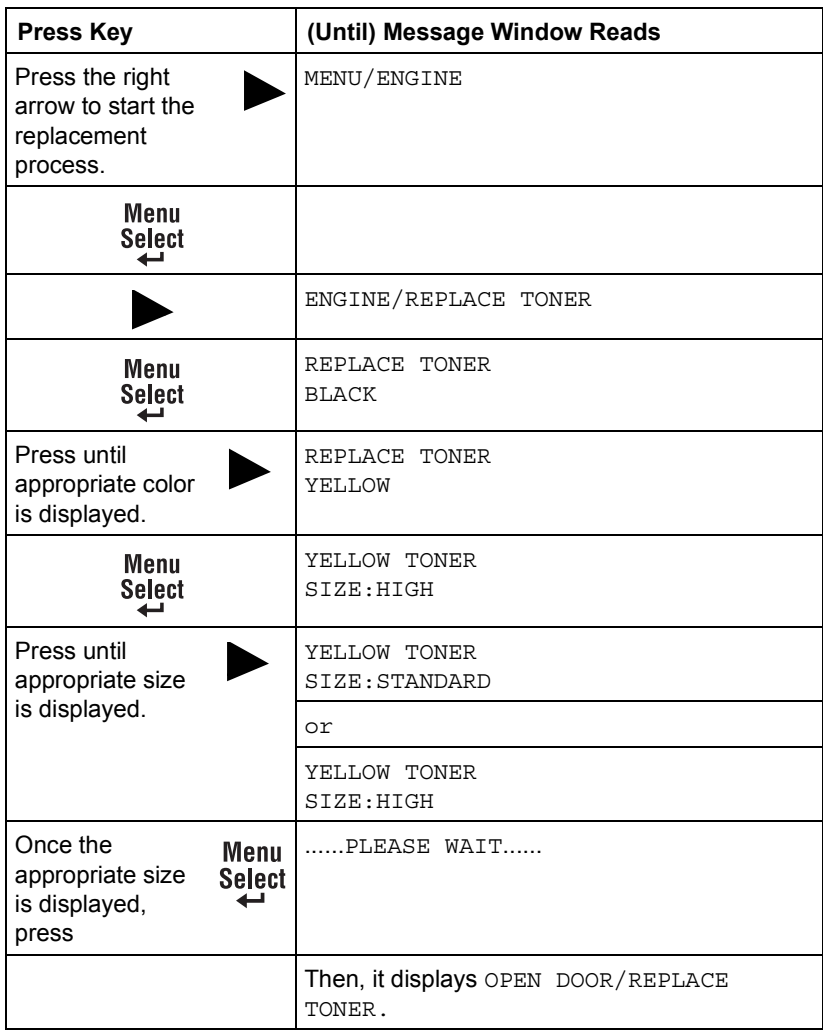

- 2 Open the printer's front door.
- $3$  Remove the toner cartridge.
- 4 Remove the protective cover from the new toner cartridge and insert the cartridge into the carousel.
- $5$  Close the printer's front door.
	-

 $\mathbb{B}\!\!\!\!\!\!\!\leq$  The printer must complete a 150-second calibration cycle after any *consumable has been replaced. If you open the door before the message window reads IDLE/MAGICOLOR 2300DL, the printer stops and repeats the calibration cycle.*

## <span id="page-65-0"></span>**Replacing the Waste Toner Bottle**

When the waste toner bottle becomes full, the message WASTE TONER BOX FULL appears. The printer will stop and will not start again until the waste toner bottle is replaced.

### <span id="page-65-1"></span>**Removing the Used Waste Toner Bottle**

- 1 Open the printer's front door.
- $2\,$  Grasp the waste toner bottle's handle and lift it up, and then carefully remove the waste toner bottle.

*Keep the waste toner bottle upright so the toner does not spill.*

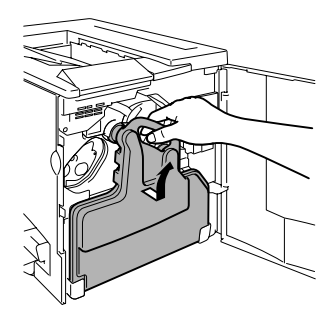

 $3$  Remove the two caps by turning them counterclockwise.

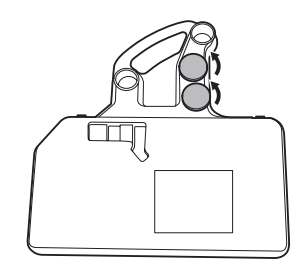

4 Secure the two caps onto the two holes by turning them clockwise.

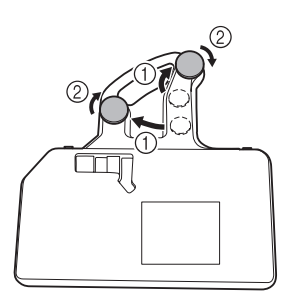

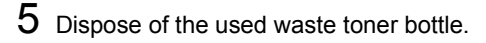

## **WARNING!**

**Dispose of the used waste toner bottle properly according to your local regulations (do not dispose of it by burning).**

#### <span id="page-66-1"></span>**Installing the New Waste Toner Bottle**

- 1 Remove the new waste toner bottle from its carton.
- 2 Insert the bottom of the waste toner bottle  $<sup>①</sup>$  into its installation position in the printer.</sup>
- $3$  Push the top of the waste toner bottle  $\circledcirc$ into position until it is firmly seated.
- 4 Close the printer's front door.

*If the waste toner bottle is not correctly installed or the transfer belt release lever is at its top position (11 oíclock), the front door cannot be closed.*

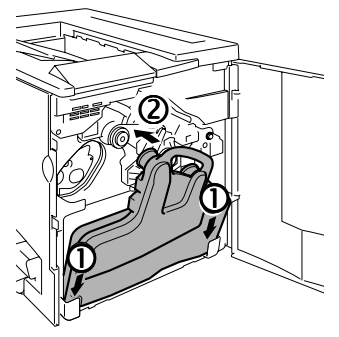

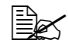

 $\mathbb{B}\!\!\!\!\!\!\!\leq$  The printer must complete a 150-second calibration cycle after any *consumable has been replaced. If you open the door before the message window reads IDLE/MAGICOLOR 2300DL, the printer stops and repeats the calibration cycle.*

## <span id="page-66-0"></span>**Replacing the OPC Drum Cartridge**

When the OPC drum is worn out, the message DRUM CARTRIDGE END OF LIFE appears. Printing can continue even after this message appears; however, since print quality is reduced, the OPC drum cartridge and waste toner bottle should be replaced immediately.

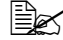

 $\dot{\equiv}$  *The OPC drum life is directly related to the number of rotations of the drum. Longest drum life is achieved with continuous printing. Intermittent printing with small job sizes requires cleaning rotations before and after each job, and subsequently will impact OPC life.*

You can also access the OPC drum cartridge supplies status using the Status Display (refer to "Working with the Status Display" on page 46).

### **Removing the Used OPC Drum Cartridge**

1 With the front door open and the used waste toner bottle removed (see [page](#page-65-1)  [58\)](#page-65-1), rotate the transfer belt unit release lever clockwise to the top (11 o'clock) position.

*This releases the pressure on the transfer belt unit.*

2 Grasp the release lever for the OPC drum cartridge, and then pull the cartridge straight out about 6 inches (152 mm).

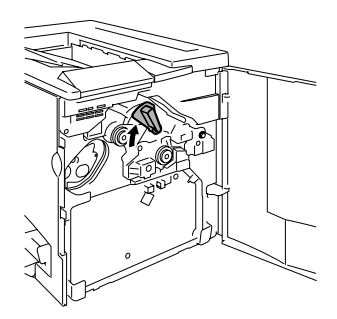

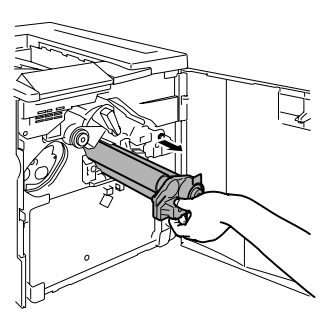

 $3$  Support the bottom of the drum with your hand, then carefully pull the cartridge toward you and remove it.

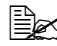

**EX** Dispose of the cartridge properly *according to your local regulations.*

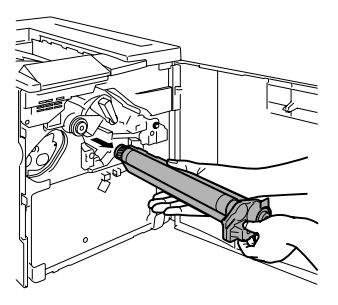

#### **Installing the New OPC Drum Cartridge**

## **Attention**

**The OPC drum is extremely sensitive to bright light and direct sunlight. Always leave it in its protective bag until youíre ready to install it. Any exposure to light should be avoided, or permanent damage could result.**

**Any damage resulting from mishandling of the OPC drum will void the warranty of the OPC drum. Also, handle the cartridge carefully by its sides so you donít touch the surface (the green part) of the drum. The drum is also extremely sensitive to hand oils and scratches, both of which reduce print quality.**

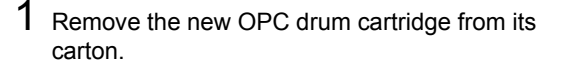

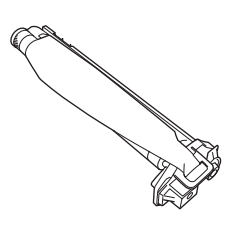

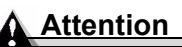

**Keep the protective sheet on the cartridge. Do not touch the protective sheet on the photosensitive (green) surface or scratch the surface. This could lower image quality.**

*Make sure the transfer belt release lever is still set to its top position (11 oíclock).*

- 2 Holding the OPC drum cartridge level, place the front end of the OPC drum cartridge guide into the rail.
- $3$  Carefully push the OPC drum cartridge in.

*When installing the OPC drum cartridge, be sure not to press on the release lever. If the lever is pressed during installation, the lock is released, and the cartridge is not installed correctly.*

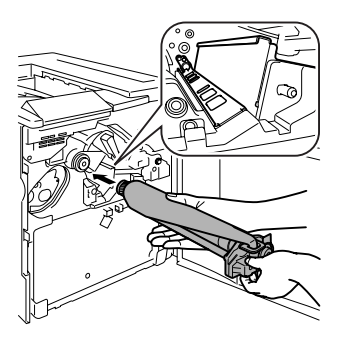

## **Attention**

The cartridge should slide easily into the printer. Don't force it.

4 Press on the front handle of the OPC drum cartridge with one hand and hold the handle of the OPC protective cover with the other hand.

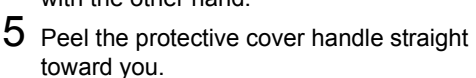

"# *Dispose of it properly according to your local regulations.*

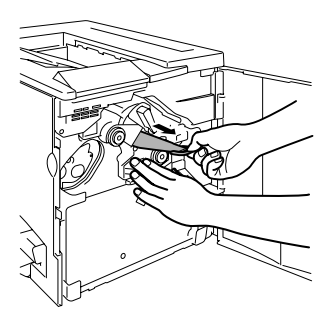

 $6$  Rotate the transfer belt release lever counterclockwise to its correct position (7 oíclock).

*This lowers the transfer belt.*

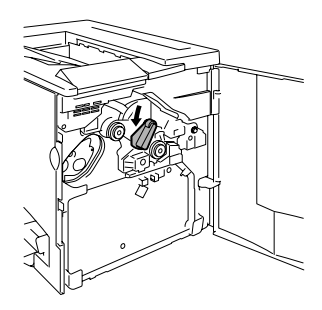

#### **Attention**

**If the transfer belt release lever is not at its correct position (7 oíclock), the waste toner bottle cannot be installed.**

7 Install a new waste toner bottle (see [page 59\)](#page-66-1).

 $\dot{\equiv}$  *The printer must complete a 150-second calibration cycle after any consumable has been replaced. If you open the door before the message window reads IDLE/MAGICOLOR 2300DL, the printer stops and repeats the calibration cycle.*

## **Ordering Consumables**

Choosing the right consumables for your printer not only increases its reliability and performance, but also minimizes the risk of damage. For example, only MINOLTA-QMS toner cartridges are designed to meet the exact specifications of your MINOLTA-QMS printer, giving maximum performance, efficiency, and long life.

Toner cartridges and other consumables for your printer are available from your local vendor or Q-SHOP (www.q-shop.com).

See the *Service & Support Guide* for a list of sources of service and support in the Americas. The most up-to-date worldwide information can be found at www.minolta-qms.com.

# **7** Maintaining the **1988** *Printer*

## **Maintaining the Printer**

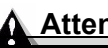

#### **Attention**

**Read all caution and warning labels carefully, making sure to follow any instructions contained in them. These labels are located on the inside of the printerís doors and the interior of the printer body.**

Handle the printer with care to preserve its life. Abuse may cause damage and void your warranty. If dust and paper scraps remain on the inside or outside of the printer, printer performance and print quality will suffer, so the printer should be cleaned periodically. Keep the following guidelines in mind.

## **WARNING!**

**Turn off the printer, unplug the power cord, and disconnect all interface cables before cleaning. Do not spill water or detergent into the printer; otherwise the printer will be damaged and an electric shock may occur.**

 $\blacksquare$  Either clean the printer before use, or allow time after unplugging it to allow the fuser unit to cool down.

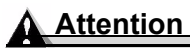

**The fuser unit is hot. When the right door is opened, the fuser unit temperature drops gradually (one hour wait time).**

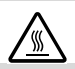

- $\blacksquare$  Be careful when cleaning the inside or removing paper jams, as the fuser unit and other internal parts may become very hot.
- Do not place anything on the top of the printer.
- **Use a soft cloth to clean the printer.**
- $\blacksquare$  Never spray cleaning solution directly on the printer's surface; the spray could penetrate through the air vents of the printer and damage the internal circuits. Avoid using abrasive or corrosive solutions or solutions that contain solvents, (such as alcohol and benzene) to clean the printer.
- Always test any cleaning solution (such as mild detergent) on a small area of your printer to check the solution's performance.
- Never use sharp or rough implements, such as wire or plastic cleaning pads.
- Always close the printer doors gently. Never expose the printer to vibrations.
- Do not cover the printer immediately after using it. Turn it off and wait until it cools down.
- Do not leave the printer's covers and doors open for any length of time, especially in well-lit places; light may damage the OPC.
- Do not open the printer during printing.
- Do not tap paper stacks on the printer.
- Do not tilt, lubricate, or disassemble the printer.
- Do not touch the electrical contacts, gears, or laser beam devices. Doing so may damage the printer and cause the print quality to deteriorate.
- $\blacksquare$  Keep media in the output tray at minimum level. If the media stacks too high, your printer may experience media jams and excessive media curl.
- Make sure two people are available to lift the printer when moving it.

*When moving the printer, keep the printer level to avoid toner spillage.*

 $\blacksquare$  When lifting the printer, grasp the handles at the top of the Tray 1 and at the bottom-right side of the printer (or the handles at the bottom of the duplex unit if it is installed).

Even if an optional media tray is installed, be sure to lift the printer as described above. Do not grasp the grip of Tray 2 or the cover on its right side; otherwise, the media tray may be damaged.

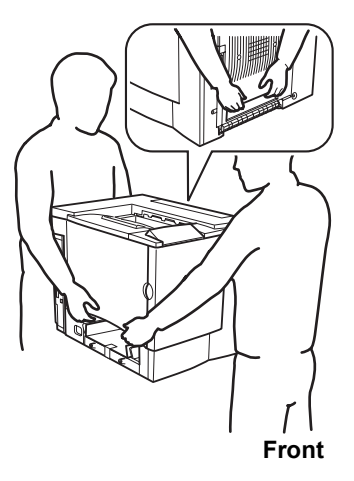

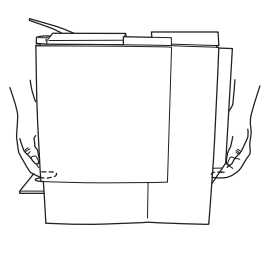

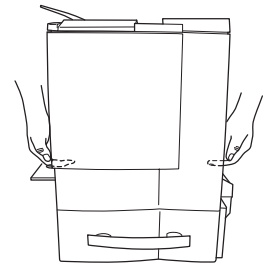

 $\blacksquare$  If you get toner on your skin, wash it off with cool water and neutral detergent.

# **WARNING!**

**If you get toner in your eyes, wash it out immediately with cool water and consult a doctor. Material Safety Data Sheets (MSDS) information can be found at www.minolta-qms.com (click on the Answer Base).**

■ Make sure any parts removed during cleaning are replaced before you plug in the printer.

# **Cleaning the Printer**

Always test any cleaning solution (such as a mild detergent) on a small area of your printer to check the solution's performance.

#### **Exterior**

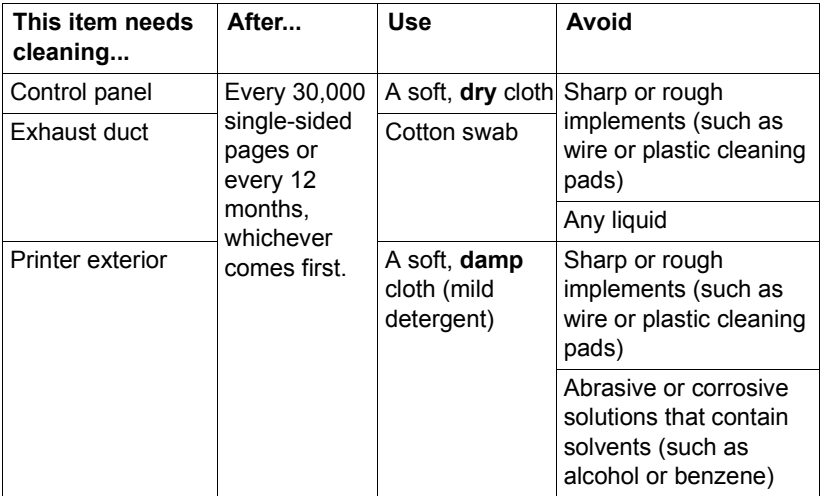

#### **Control Panel Control Panel Exhaust Duct**

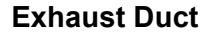

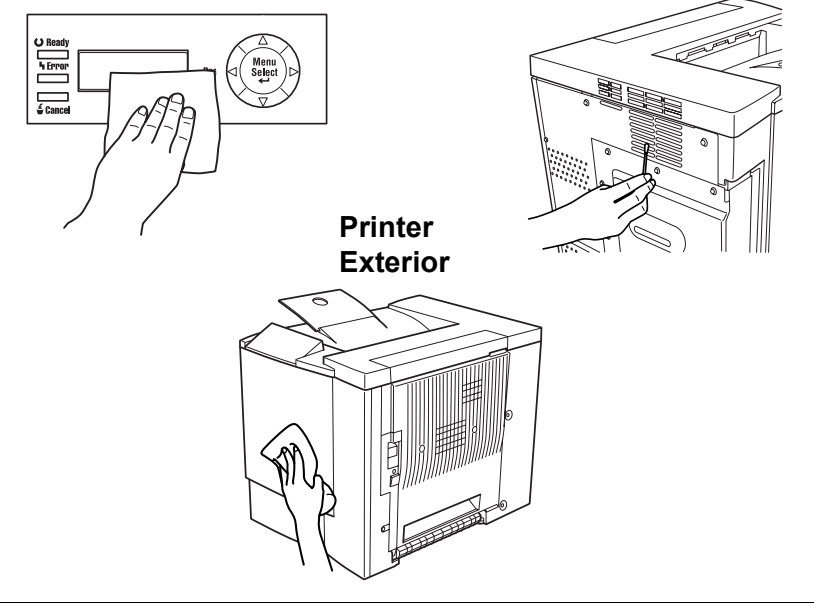

#### **Interior**

#### **Attention**

**Be sure to turn off the printer and unplug the power cord before cleaning inside.** 

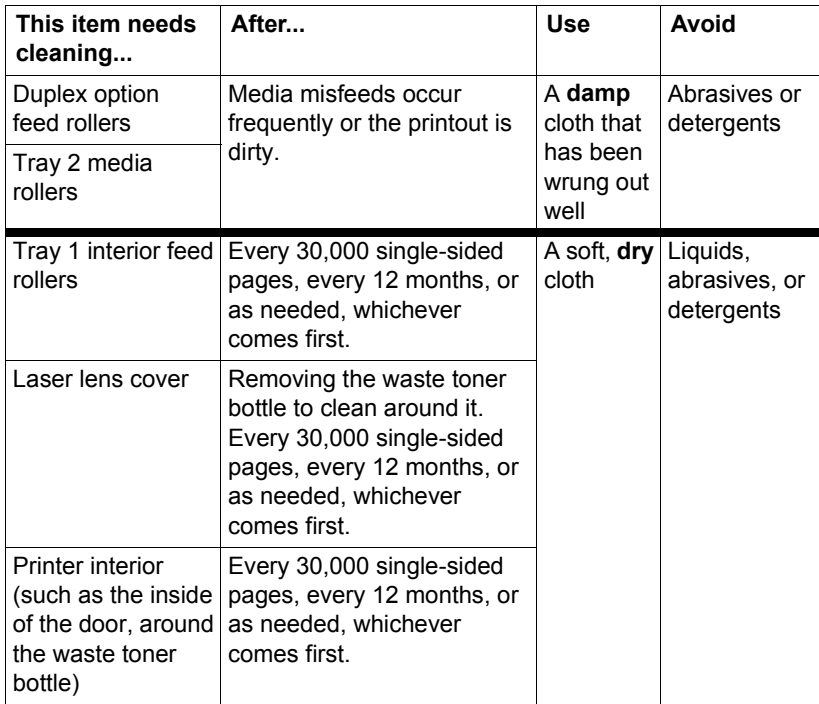

#### <span id="page-74-0"></span>**Media Rollers**

The accumulation of paper dust and other debris on the paper transport roller can cause media-feeding problems.

**Tray 1 (Multipurpose Tray) Interior Feed Rollers** 

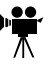

1 Remove all media from Tray 1.

2 Pull the right-side door release  $\overline{0}$ , and then open the right-side door  $$\infty$ .$ 

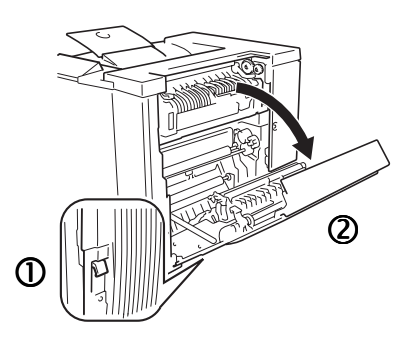

- $3$  While pressing down the media guide with one hand, clean the feed roller by wiping it with a soft, dry cloth.
- 4 Close the media guide.
- 5 Close the right door.
- $6$  Load the media into the tray again.

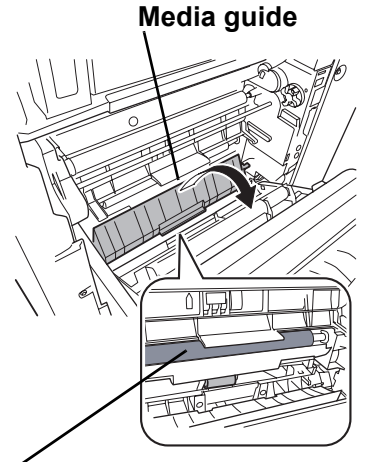

**Media feed roller**

#### **Duplex Option Feed Rollers**

1 Open the duplex option door.

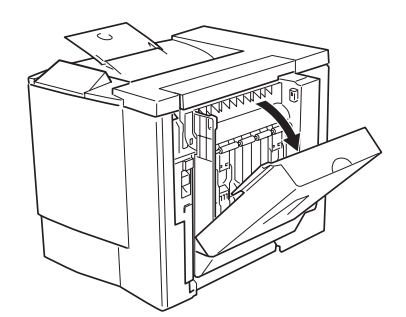

- 2 Clean the feed rollers by wiping them with a soft, damp cloth that has been wrung out well.
- 3 Close the duplex option door.

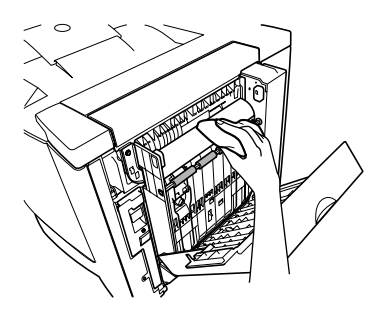

#### **Tray 2 (Optional Lower Feeder Unit) Media Rollers**

- 1 Turn off the printer, unplug the power cord, and disconnect all interface cables.
- 2 Remove the media from Tray 2.

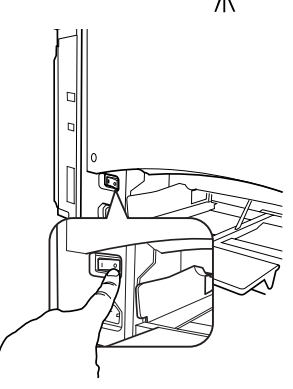

3 Remove the waste toner bottle.

**Ex** The waste toner bottle *contains waste toner. Be careful not to tilt the bottle while removing it.*

 $4$  Hold the waste toner bottle vertically, and then plug the two openings with the caps.

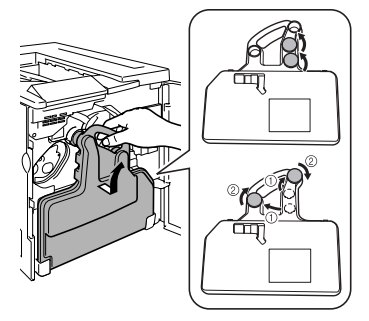

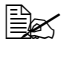

"# *Place the removed waste toner bottle, with the openings facing up, on a stable surface (not the printer).*

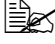

**EX** Removing the waste toner bottle first will permit a clearer view of *the brackets.* 

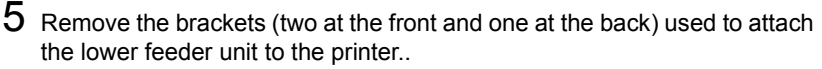

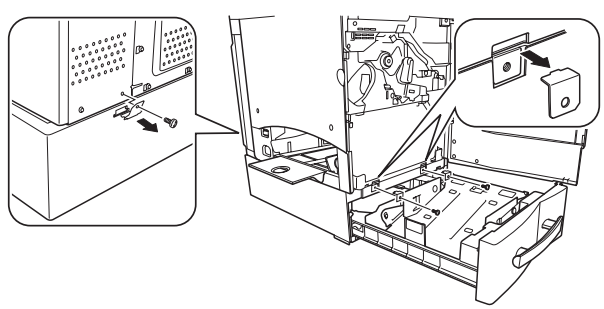

# **WARNING!**

**Your printer weighs approximately 62 lbs (28 kg). Be sure to have help when lifting and moving it.**

6 Open the right door of the lower feeder unit.

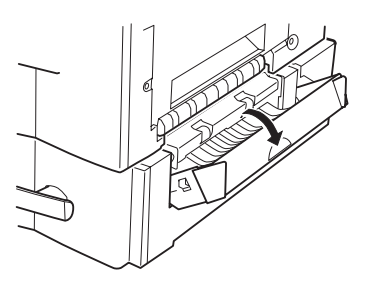

7 Lift the printer off of the lower feeder unit. Make sure two people are available to lift the printer when moving it.

*When moving the printer, keep the printer level to avoid toner spillage.*

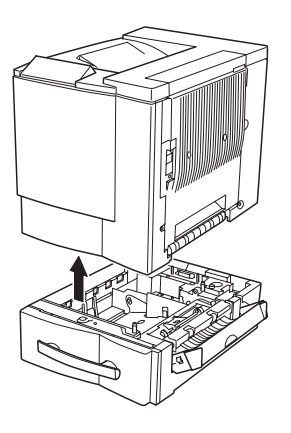

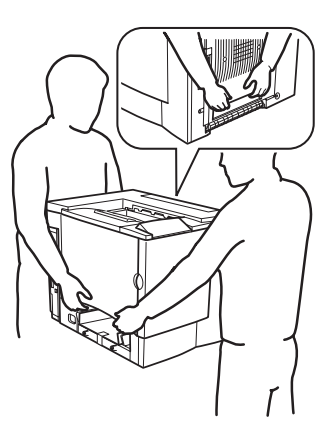

8 Wipe the paper feed rollers with a soft, damp cloth.

9 Wipe the paper feed rollers inside the right door with a soft, damp cloth.

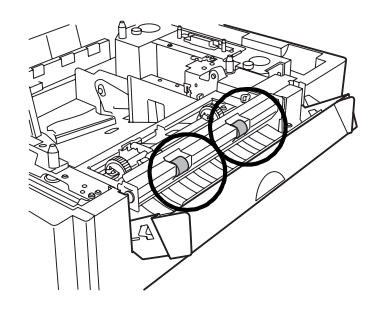

10 With the right door still open, place the printer on the lower feeder unit.

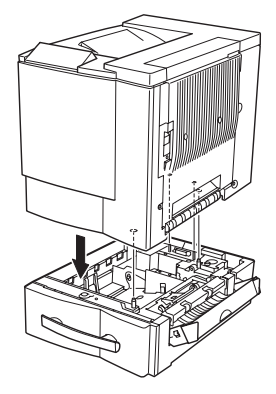

11 Install the brackets (two at the front and one at the back), and then close the right door.

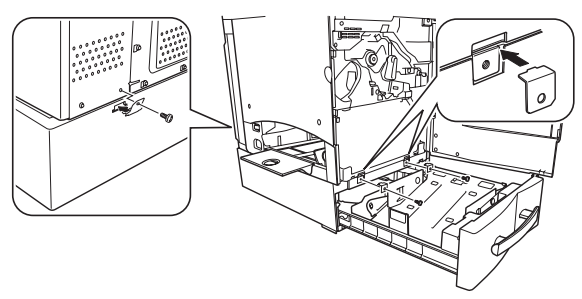

- 12 Hold the waste toner bottle vertically, and then move the two caps from the openings onto the cap holders. Turn the caps clockwise to secure them.
- 13 Set the bottom of the waste toner bottle into its compartment, and then push the top of the bottle into place.

14 Slide the tray back into the printer.

- 15 Reconnect the interface cables and power cord, and turn on the printer.
	-

 $\mathbb{R}$  *In compliance with UL guidelines, ìThe appliance inlet is considered to be the main disconnect device.î* 

# **Printer Interior and Laser Lens Cover**  $\mathbb{R}^2$

1 Open the front door.

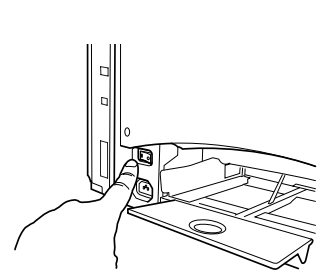

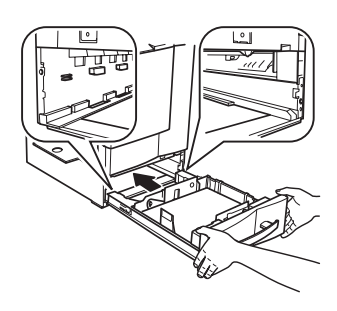

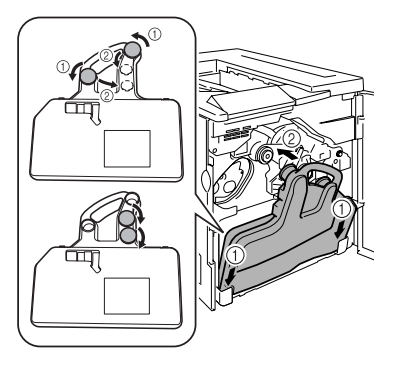

- 2 Remove the waste toner bottle.
	-

 $\mathbb{R}$  *The waste toner bottle contains waste toner. Be careful not to tilt the bottle while removing it.*

 $3$  Hold the waste toner bottle vertically, and then plug the two openings with the caps.

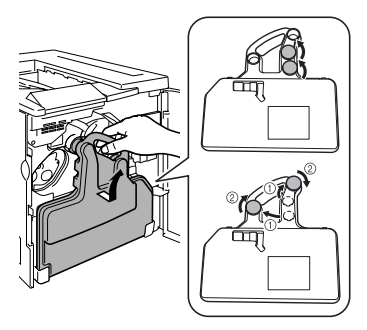

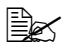

**Example 2** *Place the removed waste toner bottle, with the openings facing up, on a stable surface (not the printer).*

4 Pull out the laser lens cover.

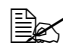

**Example 7 The laser lens cover cannot be** *removed. Do not pull it with too much force.*

5 Wipe the surface of the laser lens cover with a soft, dry cloth.

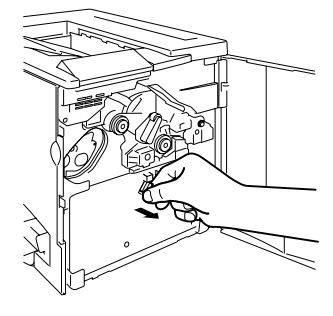

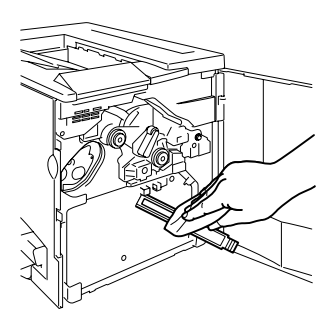

7 Wipe the inside of the printer with a soft, dry cloth.

- $8$  Hold the waste toner bottle vertically, and then move the two caps from the openings onto the cap holders. Turn the caps clockwise to secure them.
- $9<sub>set</sub>$  the bottom of the waste toner bottle into its compartment, and then push the top of the bottle into place.

 $10$  Wipe the inside of the front door with

- a soft, dry cloth.
- 11 Wipe the outside of the waste toner bottle with a soft, dry cloth.
- 12 Close the front door.

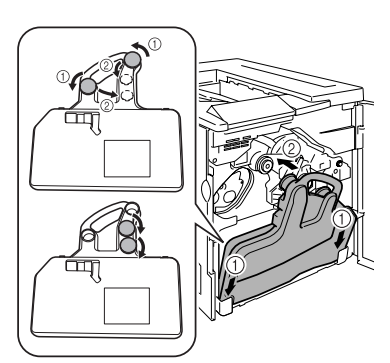

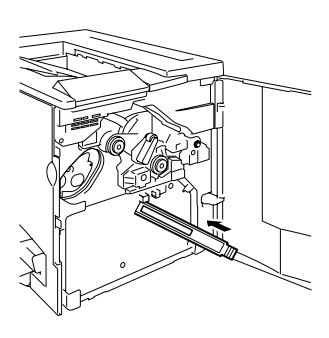

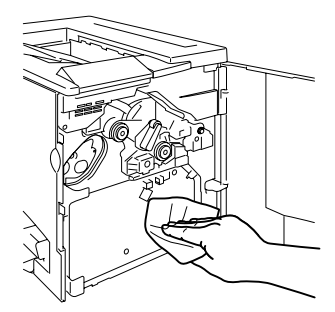

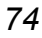

# **8** *Troubleshooting*

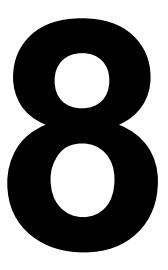

# **Introduction**

This chapter provides information to aid you in resolving printer problems you may encounter, or at least guide you to the proper sources for help.

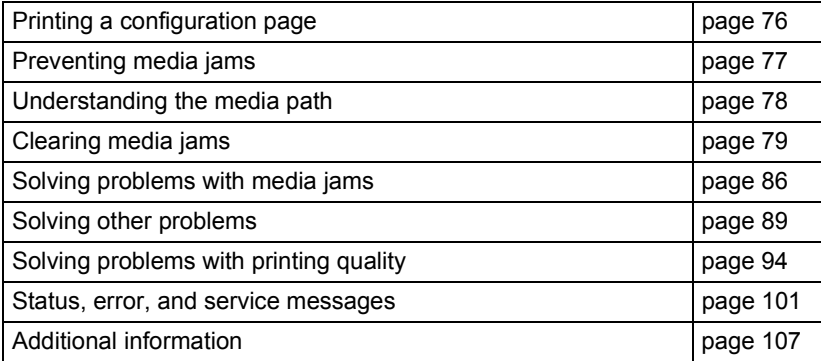

# <span id="page-83-0"></span>**Printing a Configuration Page**

Print a configuration (CONFIG) page to verify the printer is printing correctly.

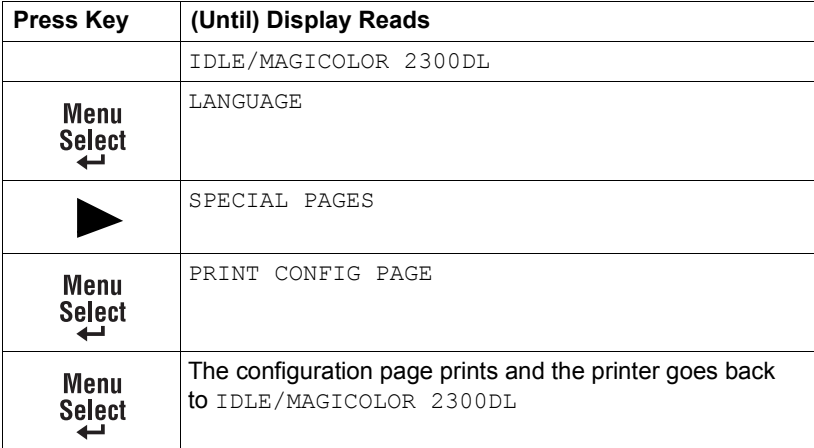

# <span id="page-84-0"></span>**Preventing Media Jams**

#### **Make sure that...**

Media matches the printer specifications.

Media is flat, especially on the leading edge.

The printer is on a hard, flat, level surface.

You store media in a dry location away from moisture and humidity.

You remove transparencies from the output tray immediately to avoid static buildup.

You always adjust the media guides in Tray 1 *after* inserting the media *(a guide that is not properly adjusted can cause poor print quality, media jams, or printer damage).*

You load the media (for single-sided pages) printing-side up in Tray 1 or 2 *(many manufacturers place an arrow on the end of the wrapper to indicate the printing side).*

#### **Avoid...**

Media that is folded, wrinkled, or excessively curled.

Double feeding *(remove the media and fan the sheets—they may be sticking together).*

Fanning transparencies since this causes static.

Loading more than one type/size/weight of media in a tray at the same time.

Overfilling the media **input** trays.

Allowing the **output** tray to overfill *(the face-down output tray has a*  200-sheet capacity—jamming may occur if you allow media to accumulate *more than 200 sheets at a time).*

Allowing the **output** tray to fill with more than a few transparencies.

# <span id="page-85-0"></span>**Understanding the Media Path**

Understanding the printer's media path will help you locate media jams.

- 1 Media exit
- 2 Output tray
- 3 Transfer belt
- 4 Toner cartridge
- 5 OPC drum cartridge
- 6 Laser
- 7 Tray 1 (multipurpose tray)
- 8 Tray 2 (optional lower feeder unit with 500-sheet media tray)
- 9 Fuser unit
- 10 Duplex option
- 11 Transfer roller
- 12 Registration rollers
- 13 Pickup rollers

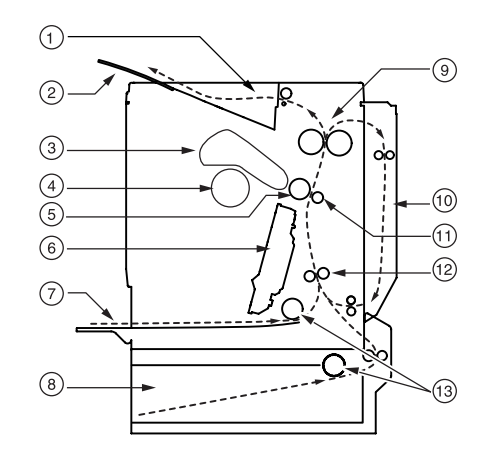

## **Tray 1 (Multipurpose Tray)**

Tray 1 is located at the left of the printer. The media is picked from Tray 1, passed under the OPC and the transfer belt, passed through the fuser, and delivered via the paper exit unit to the output tray on top of the printer.

#### **Tray 2 (Optional Lower Feeder Unit with 500-sheet Media Tray)**

The media tray is located at the bottom front of the printer. The media is picked from the tray, passed under the OPC drum cartridge and the transfer belt, passed through the fuser, and delivered via the paper exit unit to the output tray on top of the printer.

## **Duplex Option**

The media is picked from a media tray, passed under the transfer belt, passed through the fuser, fed into the duplex option where the media undergoes a change in direction, cycles through the transfer belt and fuser again, and is delivered via the paper exit unit to the output tray, which is at the top of the printer.

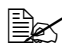

 $\dot{\equiv}$  *Since several sheets cycle through the printer/duplex unit at the same time, recovering from a media jam may require the removal of more than one sheet.*

# <span id="page-86-0"></span>**Clearing Media Jams**

To avoid damage, always remove jammed media gently, without tearing it. Any pieces of media left in the printer, whether large or small, can obstruct the media path and cause further jams. Do not reload media that has jammed.

#### **Attention**

**The image is not fixed on the media before the fusing process. If you touch the printed surface, the toner may stick to your hands, so be careful not to touch the print face when removing the jammed media. Make sure not to spill any toner inside the printer.** 

**Unfused toner can dirty your hands, clothes, or anything else it gets on. If you accidentally get toner on your clothes, lightly dust them off as much as possible. If some toner remains on your clothes, use cool, not hot water, to rinse the toner off. If toner gets on your skin, wash it off with water or a neutral detergent.**

## **WARNING!**

**If you get toner in your eyes, wash it out immediately and consult a doctor. Material Safety Data Sheets (MSDS) information can be found at www.minolta-qms.com (click on the Answer Base).**

If, after clearing the media jam, the jam message in the control panel window persists, open and close the printer's doors. This should clear the jam message.

#### **Handling Media Jams by Location**

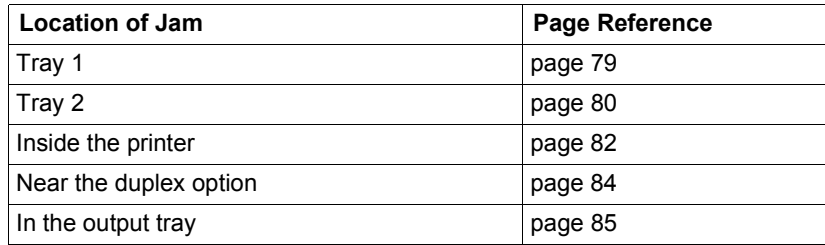

### <span id="page-86-1"></span>**Tray 1 (Multipurpose Tray)**

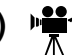

**1** Remove the media from Tray 1.

#### 2 Carefully remove the jammed media.

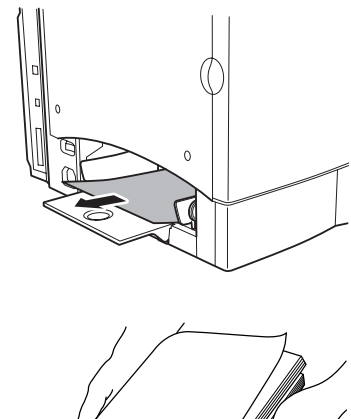

 $3$  Fan the removed media to prevent static buildup and even up the front edges.

**Exx** Do not fan transparencies *before loading them. Resulting static electricity may cause printing errors.*

4 Reinsert the media printing face up.

*Make sure the media is lying flat and doesnít exceed the media limit mark. Check to see if the media width guides are correct.*

 $5\,$  Open the right-side door, then close it.

*The media jam message is no longer displayed in the printer message window.*

## <span id="page-87-0"></span>**Tray 2 (Optional Lower Feeder Unit Media Tray)**

1 While pressing in the tabs on each side of the media tray, remove the media tray.

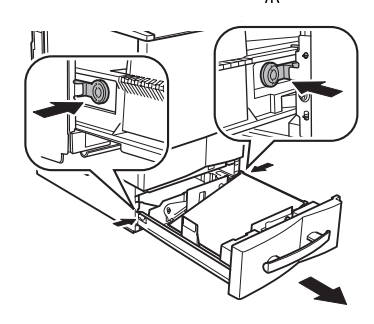

2 Carefully remove the jammed media in the direction shown on the illustration and dispose of it.

- 3 Remove the media from Tray 2, fan it to prevent static buildup, and even up the front edges.
- 4 Reinsert the media printing face up.

*Make sure the media is lying flat and doesnít exceed the media limit mark.* 

- $5$  Slide the tray back into the printer.
- 6 Open the right-side door, then close it.

*The media jam message is no longer displayed in the printer message window.*

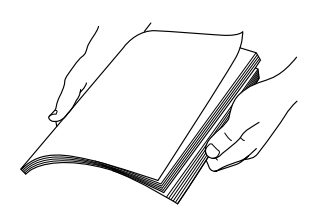

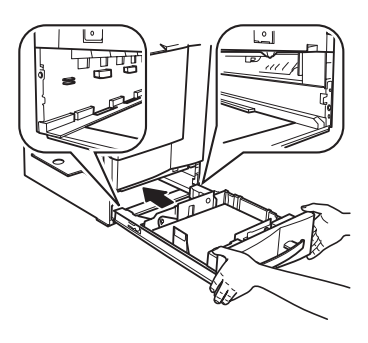

#### **Inside Tray 2ís Right Door**

- 1 Open the right door of the lower feeder unit.
- $2$  Carefully remove the jammed media.
- 3 Close the door.

*The media jam message is no longer displayed in the printer message window.*

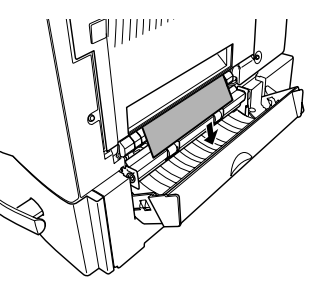

<span id="page-89-0"></span>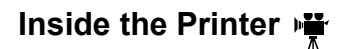

#### **Media Path Jam**

1 Pull the right door release lever, and then carefully open the right door. If Tray 2 is installed, the lower-right door opens at the same time that the right door is opened.

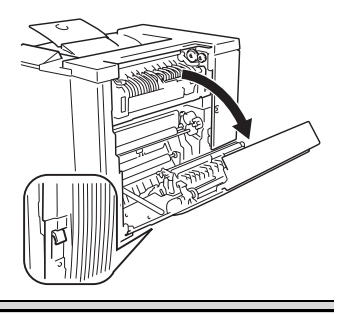

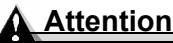

**Do not pull jammed media from the top of the printer through the fuser unit; otherwise, unfused toner may dirty the fuser rollers.**

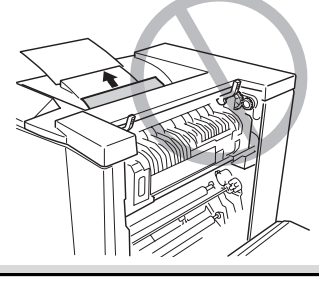

*If it is difficult to remove the jammed media, turn the misfeed-clearing dial counterclockwise to feed the media downward.*

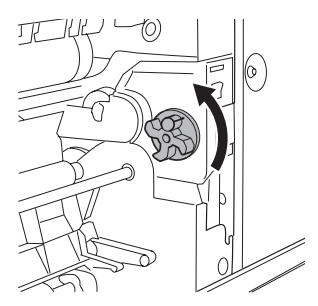

- 2 If a misfeed occurs in the vertical transport area, open the inner media guide, and then pull the misfed media down to remove it.
- $3$  Close the inner media guide.

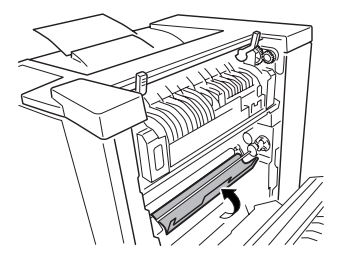

#### **Fuser Jams**

1 Lift up the two fuser unit levers.

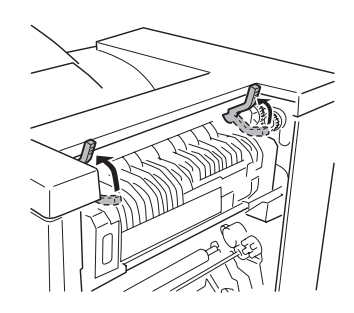

*When removing the jammed media, be careful not to touch the transfer belt. Touching the transfer belt may result in decreased print quality.*

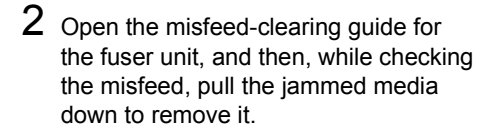

- 3 Close the misfeed-clearing guide for the fuser unit.
- $4$  Lower the two fuser unit levers.

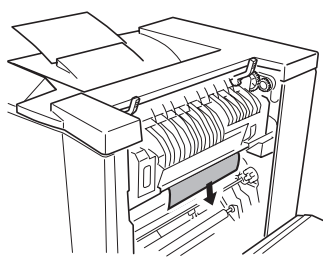

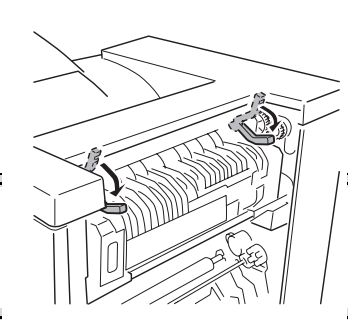

#### **Attention**

**Be sure to lower the two fuser unit levers before closing the right door. If the levers are not lowered, the right door cannot be closed.**

5 Close the right-side door.

*If the optional lower feeder unit is installed, close the lower-right door.*

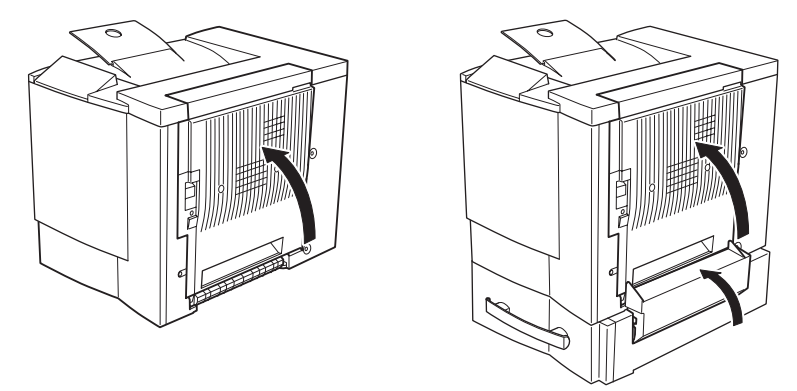

*The media jam message is no longer displayed in the printer message window.*

*Check the right-side release to make sure the door is securely closed.*

## <span id="page-91-0"></span>**Duplex Option**

1 Pull off the top of the duplex option to open the duplex option cover.

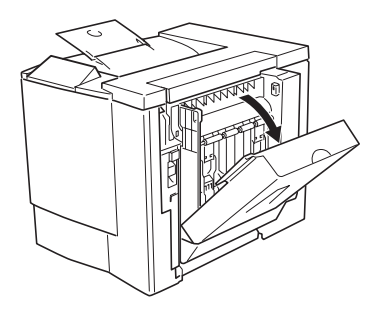

2 Remove the jammed media in the directions shown in the illustration.

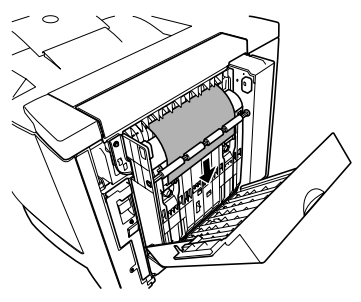

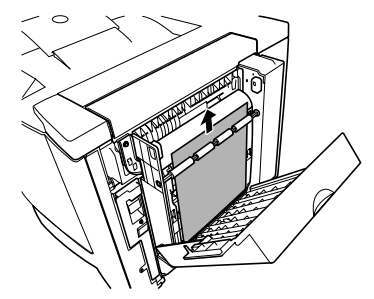

 $3$  Open the right-side door, then close it.

*If the optional media feed unit is installed, close the lower-right door.*

*The media jam message is no longer displayed in the printer message window.*

#### <span id="page-92-0"></span>**Output Tray**

Remove jammed media from the output tray by gently pulling it to the left away from the media exit area.

# <span id="page-93-0"></span>**Solving Problems with Media Jams**

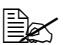

**EX** Frequent jams in any area indicate that area should be checked, *repaired, or cleaned. Repeated jams may also happen if youíre using unsupported print media.*

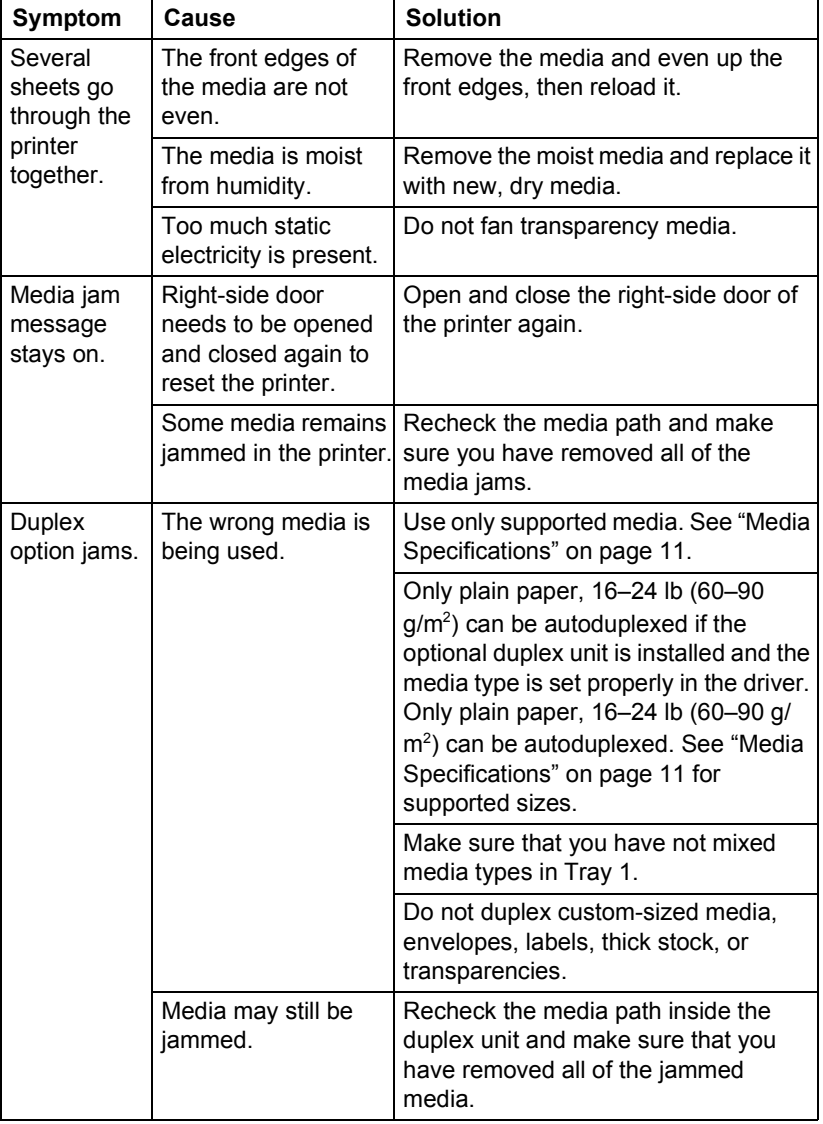

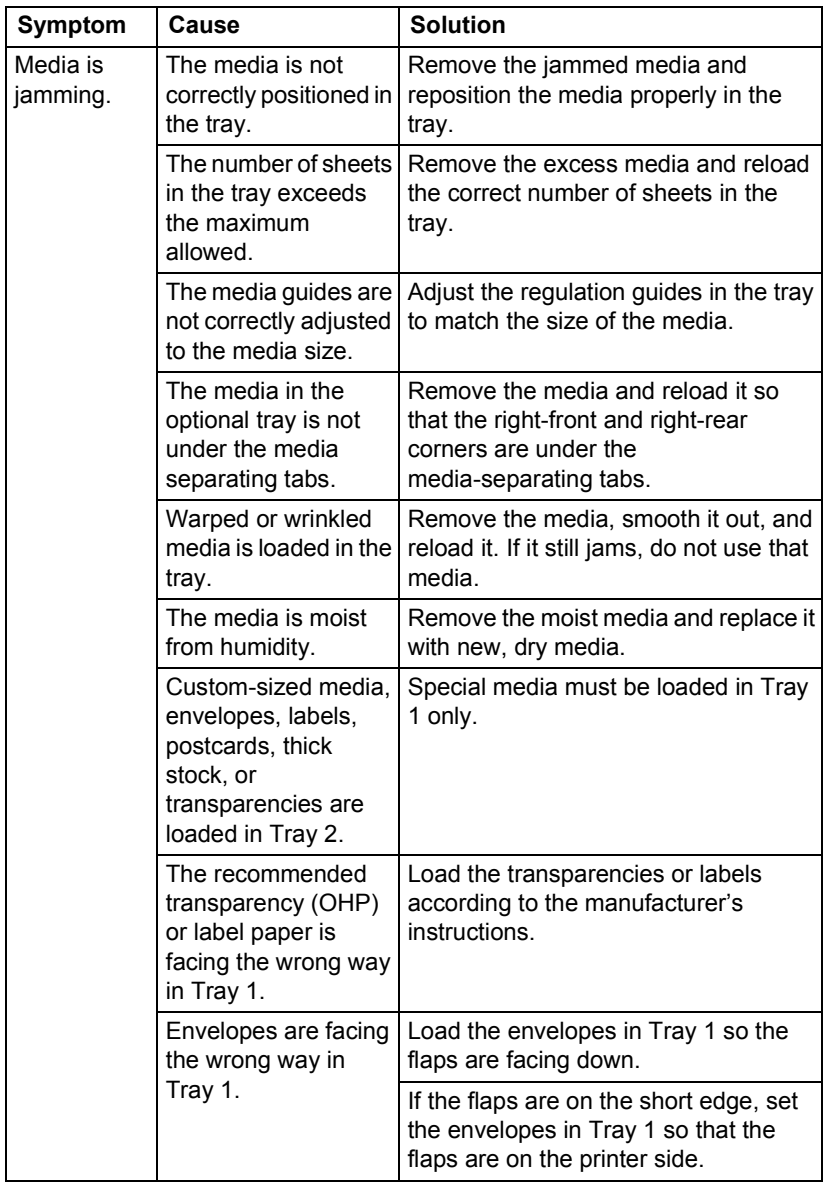

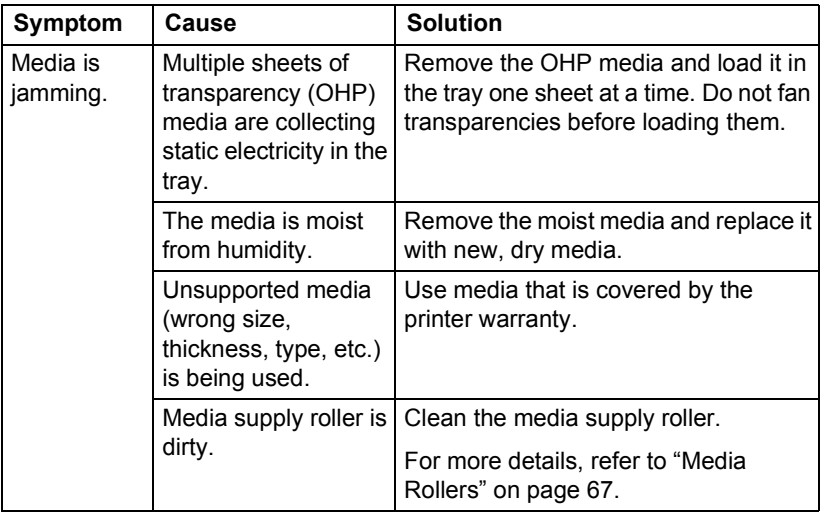

# <span id="page-96-0"></span>**Solving Other Problems**

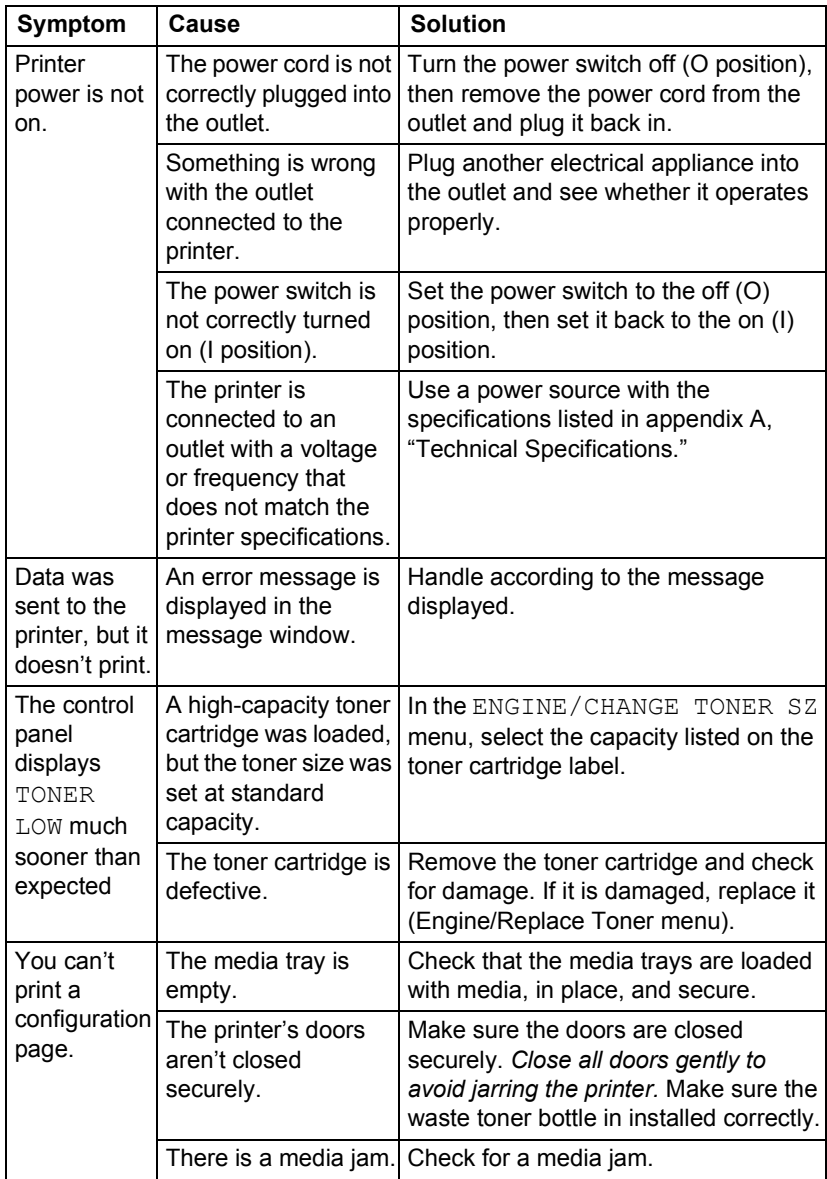

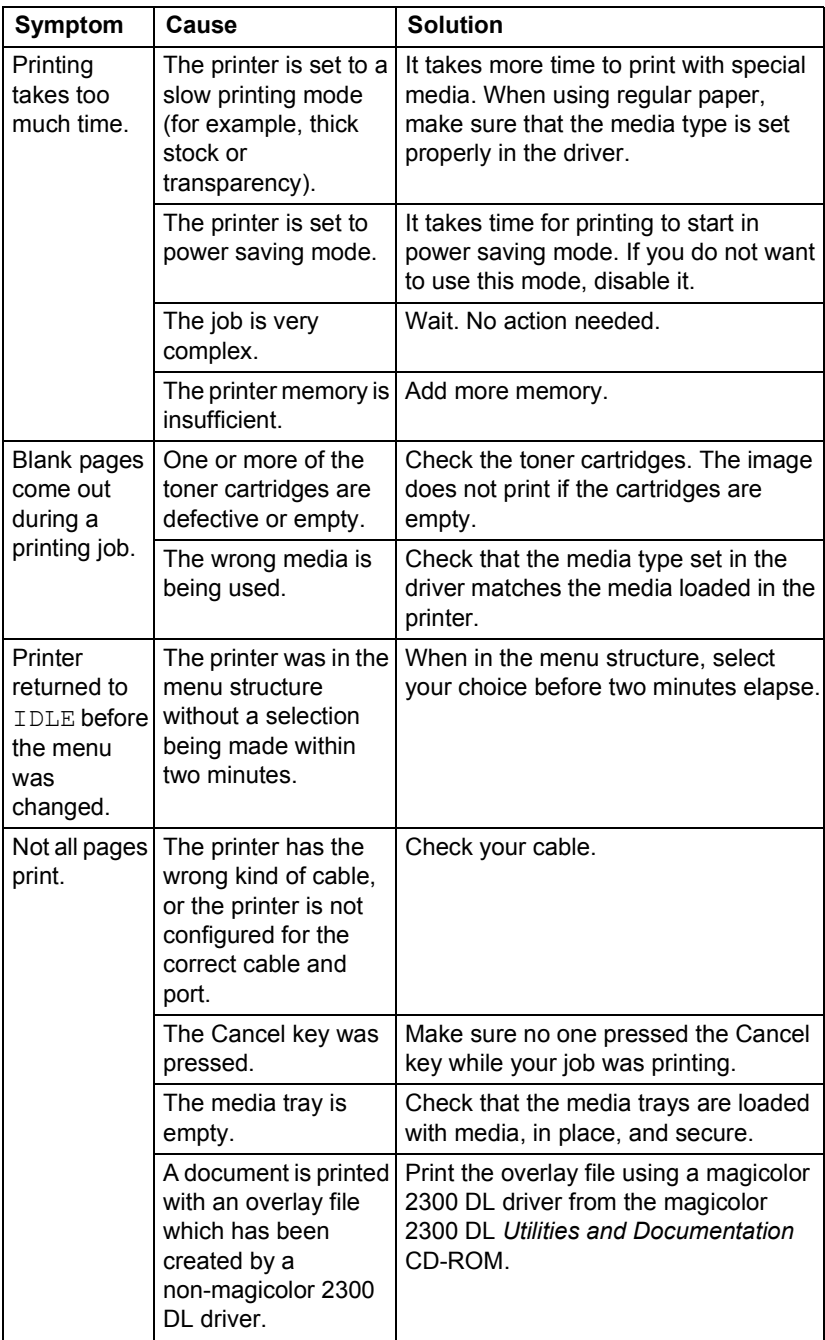

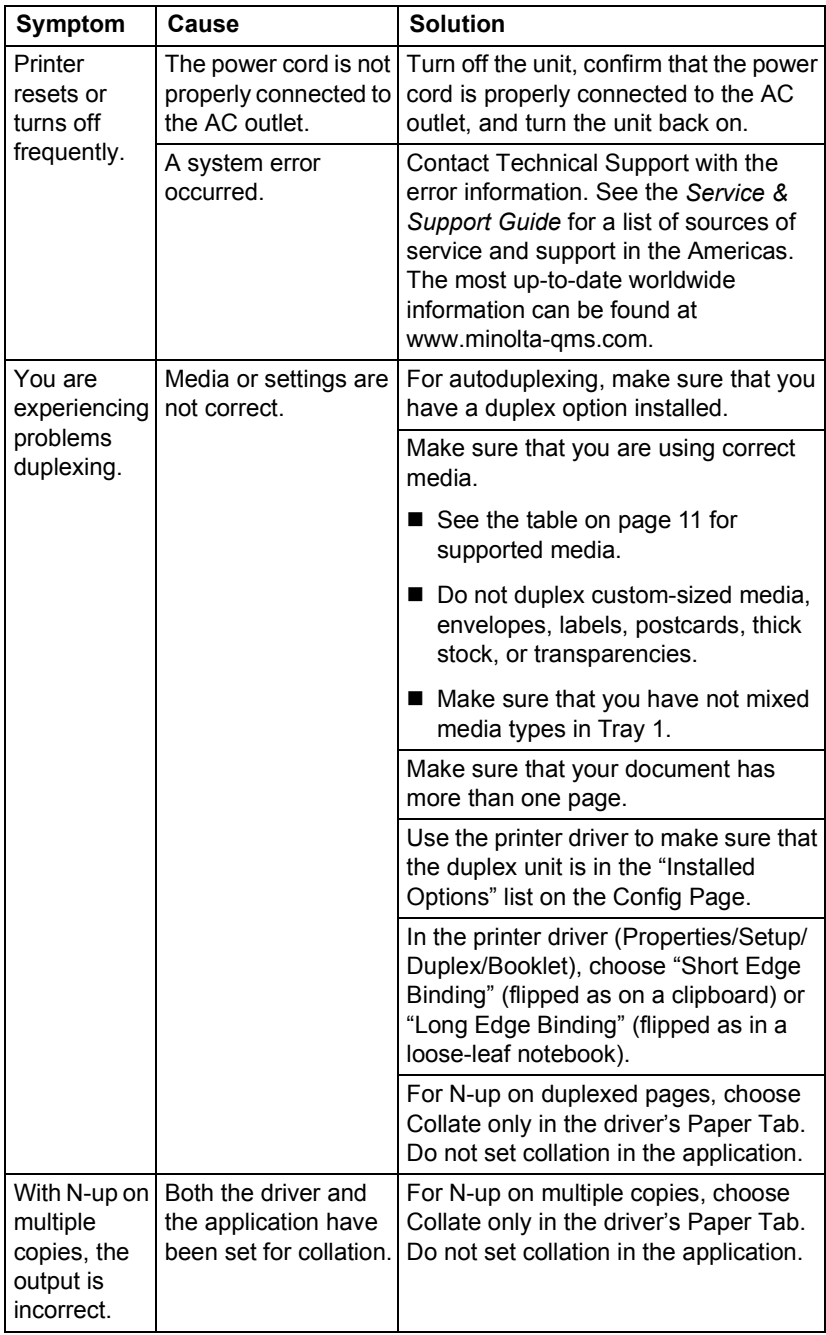

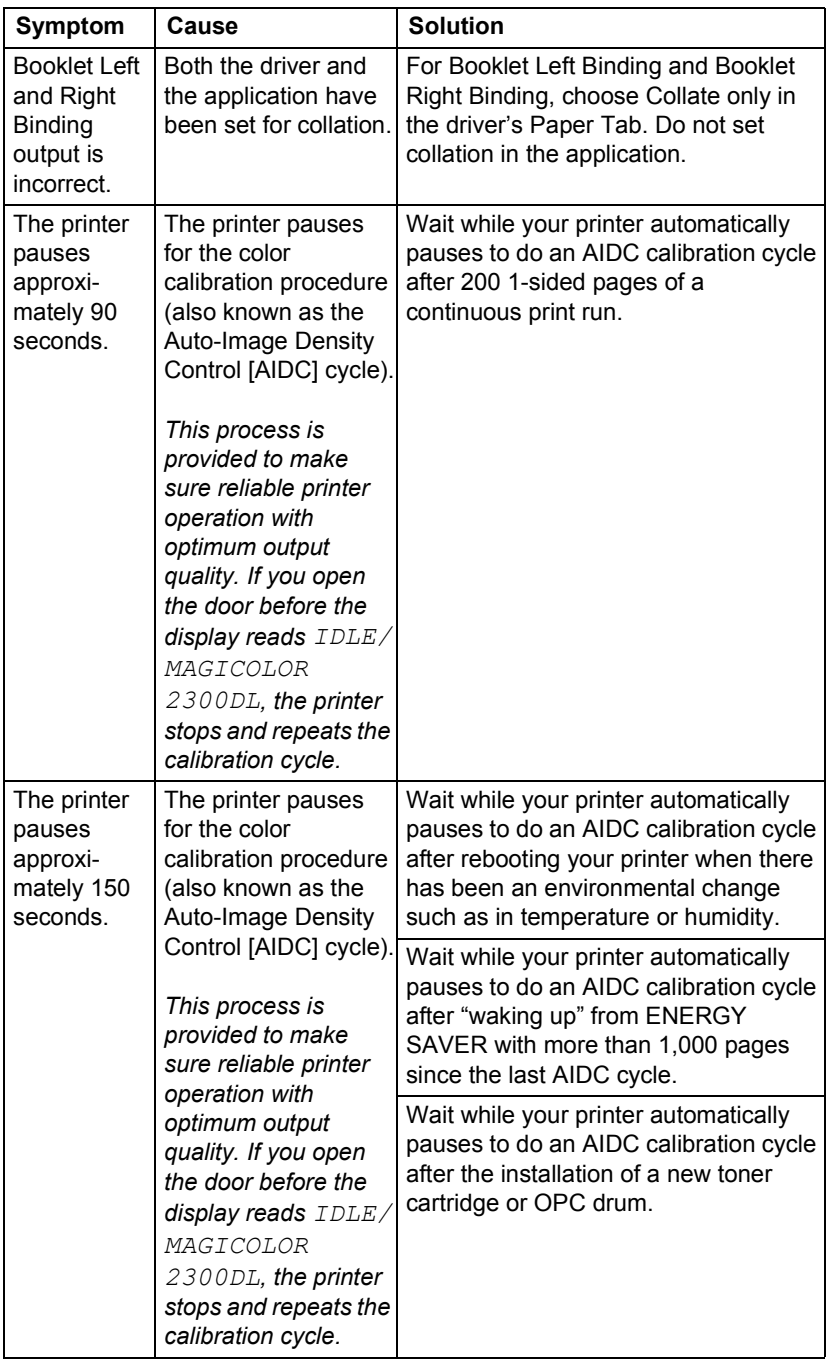

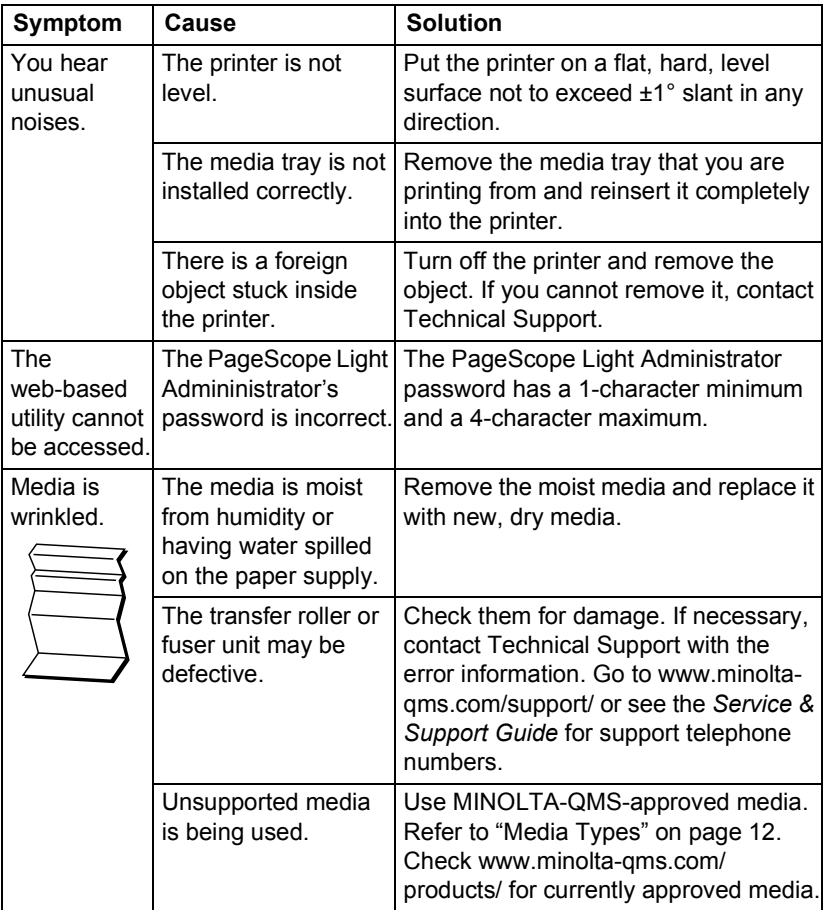

# <span id="page-101-0"></span>**Solving Problems with Printing Quality**

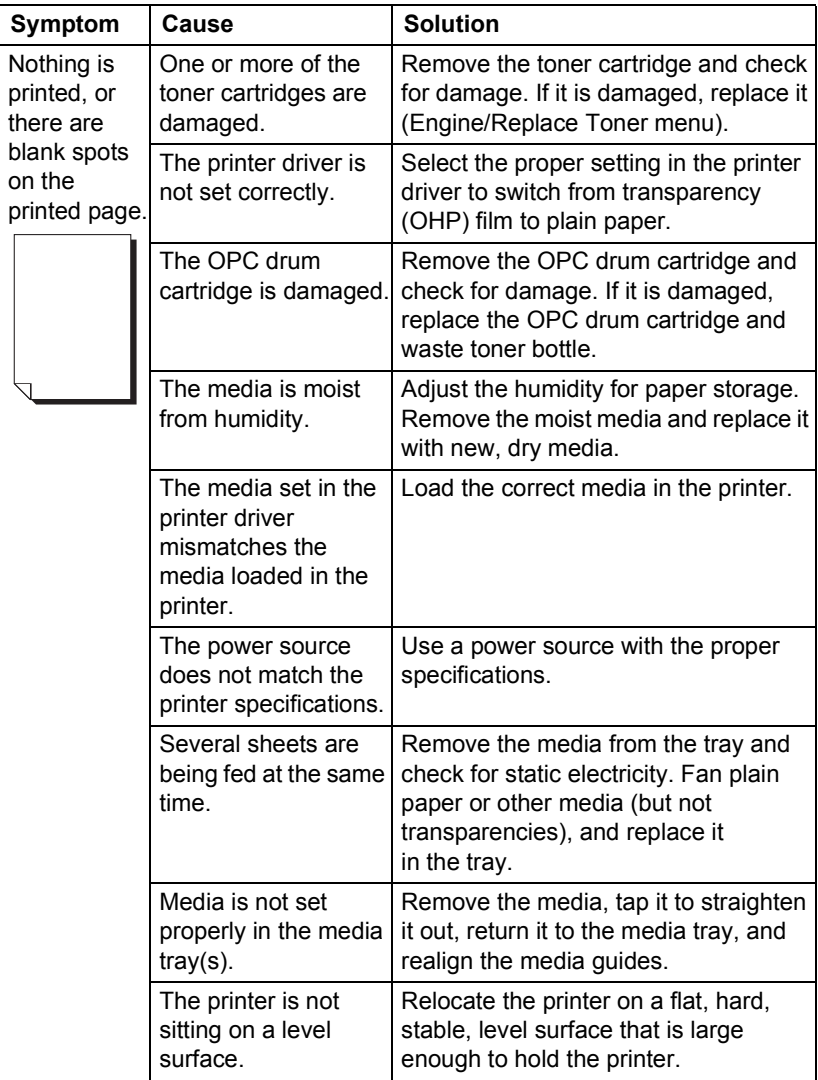

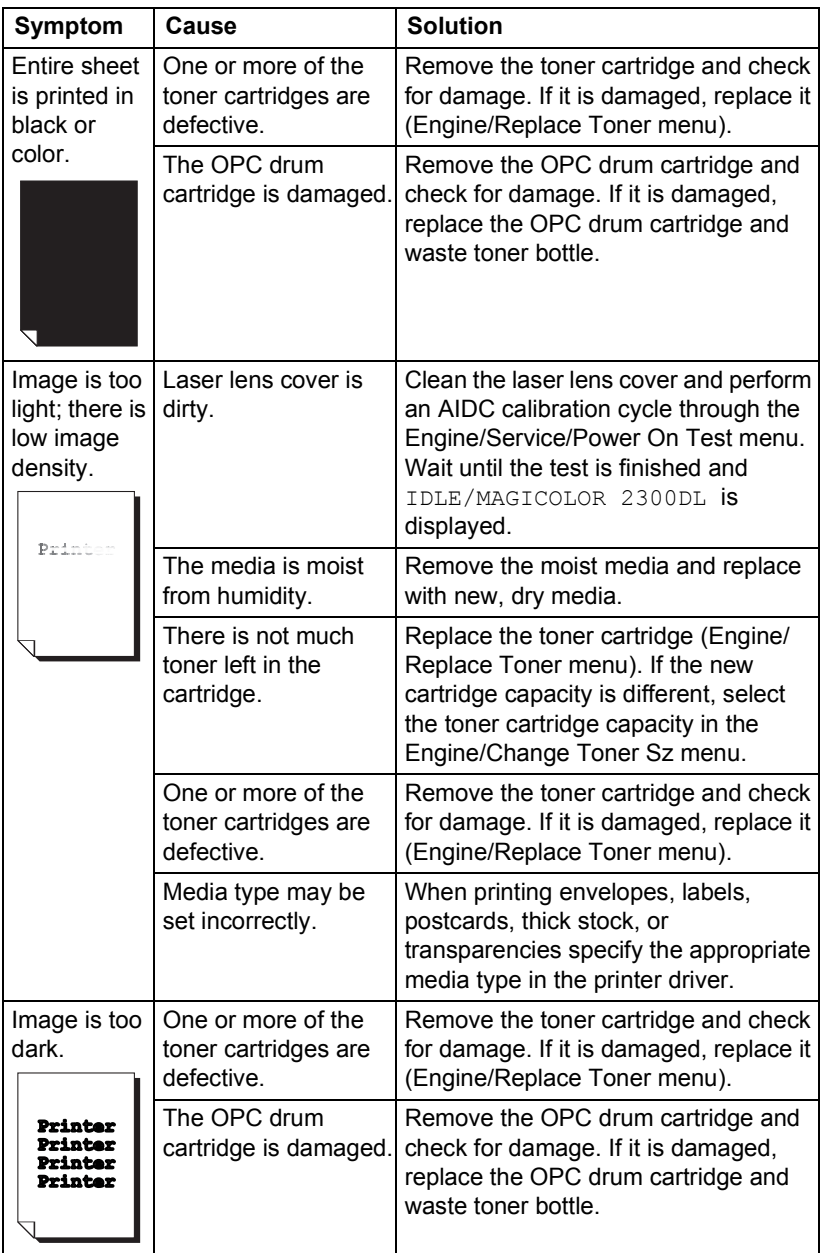

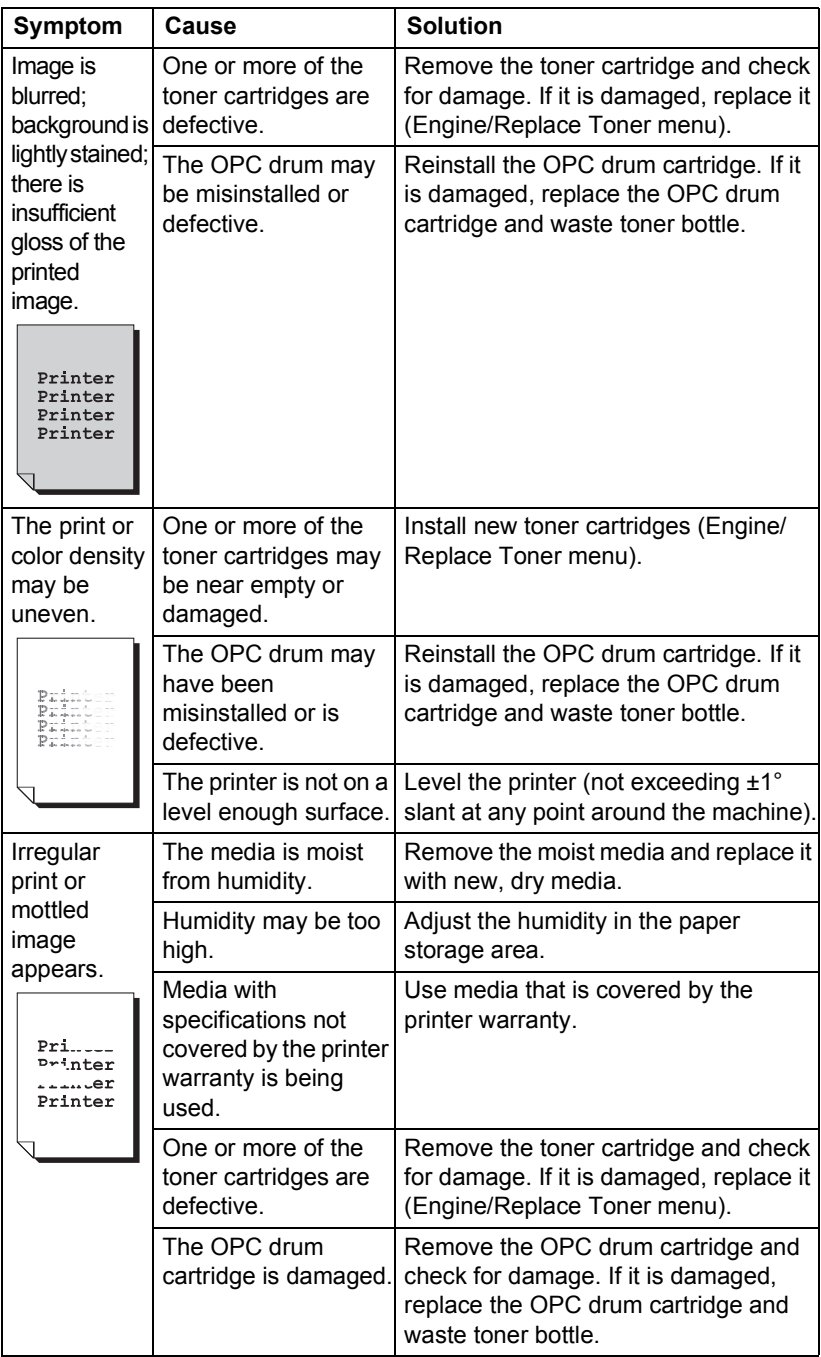

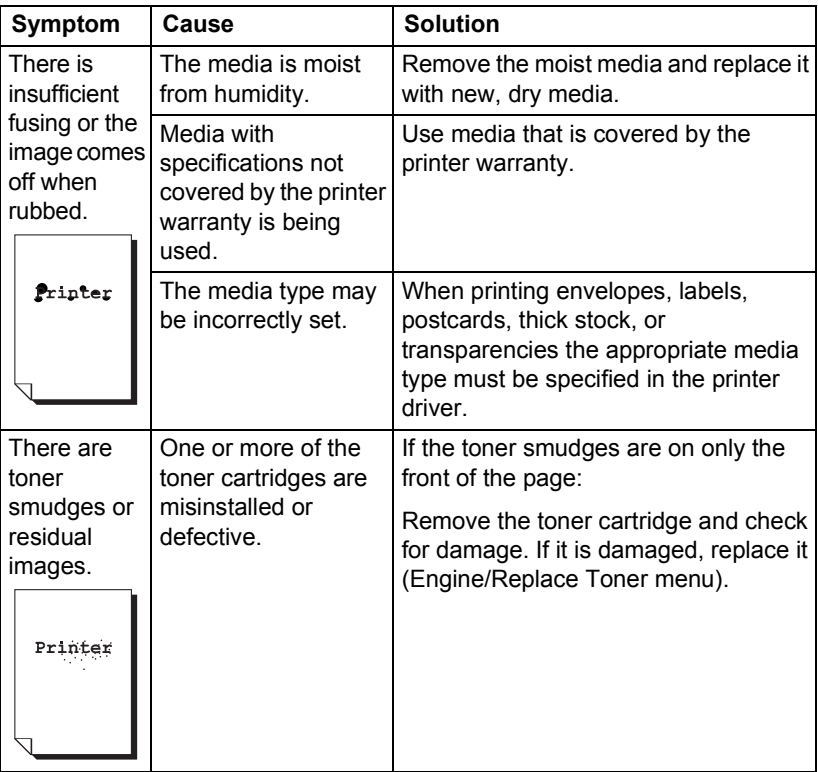

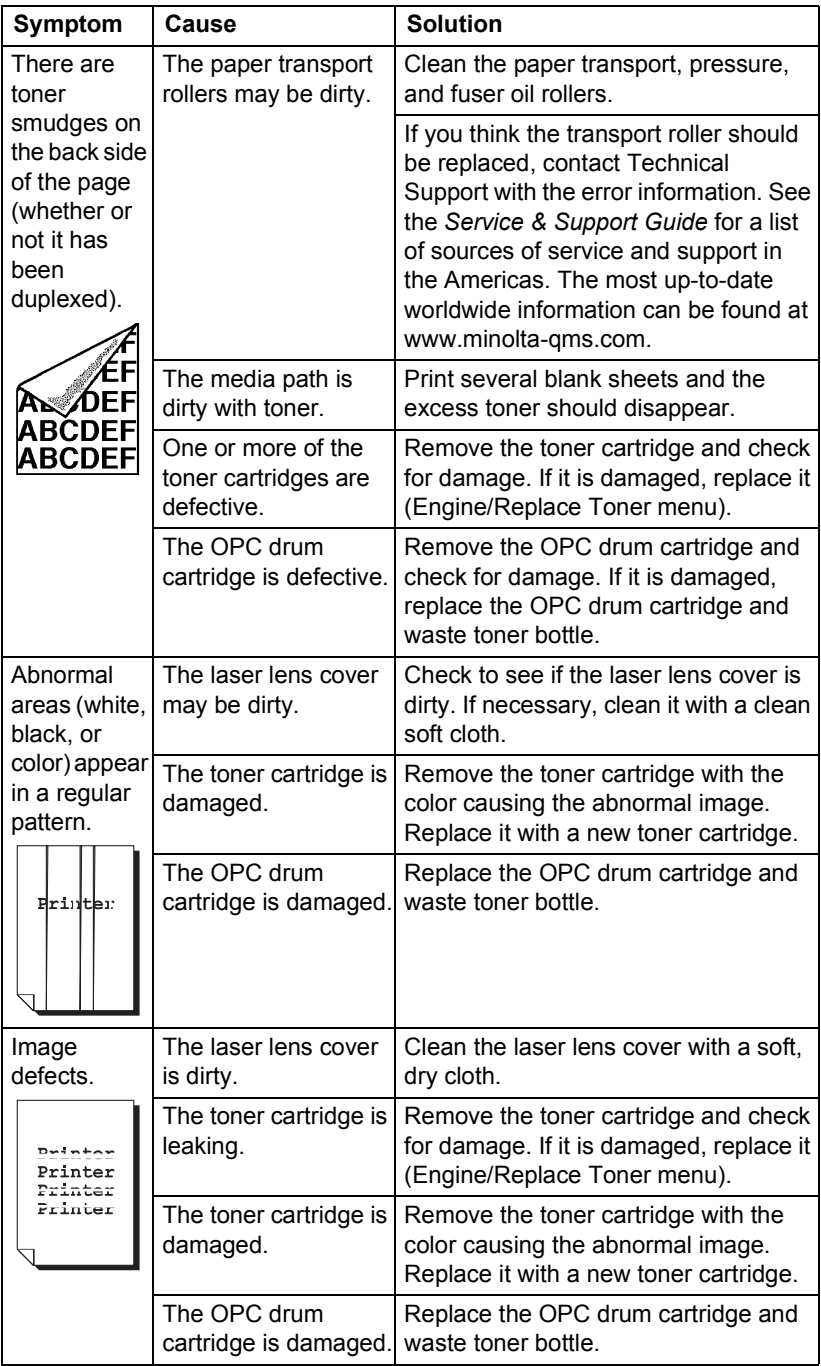

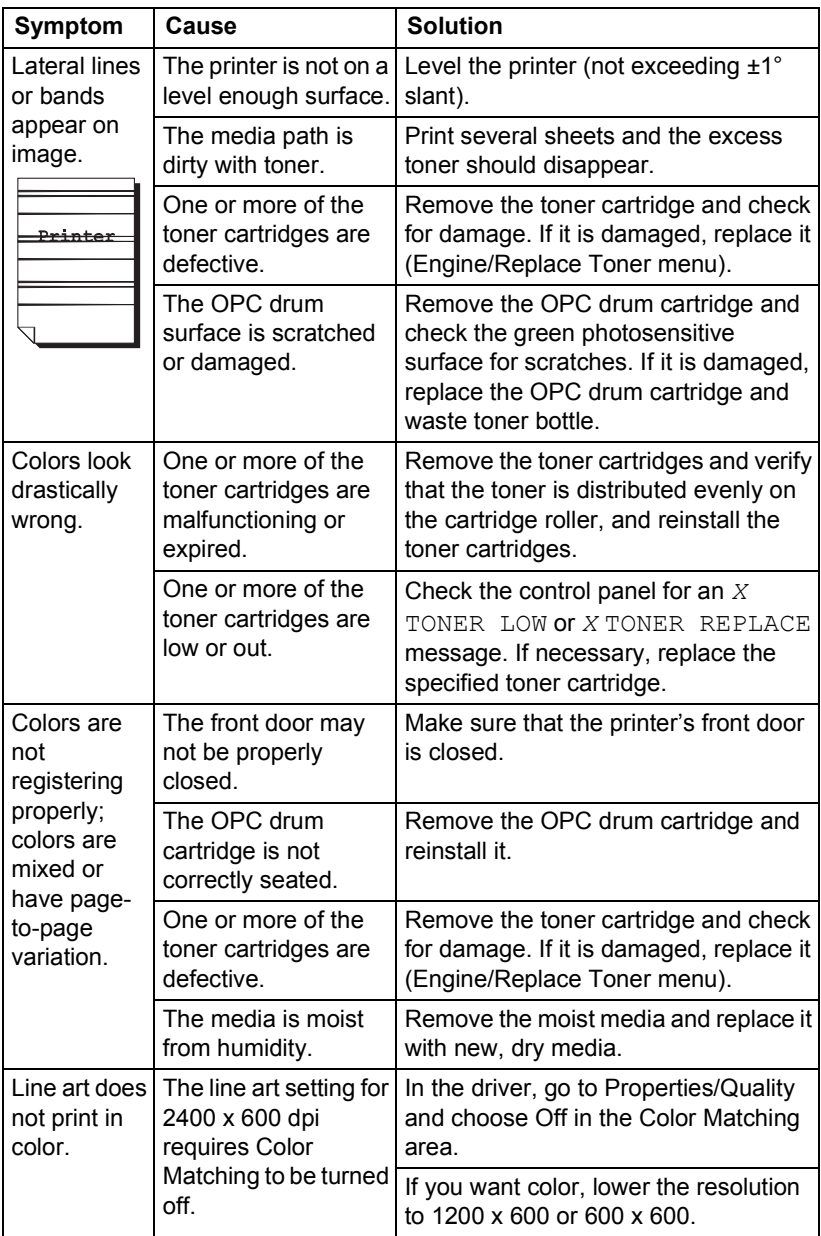

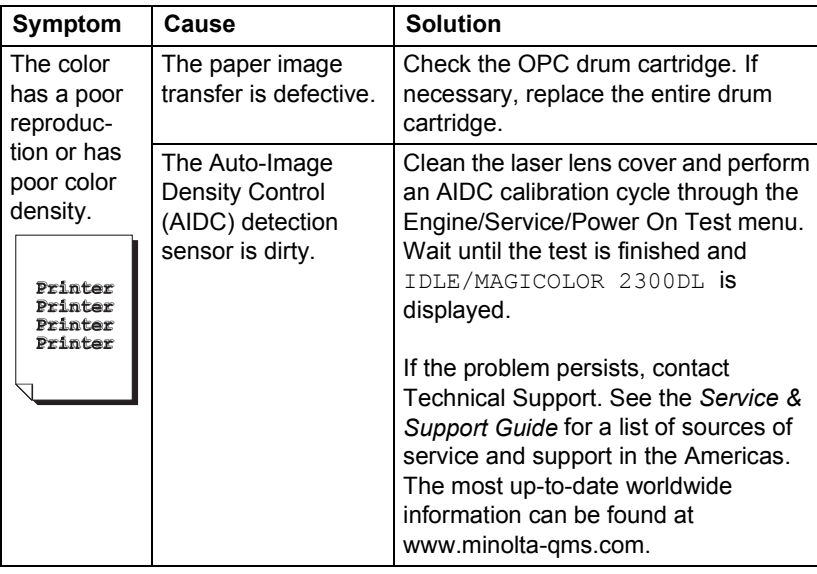

If the problem is not resolved, even after all of the above have been performed, contact Technical Support with the error information. Go to www.minolta-qms.com/support/ or see the *Service & Support Guide* for support telephone numbers.
## **Status, Error, and Service Messages**

Status, error, and service messages are displayed in the control panel message window. They provide information about your printer and help you locate many problems. When the condition associated with a displayed message has changed, the message is cleared from the window.

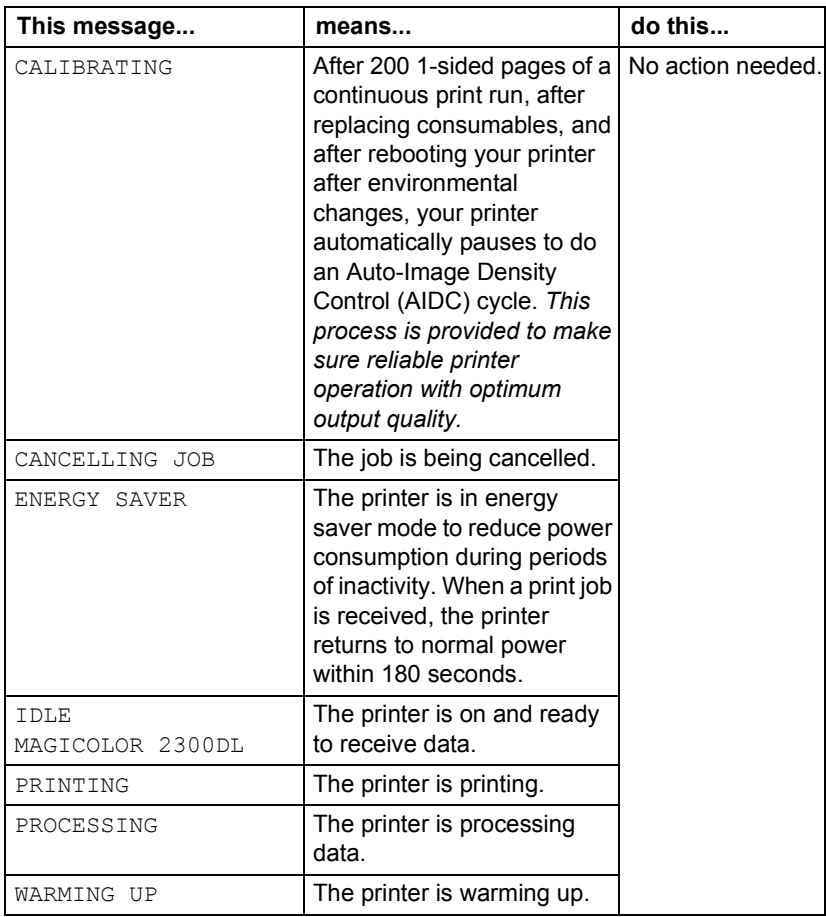

## **Standard Status Messages**

## **Error Messages**

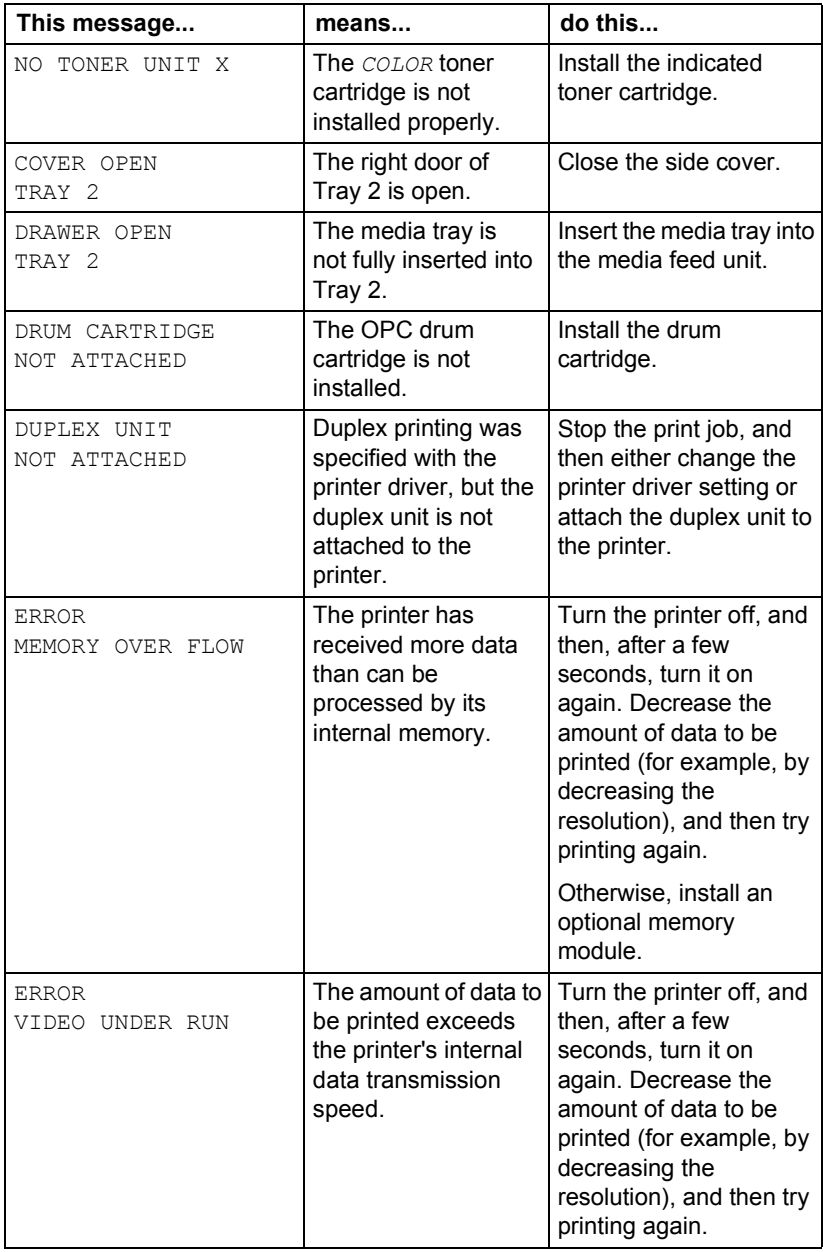

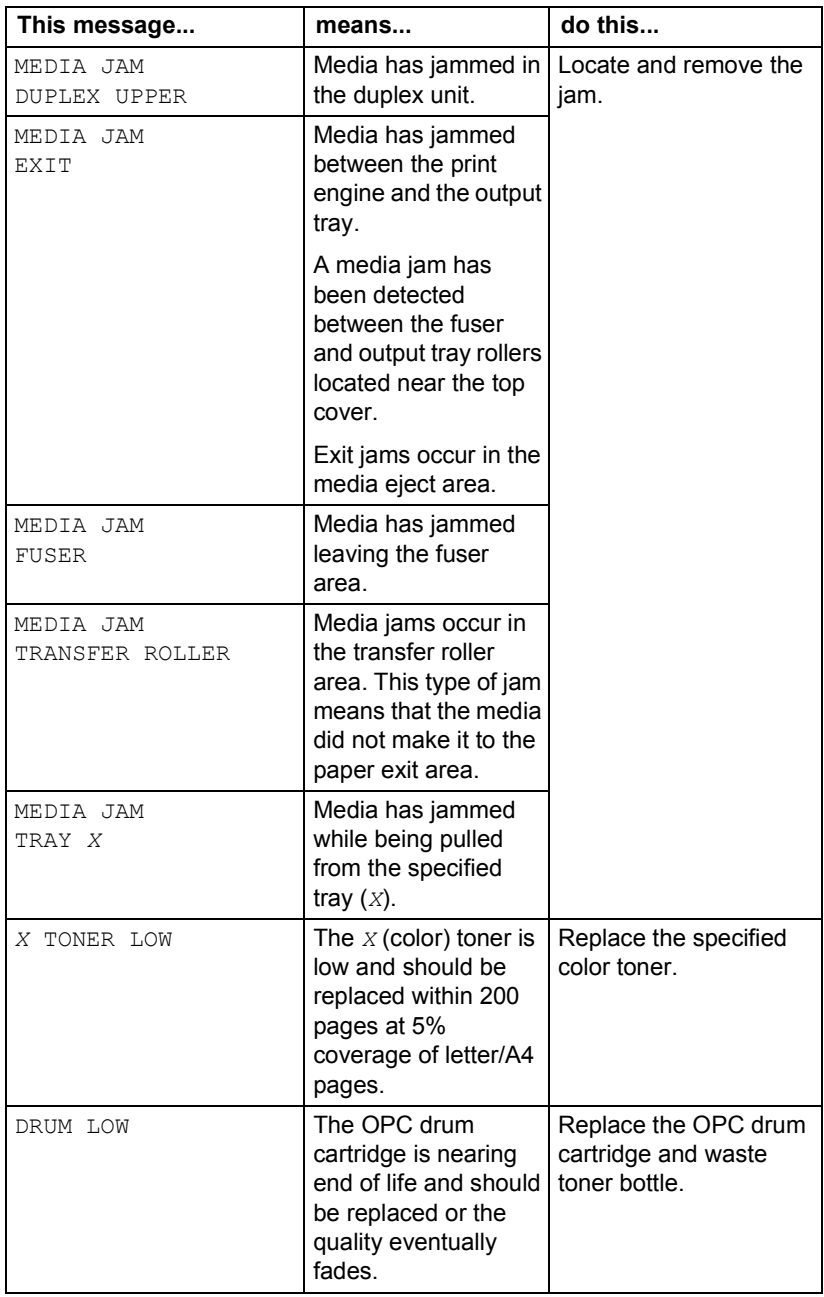

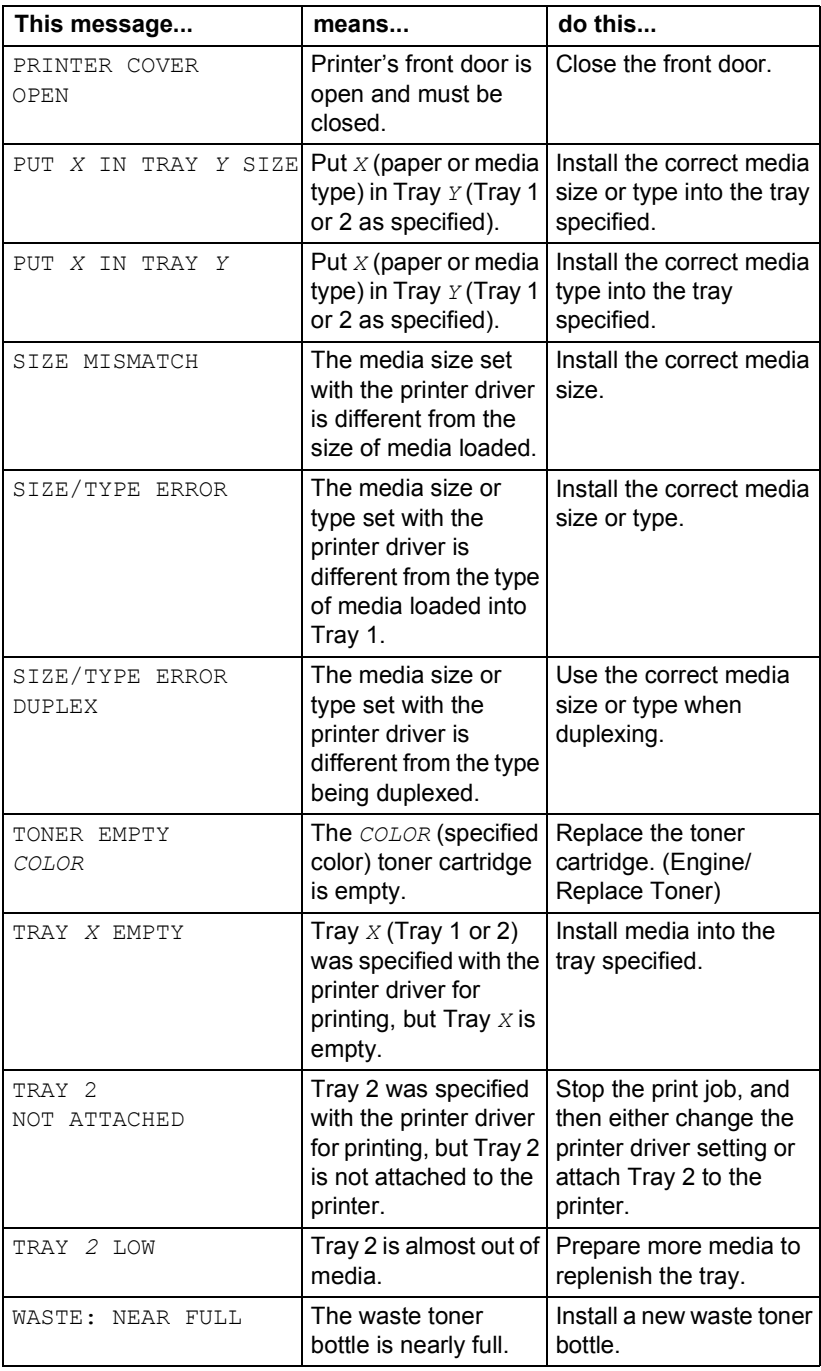

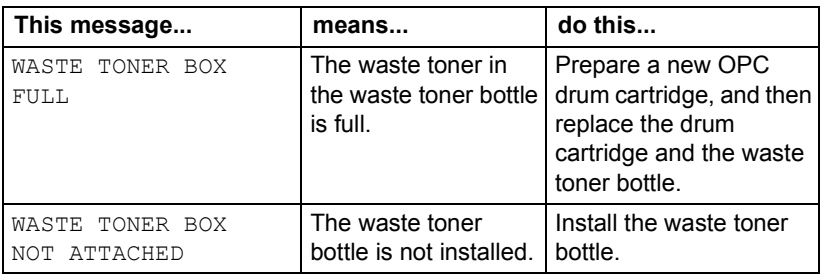

#### **Service Messages**

A service message sometimes occurs as a result of an unusual combination of events, not because of an actual problem. When the printer stops and a service message displays in the message window, turn the printer off and then back on. This often clears the service message indicator, and printer operation resumes. Always try this before making a service call.

Service calls should be placed to the vendor from whom you purchased the printer. If you cannot get service from your vendor, see the *Service & Support Guide* for a list of sources of service and support in the Americas. The most up-to-date worldwide information can be found at www.minolta-qms.com.

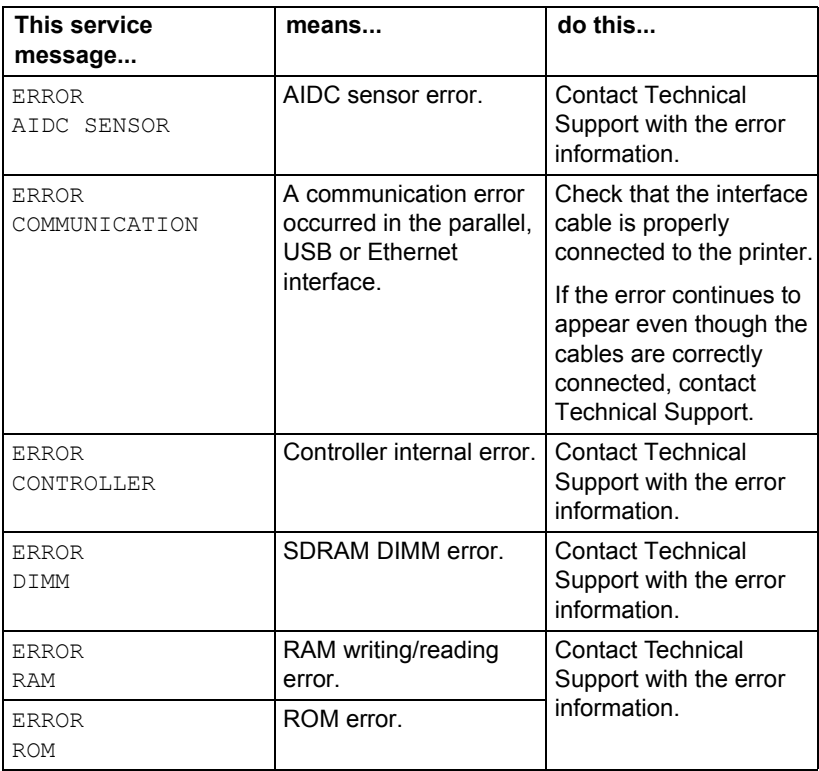

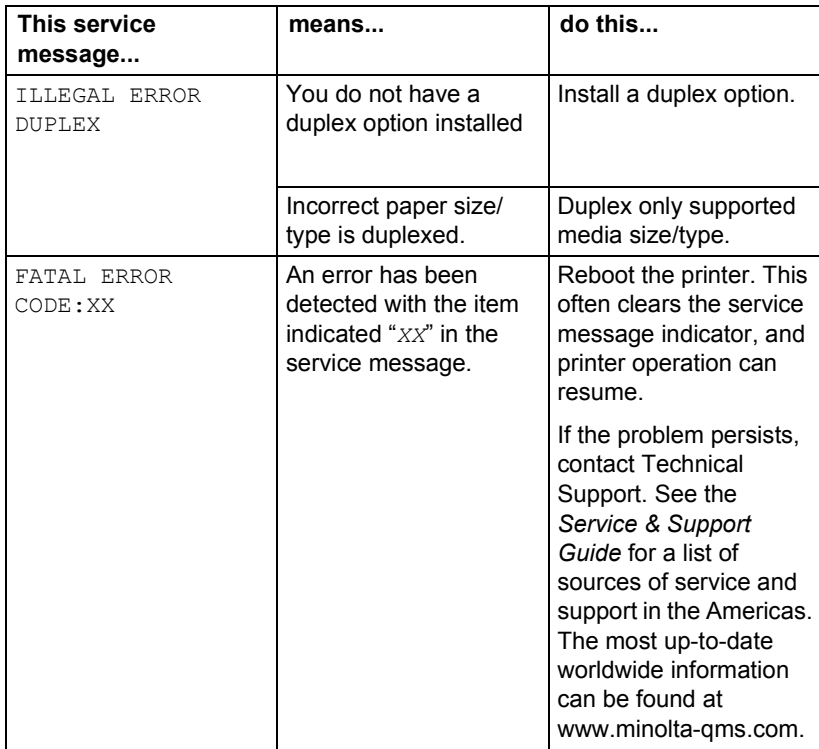

## **Additional Assistance**

If you've followed all of the instructions in this guide and still have problems you canít solve, check our Answer Base at www.minolta-qms.com/support for a solution.

See the *Service & Support Guide* for a list of sources of service and support in the Americas.

The most up-to-date worldwide information can be found at www.minolta-qms.com.

# **9** *Installing Accessories*

## **Introduction**

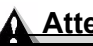

#### **Attention**

**Itís very important to protect the printer controller board and any associated daughterboard or module from electrostatic damage while performing any task involving the controller board.**

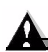

#### **Attention**

**Use of accessories not manufactured/supported by MINOLTA-QMS is not supported by your printer and will void your warranty.** 

This chapter provides information about the following accessories. Contact your local vendor or www.minolta-qms.com for compatibility and purchase information.

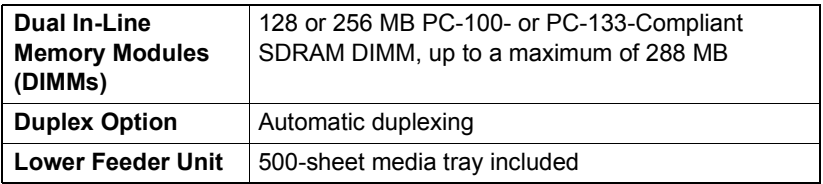

Check www.minolta-qms.com for availability of additional accessories.

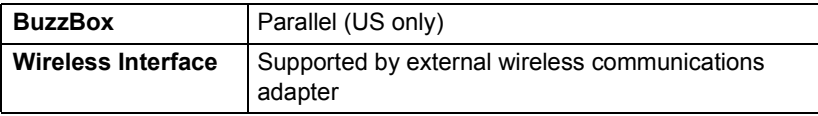

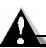

#### **Attention**

**Installing accessories always requires that the printer and accessories are turned off and unplugged during installation.**

## <span id="page-118-0"></span>**Antistatic Protection**

## **Attention**

**Itís very important to protect the printer controller board and any associated daughterboard or module from electrostatic damage while performing any task involving the controller board.**

**If an antistatic wrist strap is provided in your printer option kit, attach one end of it to your wrist and the other end to any convenient electrical ground (for example, the bare metal chassis of equipment, as on the back of a computer, that is plugged in but turned off). Never attach the wrist strap to any piece of equipment with an electrical current present. Turn off all power switches first. Plastic, rubber, wood, painted metal surfaces, and telephones are not acceptable grounding points. The printer isnít an acceptable grounding point either because it must be unplugged before you perform this task.** 

If you don't have an antistatic wrist strap, discharge your body's static **electric charge by touching a grounded surface before you handle any printer boards or components and before removing the controller board. Also avoid walking around after grounding yourself.**

## **Dual In-Line Memory Module (DIMM)**

Dual in-line memory modules (or DIMMs) are compact circuit boards with surface-mount memory chips.

Your printer comes with 32 MB SDRAM printer memory on board. However, you can upgrade to a maximum of 288 MB of RAM through the installation of additional DIMM. Additional memory must be 128 or 256 MB, PC-100- or PC-133-Compliant SDRAM DIMM. Your printer comes with one free DIMM slot.

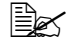

 $\dot{\equiv}$  *You may also need additional memory (DIMM) for larger than letter/A4 media, for complex graphics, and for duplex printing.* 

#### **How Much Memory Do You Need?**

The amount of RAM installed in your printer governs which resolutions can be used with each media size.

If a certain resolution is chosen and enough memory is not installed in the printer, the file is printed using the next lower resolution that can handle the job. For example, if you attempt to print a 4-color simplex high-coverage image at 1200 x 600 dpi resolution on legal media, but the printer has only 32 MB of RAM instead of the required 64 MB minimum, the file prints at 600 x 600 dpi.

Your printer will print all print jobs at the highest resolution that the installed memory will support.

## **Basic Functionality**

The printer is capable of printing 4-color standard business documents (simplex and duplex) at 2400 x 600 dpi resolution with the base 32 MB on-board memory.

## **Improved Performance or High Coverage**

The table below summarizes the amount of system memory (MB) required to achieve printing at levels of high coverage (such as full-page-size photographs).

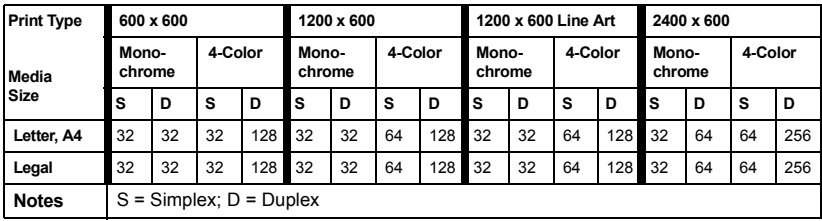

In general, performance improves with increased memory size.

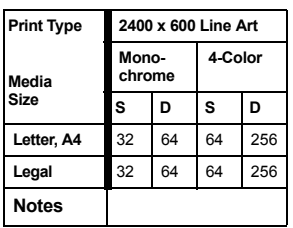

■ Check the configuration page from the control panel (Special Pages/Print Config Page menu) to make sure the printer has enough RAM installed.

## **Installing a DIMM**

## **Attention**

**Itís very important to protect the printer controller board and any associated circuit boards from electrostatic damage. Before performing this procedure, review the antistatic caution on [page 111](#page-118-0). In addition, always handle circuit boards by the edges only.**

1 Turn off the printer and disconnect the power cord and interface cable.

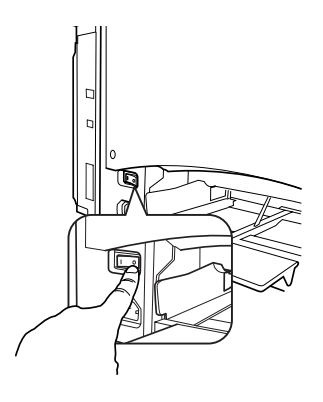

- 2 Using a screwdriver, loosen the nine screws. (Do not remove them from the printer.)
- 3 Remove two screws shown in the illustration. Slide the panel slightly to the right and lift it off the printer.

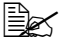

 $\mathbb{R}$  *If you want to install more memory, you have to exchange the DIMM for DIMM with a larger memory capacity.* 

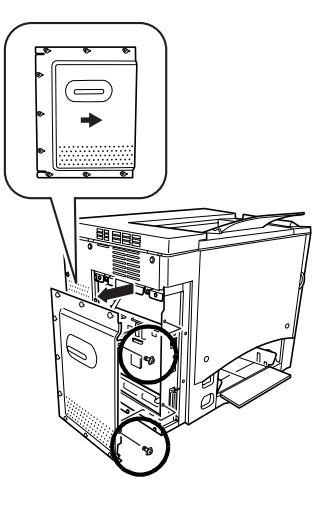

- 4 Next, remove a DIMM that's installed in your printer.
	- **a** Using both thumbs, pull the latches (one on each side of the DIMM connector) outward.
	- **b** Lift the DIMM straight out of the DIMM connector.

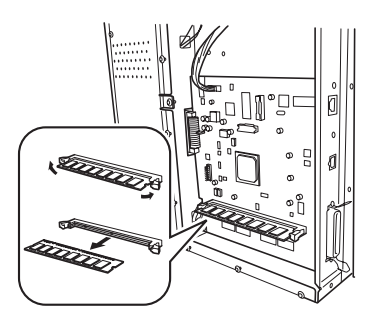

 $5$  Insert the new DIMM straight down into the DIMM connector until the latches snap into the locked position.

*Observe the keyed side of the DIMM to align it with the connector. If you cannot snap the DIMM into place, do not force it. Reposition it, making sure that the bottom of the DIMM is seated completely in the connector. When seated, the DIMM stands upright, firmly in place.*

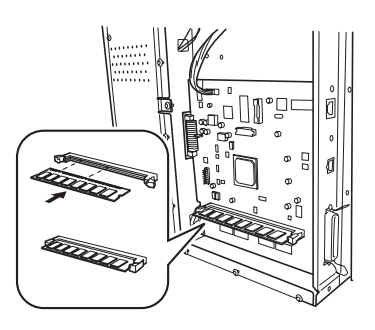

- $6$  Reinstall the left side panel using the two screws to secure it in place.
- 7 Align the panel and tighten the nine screws.
- $8$  Reconnect all interface cables.
- **9** Reconnect the power cord, and turn on the printer.
	-

 $\mathbb{R}$  *In compliance with UL guidelines, ìThe appliance inlet is considered to be the main disconnect device.î*

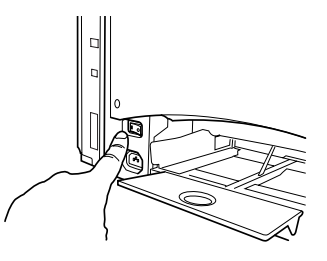

10 Print a configuration page (Menu/Special Pages/Print Config Page menu) from the printer controller and verify that the total size of the RAM installed in your printer is listed.

Configuration Page MINOLTA-OMS magicolor 2300 DL Consumables Usage Max Life Remaining nsumables usage<br>Black Toner:  $4500$  $94%$ Cyan Toner:  $4500$  $96%$  $94$  $96%$  $Drum$   $IInif.$  $96%$ Counter Total Faces Printed: 2211 Options Not installed<br>Not installed  $Tray$  2: niay 2:<br>Duplex Unit: Memory on Board Memory: 32 MBytes DI MM: 0 MBytes Firmware Version Controller: 02.155 Engine: 4131.50F1.5051 Network Settings DHCP:  $OFF$ BOOTP.  $\bigcap$  f f нттр.  $\Omega$ HTTP:<br>
HTTP: Address: 00<br>
IP Address: 161.33.131.107<br>
Subnet Mask: 00000<br>
Gateway Address: 161.33.128.2<br>
Hardware Address: 00:20:6B:70:00:09 Engine Settings "Panel Language: Bnglish<br>
Energy Saver: 15 minut<br>
Auto Continue: 0n 15 minutes  $1/0/0/0/0/0/0/0/0/3/0/0$ 

## **Duplex Option**

Duplex (2-sided) printing can be done automatically with a duplex option and enough memory installed. See "Duplexing" on page 24.

#### **Kit Contents**

- **Duplex option**
- Two thumbscrews

## **Installing the Duplex Option**

1 Turn off the printer, and unplug the power cord and interface cable.

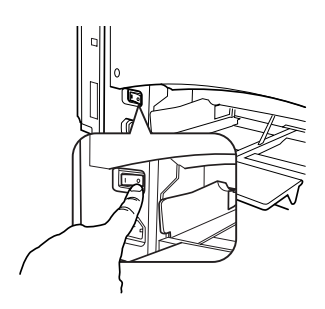

2 Remove the cover from the right side of the printer. Use a Phillips screwdriver to remove the two screws securing the right cover.

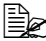

 $\mathbb{R}$  *Keep the removed cover and screws in a safe place for future use.*

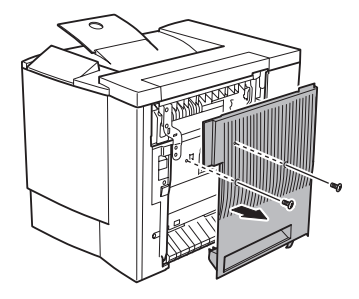

 $3$  Remove the duplex option from the shipping carton.

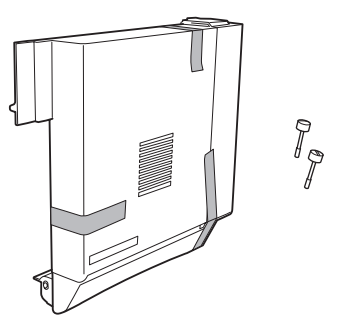

4 Remove any tape from the duplex unit.

 $\mathbb{R}$  *We strongly* suggest that you save the packing materials in case *you ever need to move or ship the printer.*

- 5 Attach the duplex option to the printer.
	- **a** Hook the two tabs at the bottom of the duplex option onto the notches on the right side of the printer.

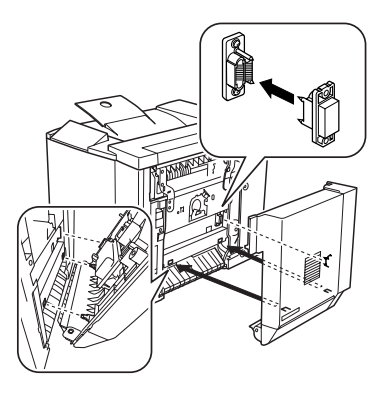

- **b** Push the duplex option toward the printer until it clicks on the top.
- **c** While still supporting the duplex unit, carefully open the right-side door, and then check that the tabs on the duplex unit are correctly hooked onto the printer.

## **Attention**

**If the duplex option is released before it is secured with the screws, it may fall and break. Be sure to keep the duplex option supported until the screws are tightened.**

**d** Open the duplex option's cover and tighten the two thumbscrews on the duplex option to secure the unit to the printer.

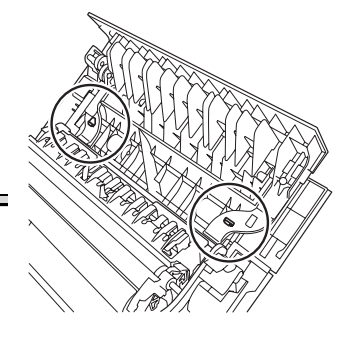

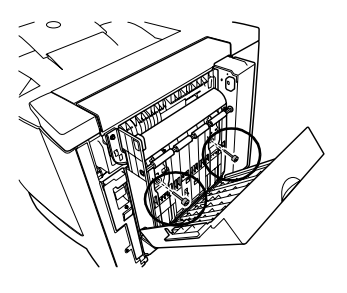

**e** Close the duplex option's cover.

- $6$  Attach the support wire for the duplex option to the printer.
	- **a** Pull the right-side door release lever, and open the right-side door.

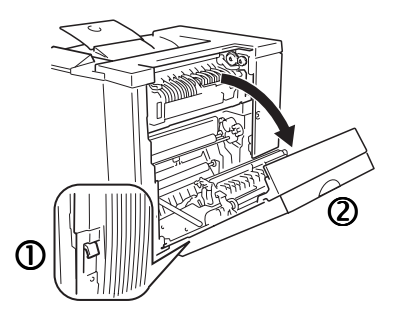

*If you have lower feeder unit attached, you first need to open the lower right-side door.*

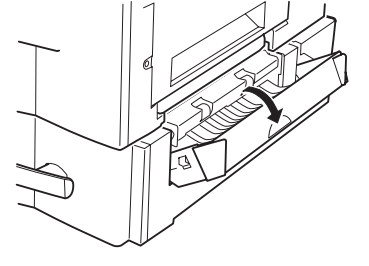

- **b** Pull the tab for the support wire on the right side of the duplex option, and then hook the wire onto the hook of the printer.
- **c** Close the right-side door(s).
- 7 Reconnect interface cable.

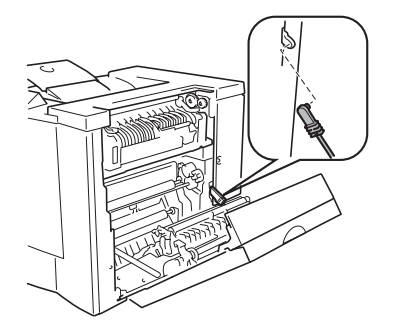

- $8$  Reconnect the power cord, and turn on the printer.
	- **Ex in compliance with UL** *guidelines, ìThe appliance inlet is considered to be the main disconnect device.î*

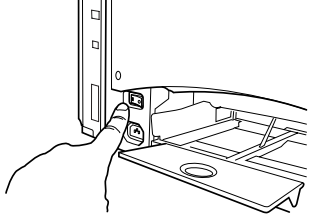

- $9$  Check the configuration page from the control panel (Special Pages/Print Config Page menu) to verify the duplex option installation.
- $10$  Configure your driver for the new duplex option (see Chapter 4).

## **Optional Lower Feeder Unit and Tray 2**

The optional lower feeder unit under the printer increases your printer's media feed capacity by 500 letter/A4 sheets through Tray 2.

#### **Kit Contents**

- $\blacksquare$  Lower feeder unit with a media tray (500-sheet capacity)
- Three metal brackets
	- $-$  Two front brackets
	- **ñ** One rear bracket
- **Two securing screws**

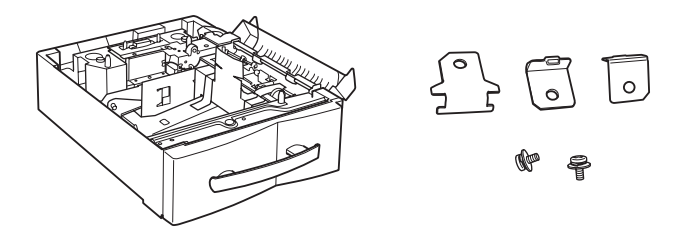

#### **Installing the Lower Feeder Unit**

#### **Attention**

**Since consumables are installed in the printer, be sure to keep the printer level when moving it in order to prevent accidental spills.**

**1** Turn off the printer, and unplug the power cord and interface cable.

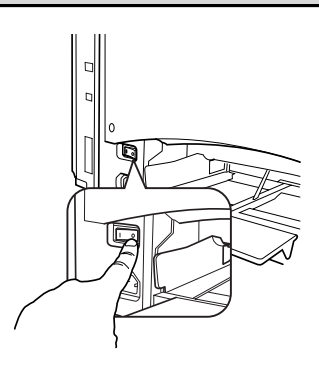

2 Remove the media support from Tray 1.

*Lift the support slightly and snap it gently out of the printer.*

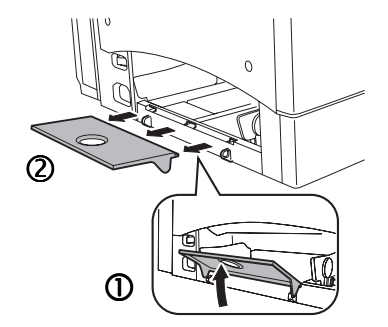

- 3 Remove the lower feeder unit from the shipping carton, and place it on a table or flat surface near the printer.
- 4 Remove any tape and packing material from the lower feeder unit.

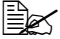

 $\mathbb{R}$  *We strongly suggest that you save the packing materials in case you ever need to move or ship the printer.*

 $5$  Open the right door of the lower feeder unit.

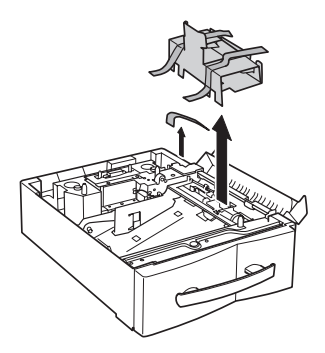

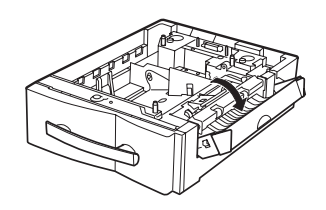

#### **Attention**

**Be sure that the right door of the lower feeder unit is open when the lower feeder unit is attached to the printer; otherwise, the printer may fall off or the lower feeder unit may be damaged.**

 $6\,$  With another person's help, place the printer onto the lower feeder unit.

## **WARNING!**

**Your printer weighs approximately 62 lbs (28 kg) fully assembled. Be sure to have help when lifting and moving it.** 

then align the screw holes in the

**c** Using a screwdriver, tighten the screws enclosed with the lower feeder unit to secure the brackets.

7 Align the positioning pins on the lower feeder unit with the holes in the bottom of the printer to stack them correctly.

*If the left and back sides of the printer and the lower feeder unit are aligned, the positioning pins will correctly fit into place*

- 8 Attach the rear bracket.
	- **a** Remove the screw on the back of the printer.
	- **b** Hook the tabs on the bracket into the mounting holes in the lower feeder unit, and then align the screw hole in the bracket with the screw hole in the printer.
	- **c** Using a screwdriver, tighten the screw to secure the bracket.
- 9 Attach the front brackets. **a** Pull open the front door of the printer,
	- and then pull out the lower tray. **b** Hook the tab on the two brackets into
	- the mounting holes in the printer, and brackets with the screw holes in the lower feeder unit.
		-

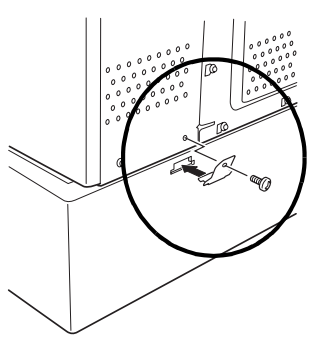

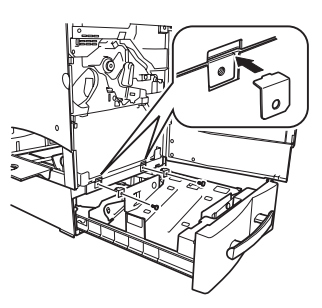

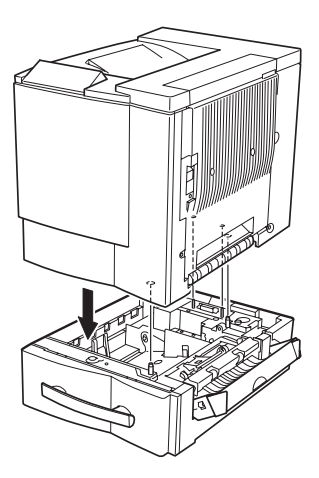

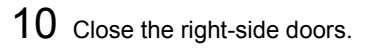

## **Attention**

**If the lower feeder unit is installed, the right-side door of the printer opens at the same time that the right door of the lower feeder unit is opened. Be sure to close the right door of the lower feeder unit when closing the right-side door of the printer.**

11 Slide the tray back into the printer.

- 12 Reattach the media support.
- 13 Reconnect interface cable.

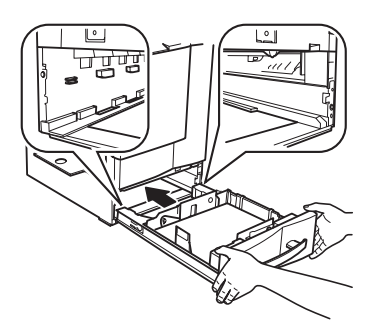

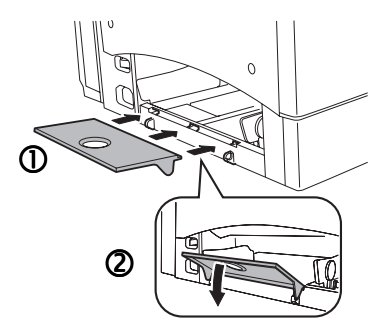

- 14 Reconnect the power cord, and turn on the printer.
	-
	- **Ex in compliance with UL** *guidelines, ìThe appliance inlet is considered to be the main disconnect device.î*

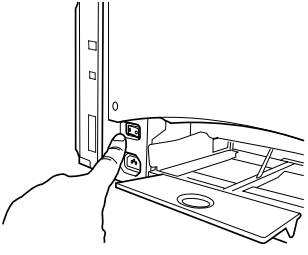

- $15$  Check the configuration page from the control panel (Special Pages/ Print Config Page menu) to verify the lower feeder unit installation.
- $16$  Configure your driver for the new lower feeder unit (see Chapter 4).

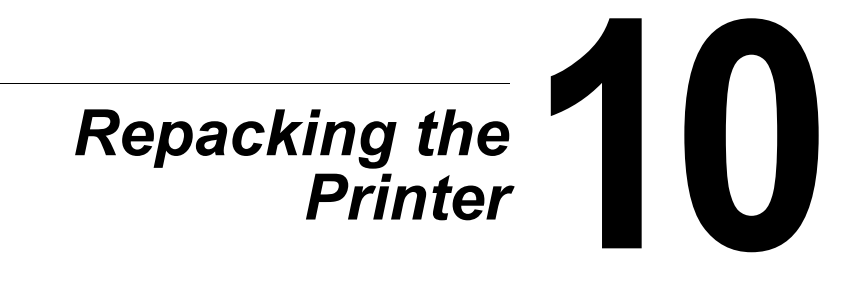

## **Attention**

**Failure to follow these instructions could result in voiding your warranty.**

## **Storing the Printer**

Unplug the printer when storing it for an extended period. Protect it from extremes in temperature and humidity, and from dust.

## **Relocating Your Printer**

Occasionally, you may have to move your printer to a different location, either nearby or to a distant location. To avoid damage to your printer, we advise you to follow the next instructions very carefully.

- 1 Turn off your printer.
- $2\,$  Remove the power cord and all interface cables.
- $3\,$  If vou are moving to a distant location, follow the instructions for repacking the printer (see [page 125\)](#page-132-0).
- 4 Relocate the printer.

## **Attention**

**Your printer weighs approximately 62 lbs (28 kg). Be sure to have help when lifting and moving it.**

 $5$  Unpack and set up the printer in its new location.

*Use the unpacking and setup instructions in the* Installation Guide*.*

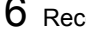

 $6$  Reconnect the power cord and all interface cables.

 $\dot{\equiv}$  *We strongly suggest that you save the packaging materials in case you ever need to move or ship the printer, and that you order the MINOLTA-QMS 2300 Series Repacking Kit 2600733-100.*

You can also refer to the *Service & Support Guide* for sources of service and support in many areas of the world. The most up-to-date worldwide information can be found at www.minolta-qms.com.

## <span id="page-132-0"></span>**Repacking the Printer**

<span id="page-132-1"></span>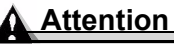

**Failure to follow these instructions could result in voiding your warranty.**

If you need to relocate or ship your printer after it's been installed, follow the procedures in this chapter to prevent damage to the printer and to keep your warranty valid.

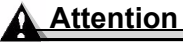

**MINOLTA-QMS cannot be held responsible for damage to your printer during shipment that results from the improper packaging of your printer.** 

**You must use the instructions given in this section before repacking the printer in its original shipping carton with the original packing materials. If you do not have your original packaging, you must order a MINOLTA-QMS 2300 DL Replacement Packaging Kit 260723-100.**

**If youíre relocating or returning the printer, you must also request a MINOLTA-QMS 2300 Series Repacking Kit 2600733-100.**

**These supplies must be replaced prior to shipping the printer. If you need replacement packaging, in the Americas, call MINOLTA-QMS Spares at (251) 633-4300 extension 2530 and request the kit(s) above. For locations outside the Americas, refer to www.minolta-qms.com.** 

**If you have been instructed to return the printer to MINOLTA-QMS by a customer support representative in the Americas, be sure to write the RMA (Return Merchandise Authorization) number you received on the outside of the carton and on the outside of the consumables box before shipping the printer. If the RMA number is not** *prominently* **visible on the outside of the return inventory, we will not accept receipt.** 

**You can also have a MINOLTA-QMS authorized service provider uninstall and repack your printer. For prices and availability, call 1 (877) 778-2657 in the Americas or see www.minolta-qms.com worldwide.**

## **What's Involved?**

Repacking your printer for shipment involves the following steps. Each is described in more detail in the following sections.

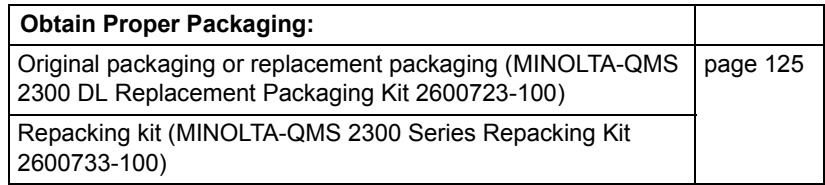

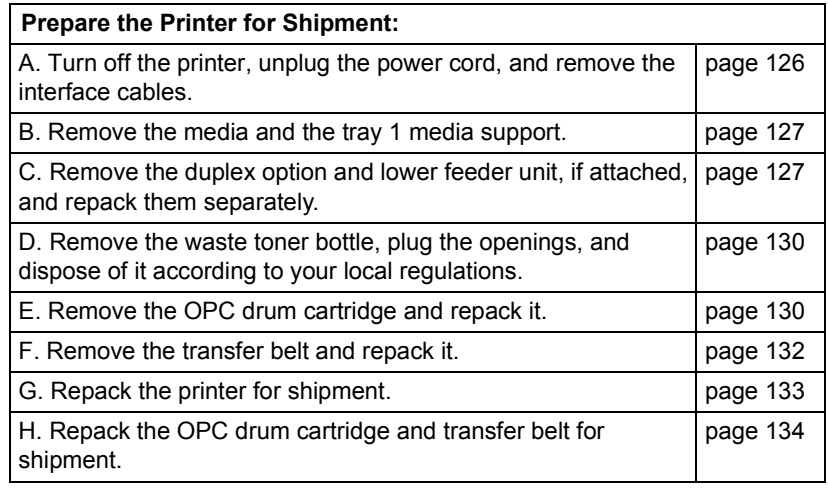

#### <span id="page-133-0"></span>**A. Turn off the Printer, Unplug the Power Cord, and Remove the Interface Cables**

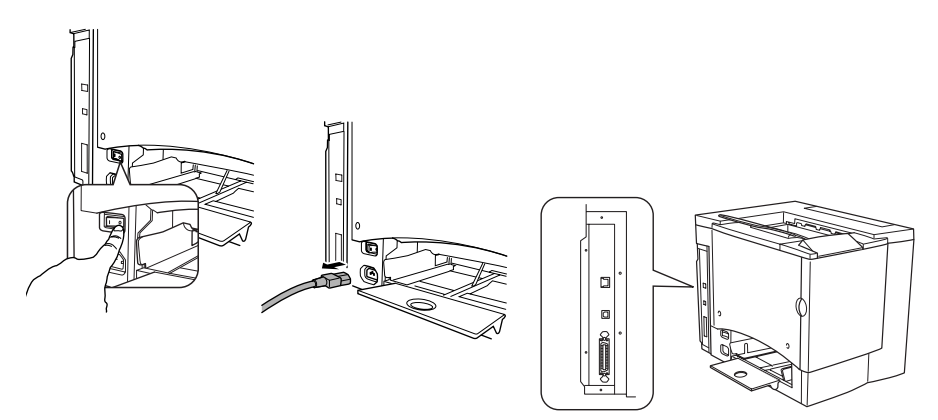

## *126 Repacking the Printer*

## <span id="page-134-0"></span>**B. Remove the Media and the Tray 1 Media Support**

1 Remove the media.

*Place it in its original packaging and store in a cool, dark place on a level surface. Avoid moisture, excess humidity, direct sunlight, excess heat (above 95° F/35° C), and dust.*

2 Lift the media support from the three holes in Tray 1 and remove the media support.

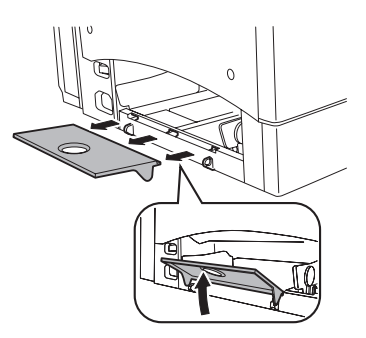

## <span id="page-134-1"></span>**C. Remove the Options (if Attached)**

## **Duplex Option**

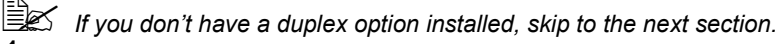

If you have a lower feeder unit attached, you first need to open the lower right-side door.

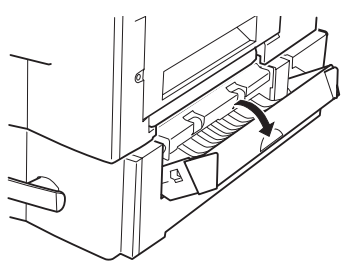

2 Pull the right-side door release lever, and open the right-side door.

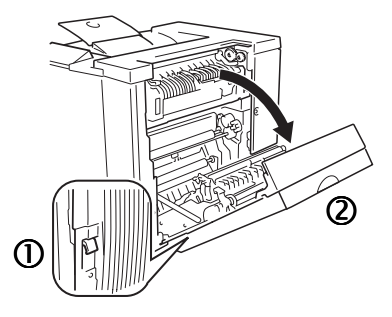

- $3$  Unhook the support wire.
- 4 Close the right-side door.

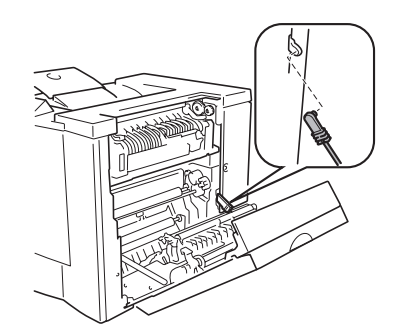

- $5\,$  Open the duplex option's cover and loosen the two thumbscrews until the duplex option moves freely away from the right side of the printer.
- $6$  Lift duplex option up and away from the printer.

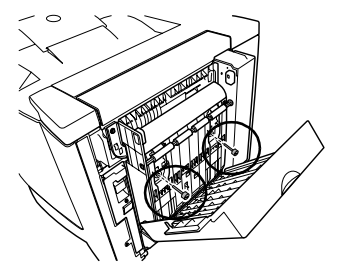

- 7 Install the original right-side cover that came with the printer with two screws.
- $8$  Repack the duplex option in its original shipping carton for storage or shipment.
- 

**Example 15** If you're returning the printer for *service, you donít need to return the duplex option, unless the problem is with the duplex option.*

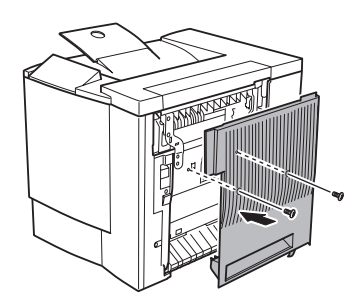

## **Lower Feeder Unit**

- **EX** If you don't have a lower feeder unit installed, skip to the next section.
- 1 Slide tray 2 out of the printer and remove the media.

 $2$  Remove the brackets (two at the front and one at the back) used to attach the lower feeder unit to the printer.

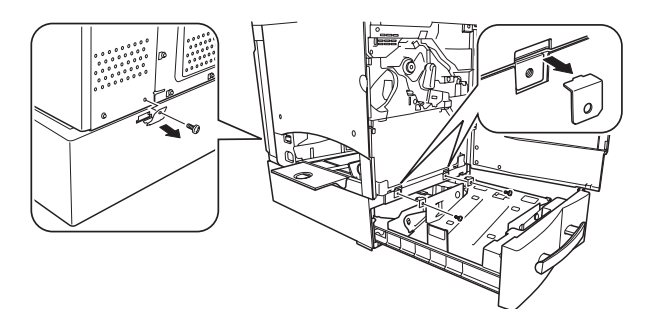

3 Slide the tray back into the printer.

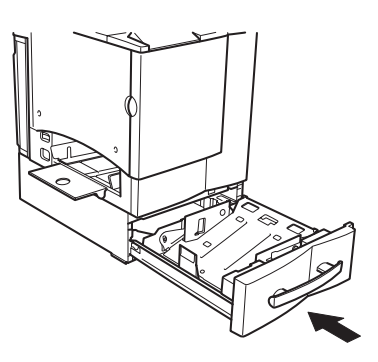

4 With the help of another person, lift the printer by its carrying grips, and place it on a flat surface.

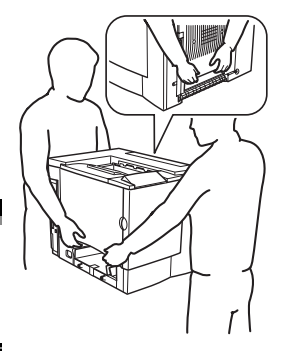

## **WARNING!**

**Your printer weighs approximately 62 lbs (28 kg). Be sure to have help when lifting and moving it.**

 $5\,$  Repack the lower feeder unit in its original shipping carton for storage or shipment.

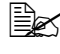

**EX** If you're returning the printer for service, you don't need to return *the lower feeder unit unless instructed to do so.*

#### <span id="page-137-0"></span>**D. Remove the Waste Toner Bottle, Plug the Openings, and Dispose of It According to Your Local Regulations**

- 1 Open the printer's front door, grasp the waste toner bottle's handle, and pull the waste toner bottle outward and upward.
- 2 Carefully remove the waste toner bottle.

*Keep the waste toner bottle upright while the openings are not covered, so the toner does not spill.* 

- $3$  Place the removed waste toner bottle, with the openings facing up, on a stable surface (not the printer).
- 4 Remove the two caps by turning them  $\oplus$  counterclockwise.
- 5 Secure the two caps onto the two openings by turning them  $<sup>2</sup>$ </sup> clockwise.
- 6 Dispose of the used waste toner bottle.

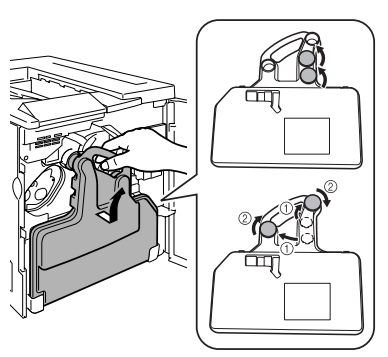

## **WARNING!**

**Dispose of the used waste toner bottle properly according to your local regulations (do not dispose of it by burning).**

## <span id="page-137-1"></span>**E. Remove the OPC Drum Cartridge**

1 Rotate the transfer belt release lever clockwise to the top (11 o'clock) position.

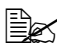

 $\mathbb{R}$  *This releases the pressure on the transfer belt unit.*

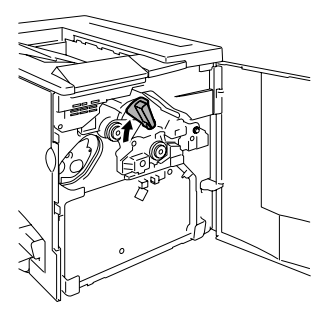

2 Grasp the release lever on the OPC drum cartridge, and then pull the cartridge straight out about 6 inches (152 mm).

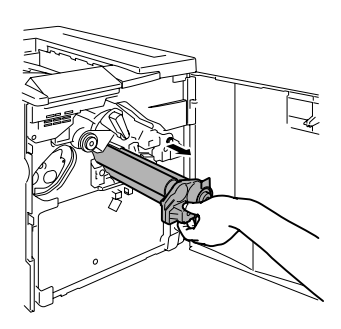

## **Attention**

**The OPC drum is extremely sensitive to bright light and direct sunlight. Any exposure to light should be avoided, or permanent damage could result.**

**Any damage resulting from mishandling of the OPC drum will void the warranty of the OPC drum.** 

Also, handle the cartridge carefully by its sides so you don't touch the **surface (the green part) of the drum. The drum is also extremely sensitive to hand oils and scratches, both of which reduce print quality.**

- $3$  Support the bottom of the drum with your hand, then carefully pull the cartridge toward you and remove it.
- 4 Place the OPC drum cartridge in the protective bag supplied in the repacking kit (*MINOLTA-QMS 2300 Series Repacking Kit 2600733-100)*.

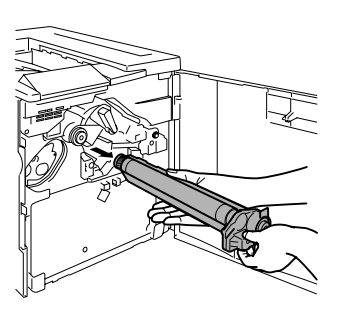

## <span id="page-139-0"></span>**F. Remove the Transfer Belt**

1 With the front door open and transfer belt release lever at its top (11 o'clock) position, unscrew the two thumbscrews.

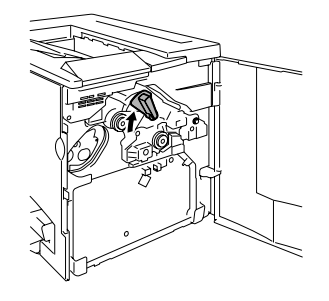

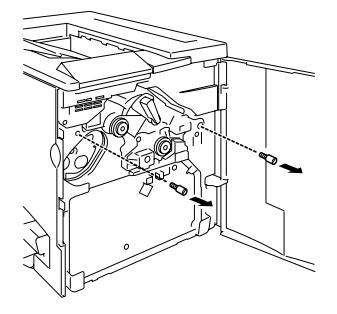

- 2 Grasp the transfer belt and pull it straight out.
- $3$  Place the transfer belt and thumbscrews in the protective bag supplied in the repacking kit (*MINOLTA-QMS 2300 Series Repacking Kit 2600733-100)*.

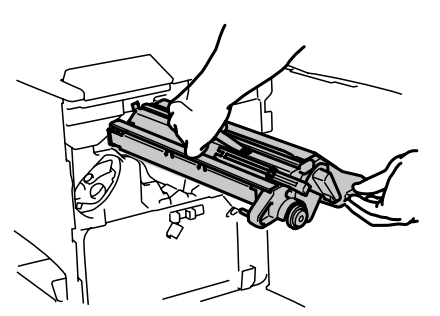

4 Replace the packaging and tape, then close the front door.

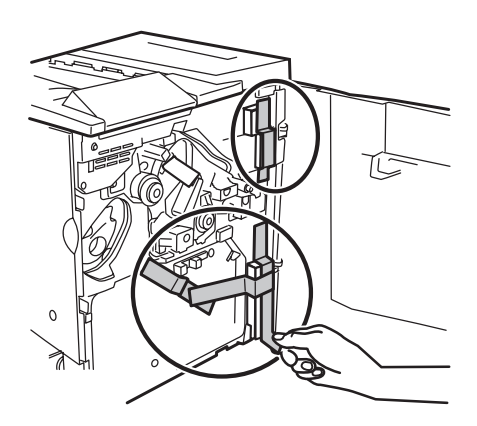

## <span id="page-140-0"></span>**G. Repack the Printer for Shipment**

Use your own original packaging or order MINOLTA-QMS 2300 DL Replacement Packaging Kit 2600723-100.

1 Replace the tape and packaging*.* 

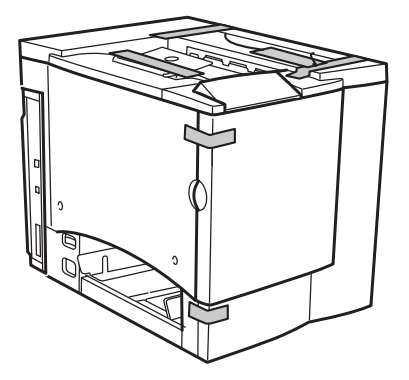

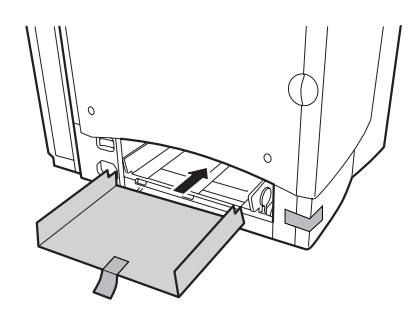

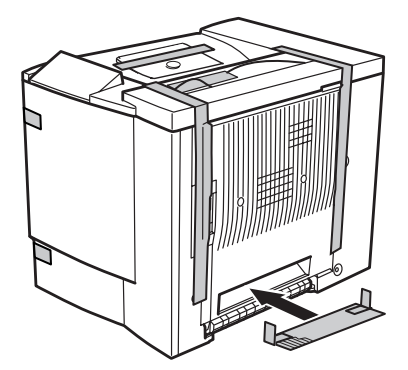

- 2 Place the lower cushions into the shipping carton.
- $3$  Place the printer's plastic bag over the printer.
- 4 Pack the printer for shipment as shown.
- $5\,$  If you're also shipping the power cord and any manuals with the printer, place them in the shipping carton.
	- $\mathbb{R}$  *Don't ship these items if youíre returning the printer for service.*
- $6$  Securely tape the top flaps of the shipping carton closed.
- 7 Ship the printer.

*If you return the printer for service in the Americas, be sure to write the RMA (Return Merchandise Authorization) number you received from your customer support representative on the outside of the carton before shipping the printer.*

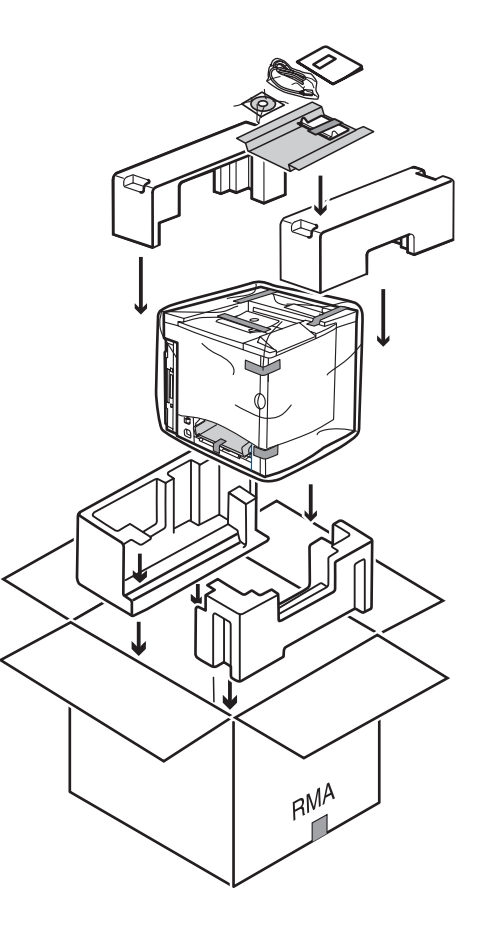

## <span id="page-141-0"></span>**H. Repack the OPC Drum and Transfer Belt Unit for Shipment**

1 Order the MINOLTA-QMS 2300 Series Repacking Kit 2600733-100.

2 Place the OPC drum and transfer belt unit (in their protective bags) in the appropriate position in the box supplied in the repacking kit.

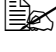

**Example 2** Also pack the supplied roll of *tape in this box.*

*If you return the printer for service in the Americas, be sure to also write the RMA (Return Merchandise Authorization) number you received from your customer support representative on the outside of the box before shipping the consumables.*

3 Securely tape the top flaps of the box closed.

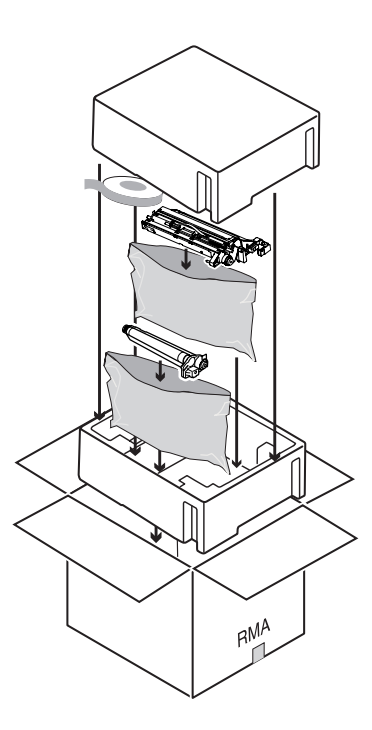

## **Reinstalling the Printer**

If you are shipping the printer to another location, follow steps A-I below to reinstall the printer once received.

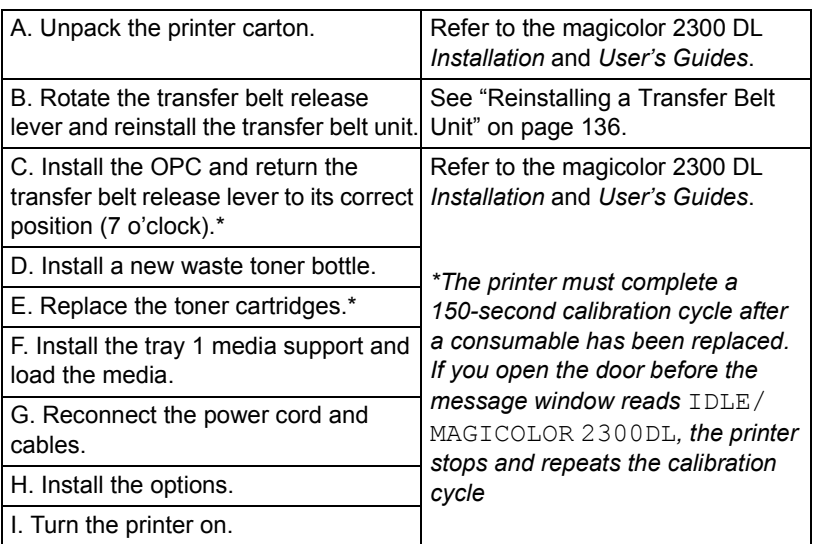

## <span id="page-143-0"></span>**Reinstalling a Transfer Belt Unit**

1 With the front door open, remove the transfer belt unit from its protective bag and reinsert it.

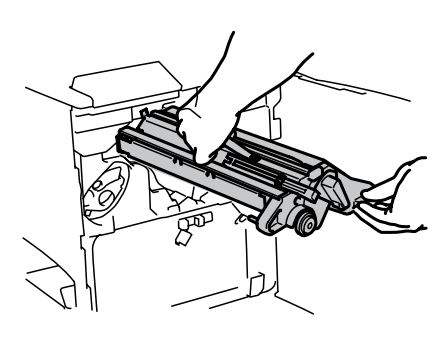

2 Replace the two thumbscrews.

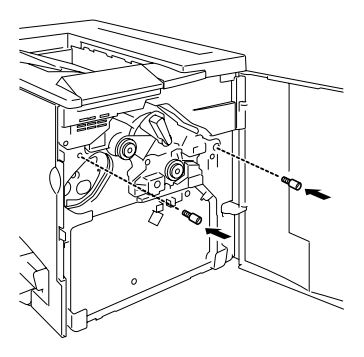

- 3 Rotate the transfer belt release lever counterclockwise to its correct (7:00 oíclock) position.
- 4 Close the front door.

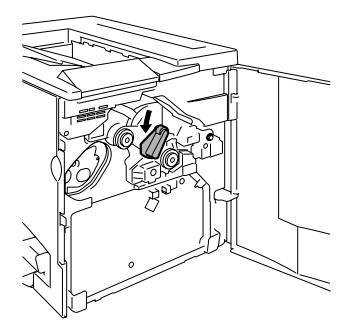
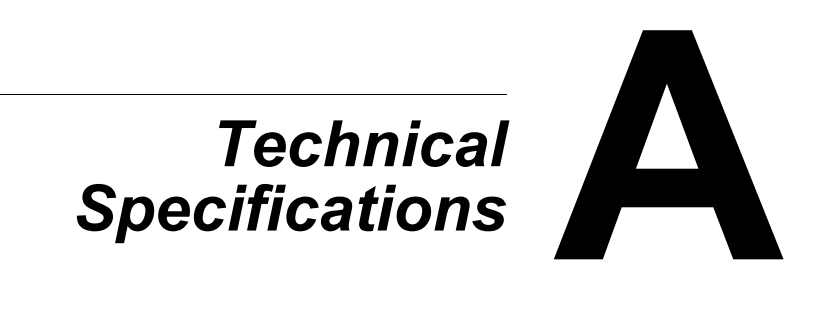

## **Requirements**

## **Space Requirements**

The illustration below shows the amount of space required for operating the printer, replacing supplies, and removing media jams.

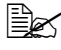

"# *Allow enough space around the printer to allow adequate ventilation and easy servicing. For best output quality and longest consumables life, install the printer on a hard, flat, level (within ±1°slant) surface.*

### **Top View**

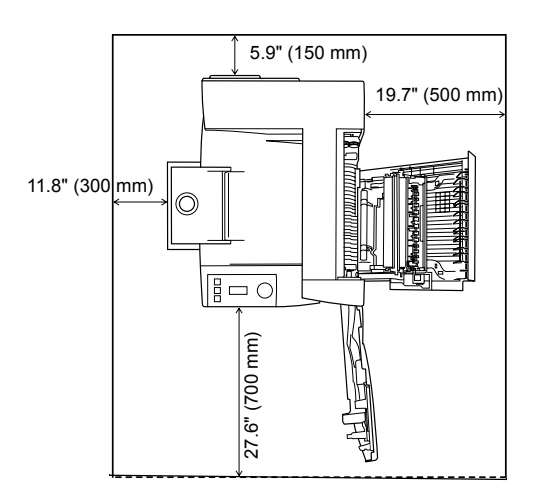

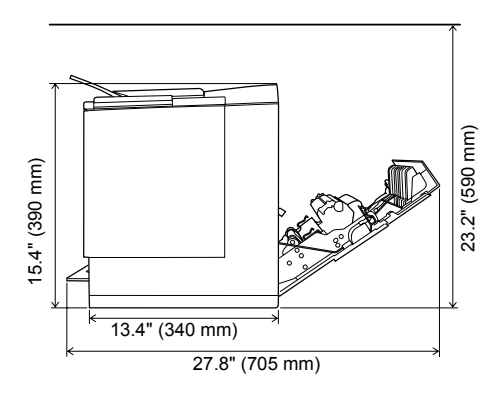

**Printer with Accessories Side View**

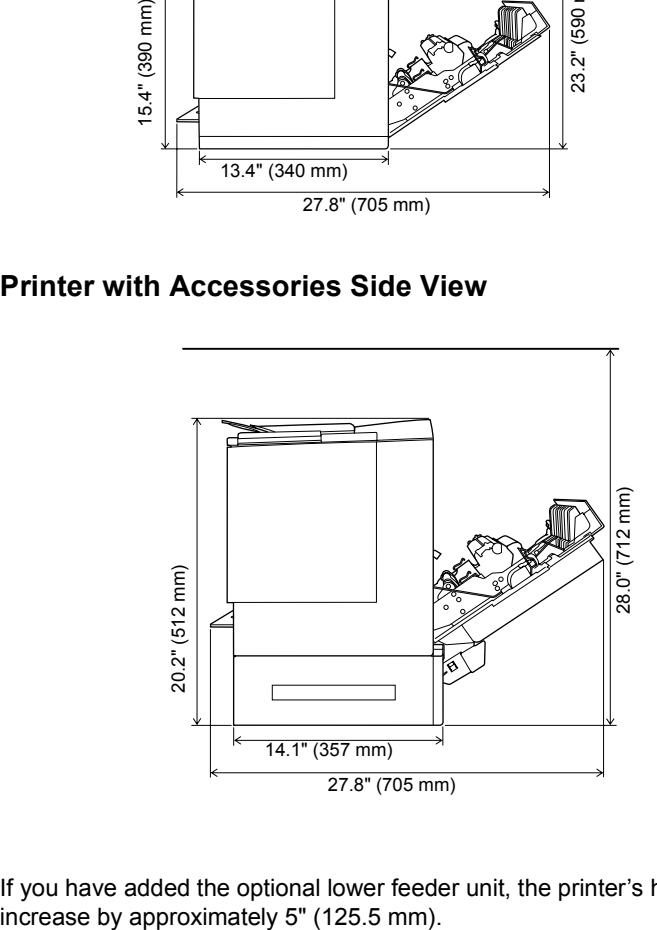

If you have added the optional lower feeder unit, the printer's height will increase by approximately 5" (125.5 mm).

## **Location Requirements**

■ On a surface capable of supporting the printer, accessories, consumables, and media.

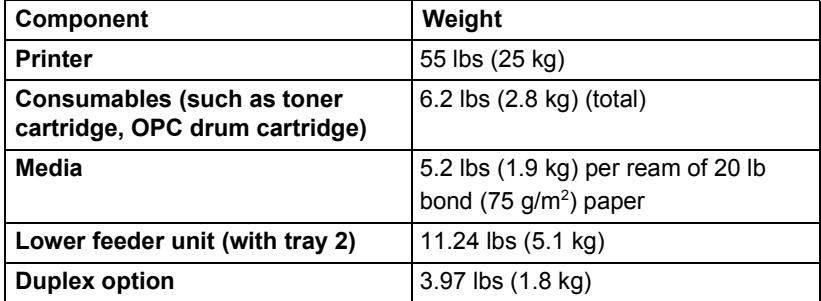

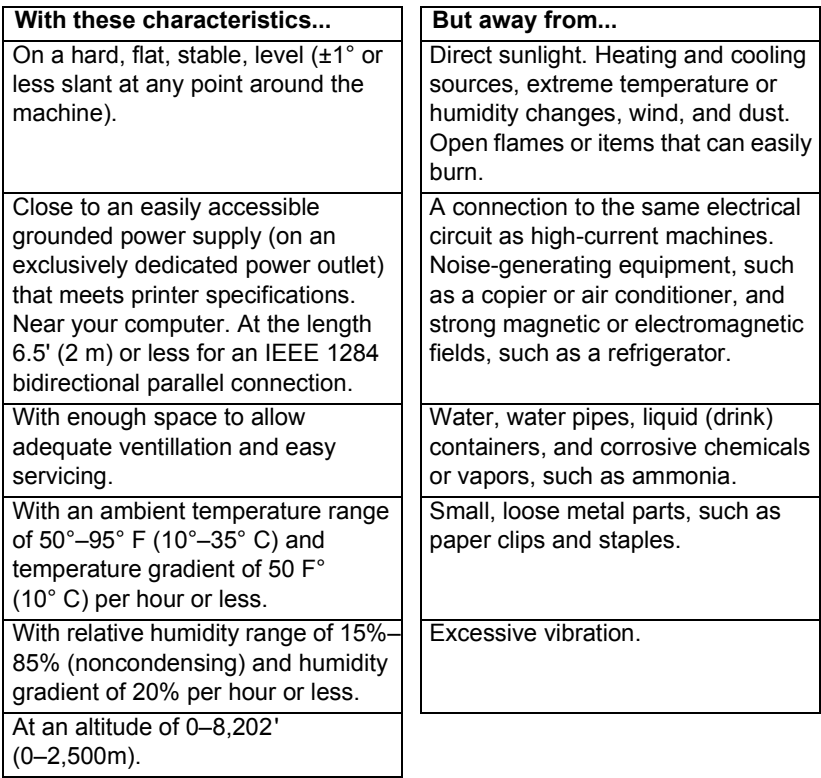

<span id="page-147-0"></span>A surface can be tested for levelness with a standard round pencil. *If the pencil rolls, the surface is not level. Clear the area of any obstruction or items such as cables that might prevent the printer from sitting directly on the flat, level surface.*

# **WARNING!**

<span id="page-148-2"></span>**Obstructing the ventilation grilles could present a fire hazard.** 

- $\blacksquare$  Do not tilt the printer more than 1° when moving it.
- $\blacksquare$  If the printer is located in a cold room that is rapidly heated, or if the printer is moved from a cold place to a warm, humid place, condensation may occur within the printer, degrading print quality. If this occurs, allow the printer to adapt to the environment for about one hour before use.
- $\blacksquare$  If using a humidifier or water vaporizer in the room with the printer, use only purified or distilled water. Impurities in the water may be released into the air, where they can accumulate inside the printer and cause degraded printer output.

## **Attention**

**For products installed outside North America, do not connect the groundwire to gas or water pipes or grounding for telephones.**

# **Interface Panel**

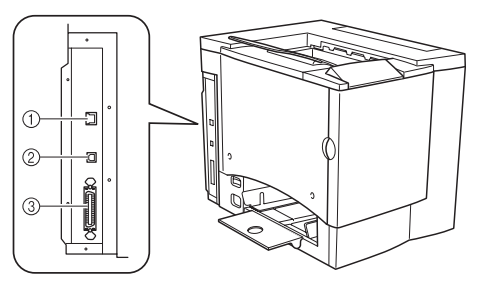

## <span id="page-148-0"></span> $①$  Ethernet Port

Use a twisted-pair (RJ45) Ethernet cable when connecting the Ethernet port on the printer to a 10BaseT/100BaseTX network connection.

## % **USB (version 1.1) Port**

Use a USB cable (Type B) when connecting the USB port on the printer to the USB port on your computer.

## <span id="page-148-1"></span>& **Parallel Port**

Use a Centronics IEEE 1284 bidirectional parallel cable when connecting the parallel port on the printer to the parallel port on your computer.

## <span id="page-149-0"></span>**WARNING!**

**Connect the power plug to an outlet with the same rated voltage as the printer. No other devices should be connected to this outlet, as overheating could cause fire or electric shock. The printer draws 13 A at**  100 V, 11 A at 120 V, or 7 A at 220–240 V. Your printer requires a properly **grounded AC outlet. The grounding terminal on the power cable should be connected to a good earth ground to prevent electric shock and fire.**

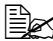

 $\,$  *In compliance with UL guidelines, "The appliance inlet is considered to be the main disconnect device.î*

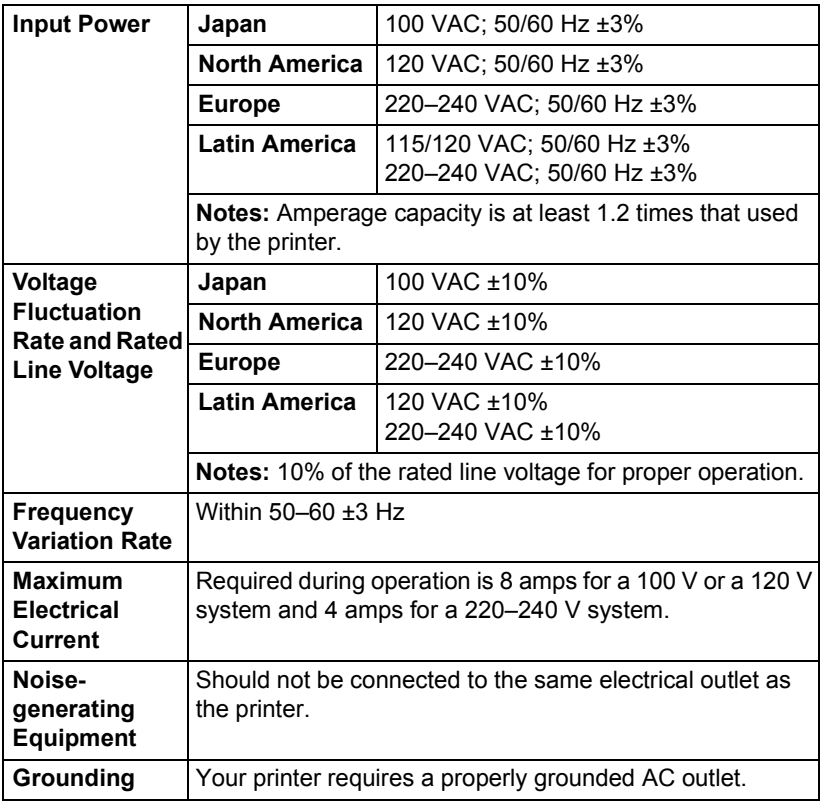

## **ENERGY STAR Compliance**

The magicolor 2300 DL basic configuration is compliant with US Environmental Protection Agency (EPA) ENERGY STAR regulations. After a user- configurable period of inactivity, the printer changes to a low-power state (the engine remains on, but the fuser turns off). When a print job is received, the printer returns to normal power.

<span id="page-150-0"></span>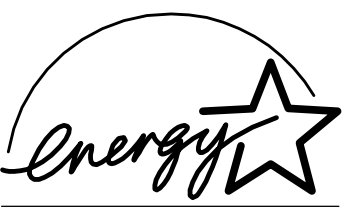

**EPA POLLUTION PREVENTER** 

# **Engine and Controller Specifications**

## **Engine**

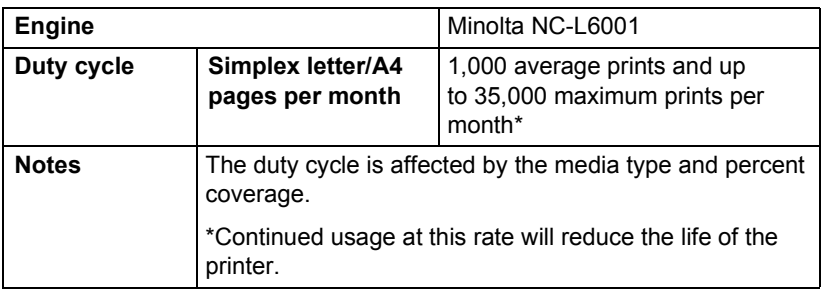

## **Print Speed-Simplex**

The following table defines the maximum print speed in pages per minute (ppm).

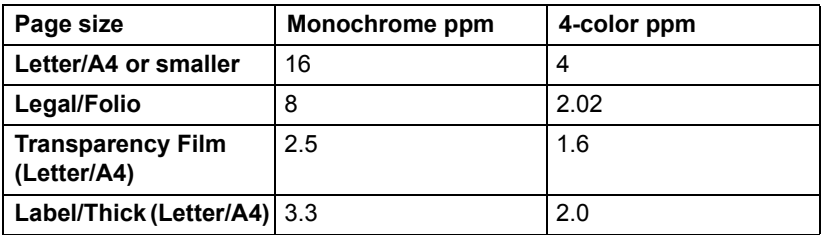

## **Print Speed-Autoduplex**

The following table defines the maximum print speed in pages per minute (ppm).

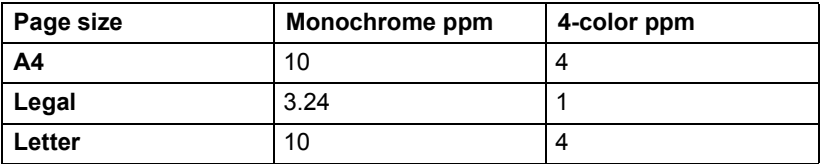

### **General**

<span id="page-152-11"></span><span id="page-152-10"></span><span id="page-152-9"></span><span id="page-152-4"></span><span id="page-152-3"></span>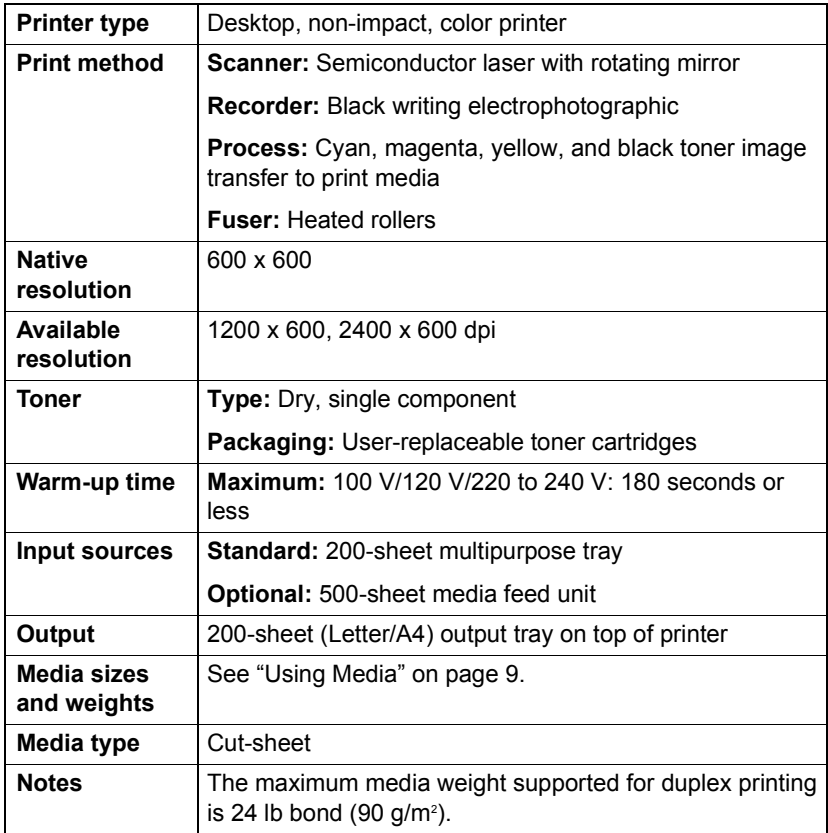

## <span id="page-152-8"></span><span id="page-152-7"></span>**Controller**

<span id="page-152-6"></span><span id="page-152-5"></span><span id="page-152-2"></span><span id="page-152-1"></span><span id="page-152-0"></span>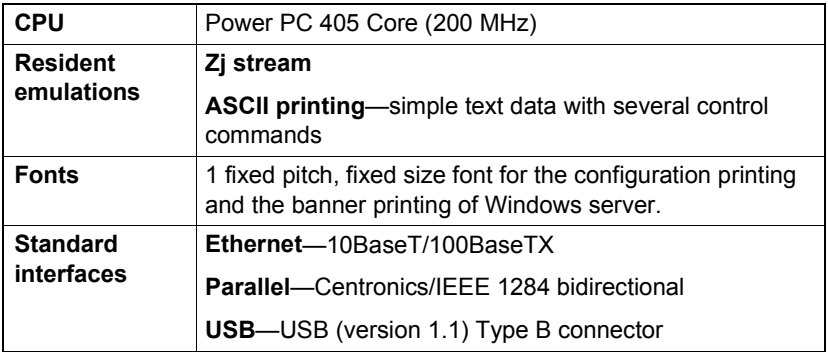

<span id="page-153-0"></span>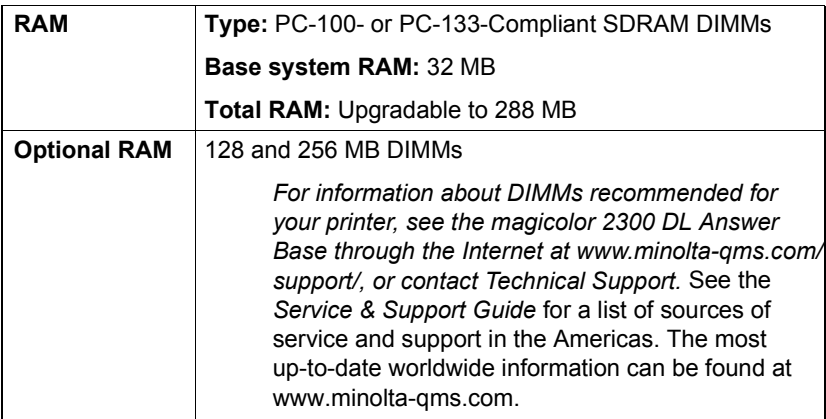

## **Electrical**

### **Voltage and Power**

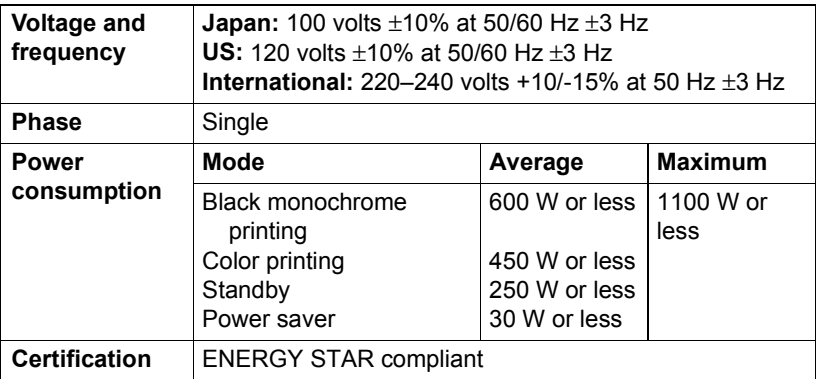

### **Current**

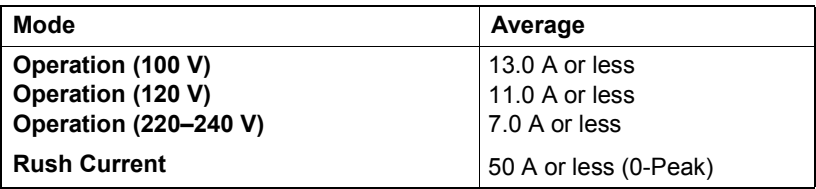

### **Environmental**

<span id="page-154-1"></span><span id="page-154-0"></span>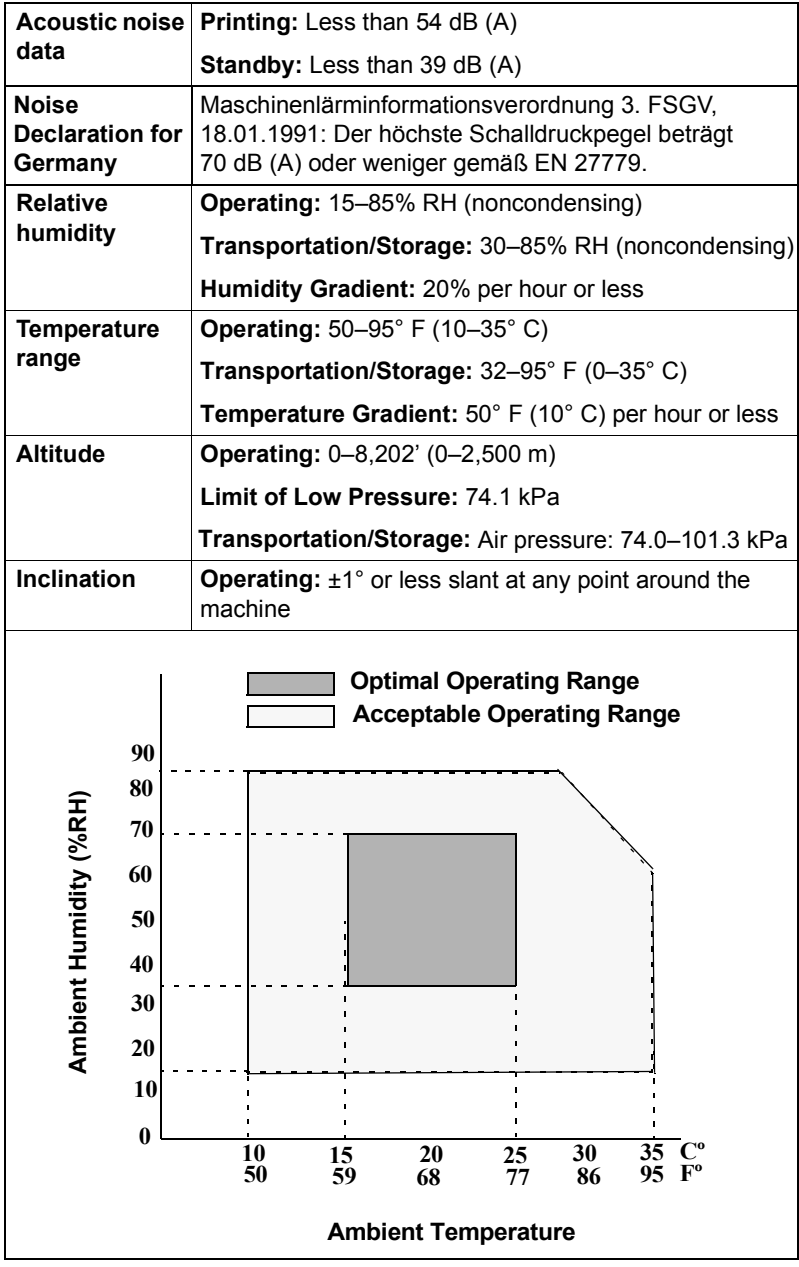

## **Hazardous Chemical Substance Reporting**

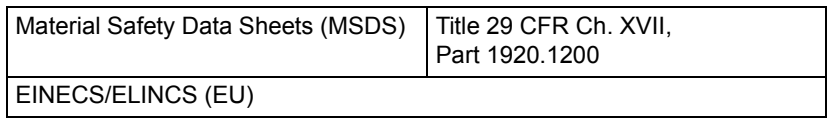

## **Physical**

<span id="page-155-0"></span>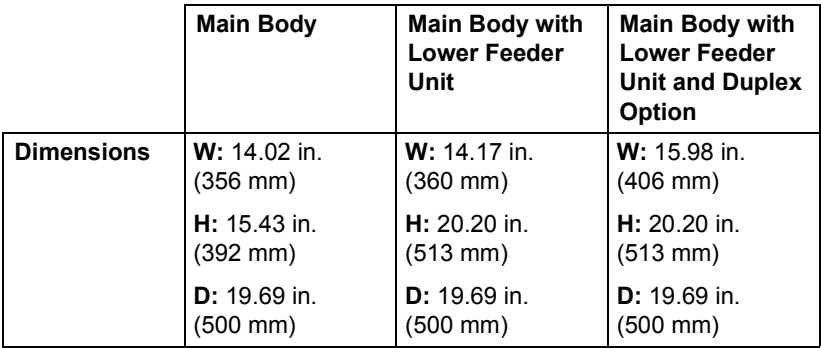

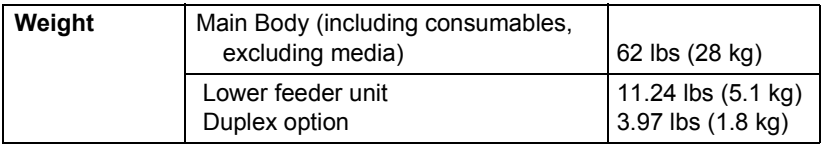

## **Consumable Life Expectancies**

<span id="page-156-0"></span>The stated life expectancy of each consumable is based on printing under specific operating conditions, such as media type, page size, content of material printed, and page coverage (usually 5% coverage of letter/A4-size media). The actual life expectancy will vary (or be reduced) depending on these and other printing variables, including continuous (optimal consumable life) or intermittent (for example, one-page jobs) printing, ambient temperature, and humidity.

Use of consumables not manufactured by MINOLTA-QMS or use of nonsupported print media may cause damage to your printer and will void your warranty. If MINOLTA-QMS printer failure or damage is found to be directly attributable to the use of non-MINOLTA-QMS consumables and/or accessories, MINOLTA-QMS will not repair the printer free of charge. In this case, standard time and material charges will be applied to service your printer for that particular failure or damage.

### **Plain Paper**

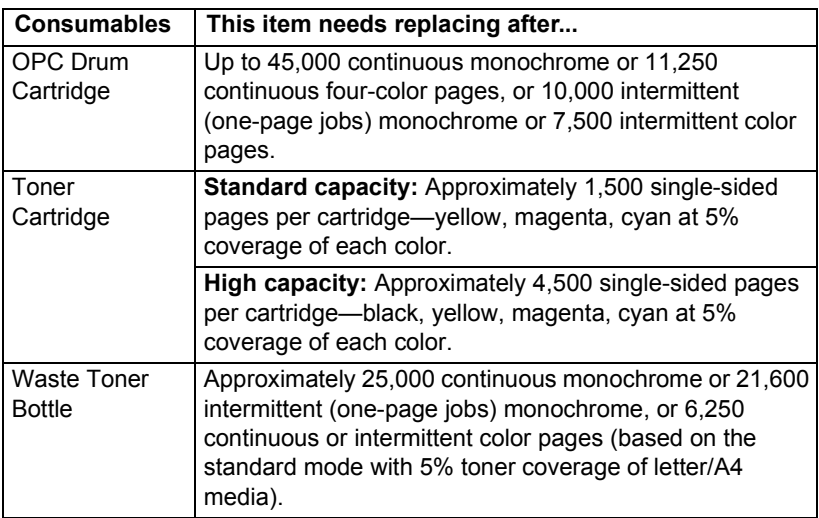

### **Special Media**

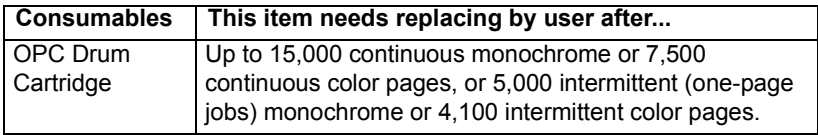

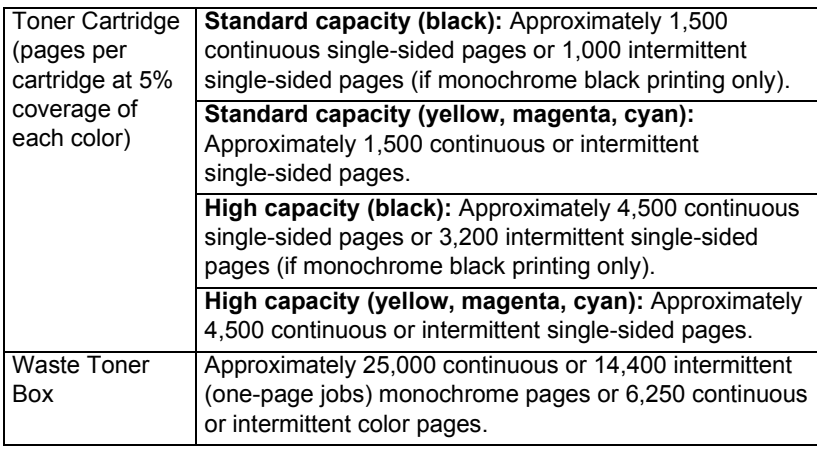

Contact your local vendor or www.minolta-qms.com for purchase information, parts numbers, and pricing. To order approved media, go to www.q-shop.com. If you have any questions, refer to www.minolta-qms.com/support, then click on the Answer Base.

# **Regulatory Compliance**

#### **CE Marking (Declaration of Conformity) For European Users**

This product complies with the following EU directives: 89/336/EEC, 73/23/EEC, and 93/68 EEC directives. This declaration is valid for the areas of the European Union.

This device must be used with shielded interface cables. The use of non-shielded cable is likely to result in interference with radio communications, and is prohibited under EU directives.

#### **Electro-Magnetic Interference For All Users (Except for American and Canadian Users) Users**

### **A WARNING**

**This is a Class B product. In a domestic environment, this product may cause radio interferences in which case the user may be required to take adequate measures.**

#### **Interference-causing Equipment Standard (ICES-003 ISSUE 3) For Canada Users**

This Class B digital apparatus complies with Canadian ICES-003.

Cet appareil numérique de la classe B est conforme à la norme NMB-003 du Canada.

This devise must be used with shielded interface cables. The use of non-shielded cable is likely to result in interference with radio communications, and is prohibited under ICES-003.

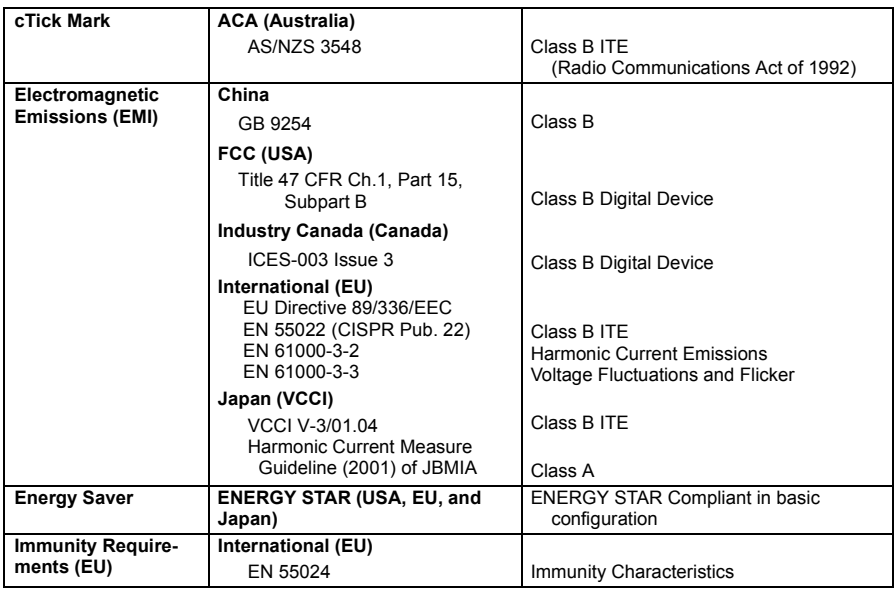

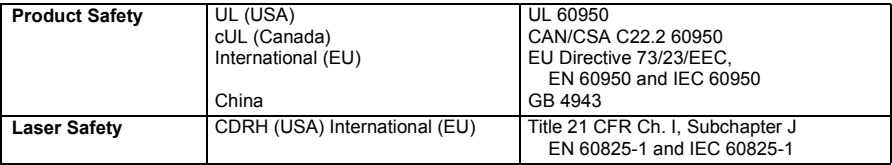

#### **FCC Compliance Statement For American Users**

This equipment has been tested and found to comply with the limits for a Class B digital device, pursuant to Part 15 of the FCC Rules. These limits are designed to provide reasonable protection against harmful interference when the equipment is operated in a commercial installation. This equipment generates, uses, and can radiate radio frequency energy and, if not installed and used in accordance with the instruction manual, may cause harmful interference to radio communications. However, there is no guarantee that interference will not occur in a particular installation. Operation of this equipment in a residential area is likely to cause harmful interference, in which case, the user will be required to correct the interference at his own expense.

If this equipment does cause harmful interference to radio or television reception, which can be determined by turning the equipment off and on, the user is encouraged to try to correct the interference by one or more of the following measures:

■ Reorient or relocate the receiving antenna.

 $\blacksquare$  Increase the separation between the equipment and receiver.

■ Connect the equipment into an outlet on a circuit different from that to which the receiver is connected.

■ Consult the dealer or an experienced radio/TV technician for help.

This device must be used with shielded interface cables. The use of non-shielded cable is likely to result in interference with radio communications, and is prohibited under FCC rules.

### **Attention**

**Any modifications or changes to this product not expressly approved in writing by the manufacturer responsible for compliance to Federal Regulations could void the userís authority to operate this product within the Laws and Regulations of the Federal Communications Commission.**

## **Safety Information**

**Toner**

**A WARNING** 

**Do not throw the toner cartridge or toner into an open flame. The hot toner may scatter and cause burns or other damage.**

**CAUTION: Keep out of reach of children.**

**Laser Safety** 

This printer is a page printer which operates by means of a laser. There is no possibility of danger from the laser, provided the printer is operated according to the instructions in this manual.

Since radiation emitted by the laser is completely confined within protective housings and external covers, the laser beam cannot escape from the machine during any phase of user operation.

This printer is certified as a Class 1 laser product under the U.S. Department of Health and Human Services (DHHS) Radiation Performance Standard according to the Radiation Control for Health and Safety Act of 1968. This means that the printer does not produce hazardous laser radiation.

#### **Internal Laser Radiation**

Maximum Average Radiant Power: 4.68 µW at the surface of the OPC drum

Wavelength: 770-795 nm

This product employs a Class IIIb Laser Diode that has an invisible laser beam. The Laser Diode and Scanning Polygon Mirror are incorporated in the print head unit. The print head is in the interior of the printer in front of the toner cartridge. The laser beam is emitted from the print head unit, and then is radiated through the laser aperture to the interior of the printer.

#### **∆WARNING**

**The internal components of the print head unit are NOT A FIELD SERVICEABLE ITEM. Therefore, the print head unit should not be opened under any circumstances.**

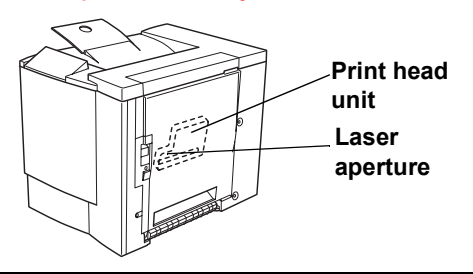

#### **Laser Caution For United States Users-CDRH Regulations**

This printer is certified as a Class I laser product under the Regulation Performance Standard according to the Food, Drug, and Cosmetic Act of 1990. Compliance is mandatory for laser products marketed in the United States, and is reported to the Center for Devices and Radiological Health (CDRH) of the U.S. Food and Drug Administration (FDA) of the Department of Health and Human Services (DHHS). This means that the product does not produce hazardous laser radiation. The label shown below indicates compliance with the CDRH regulations and must be attached to laser products marketed in the United States.

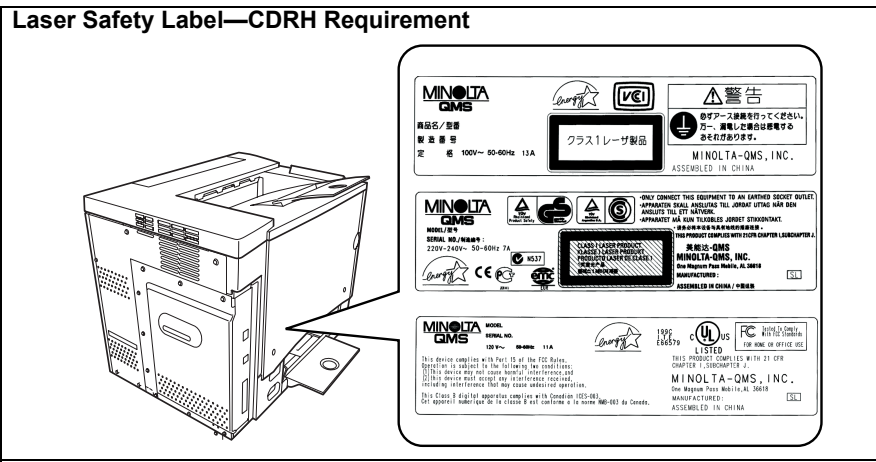

#### **△ WARNING**

**CAUTION: Use of controls, adjustments, or performance other than those specified in this manual may result in hazardous radiation exposure.**

This is a semiconductor laser. The maximum power of the laser diode is 5 mW, and the wavelength is 770-795 nm.

#### **International Notices-Power Cord**

The following power cord requirements are in effect for your 220 V printer.

Minimum:  $0.75$  mm<sup>2</sup>

Minimum: H05 VV - F

The male plug is certified in the country in which the equipment is to be installed, and the female plug is an IEC 60320 connector.

#### **International Notices-Voltage**

Attention Norwegian users: This equipment is designed to operate within an IT power system where the line-to-line voltage does not exceed 240 V.

#### **For Norway Users**

#### **ADVERSEL**

Dersom apparatet brukes på annen måte enn spesifisert i denne bruksanvisning, kan brukeren utsettes for unsynlig laserstrÂling som overskrider grensen for laser klass 1.

Dette en halvleder laser. Maksimal effekt till laserdiode er 5 mW og bølgelengde er 770–795 nm.

#### **For Finland, Sweden Users**

LOUKAN 1 LASERLAITE KLASS 1 LASER APPARAT

#### **VAROITUS!**

Laitteen käyttäminen muulla kuin tässä käyttöohieessa mainitulla tavalla saattaa altistaa käyttäjän turvallisuusluokan 1 ylittävälle näkymättömälle lasersäteilylle.

Tämä on puolijohdelaser. Laserdiodin suurin teho on 5 mW ja aallonpituus on 770–795 nm.

#### **VARNING!**

Om apparaten används på annat sätt än i denna bruksanvisning specificerats, kan användaren utsättas för osynlig laserstrålning, som överskrider gränsen för laserklass 1.

Det här är en halvledarlaser. Den maximala effekten för laserdioden är 5 mW och våglängden är 770-795 nm.

#### **VARO!**

Avattaessa ja suojalukitus ohitettaessa olet alttiina näkymättömälle lasersäteilylle. Älä katso säteeseen.

#### **VARNING!**

Osynlig laserstrålning när denna del är öppnad och spärren är urkopplad. Betrakta ej strålen.

#### **Ozone Release**

During printer operation, a small quantity of ozone is released. This amount is not large enough to harm anyone adversely. However, be sure the room where the printer is being used has adequate ventilation, especially if you are printing a high volume of materials, or if the machine is being used continuously over a long period.

#### **DÈgagement díozone**

L'imprimante dégage une faible quantité d'ozone durant son utilisation.

Cette quantité n'est pas suffisamment importante pour être dangereuse. Cependant, veillez à ce que la pièce dans laquelle la machine soit adéquatement ventilée, surtout en cas d'impression de gros volumes ou en cas d'utilisation continue pendant un laps de temps très long.

This section contains detailed instructions on the operation and maintenance of this machine. To achieve optimum utility of this device, all operators should carefully read and follow the instructions in this manual. Please keep this manual in a handy place near the machine.

Please read the next section before using this device. It contains important information related to user safety and preventing equipment problems.

Make sure you observe all of the precautions listed in this manual.

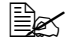

**EX** Note that some parts of the contents of this section may not *correspond with the purchased product.*

## **Warning and Precaution Symbols**

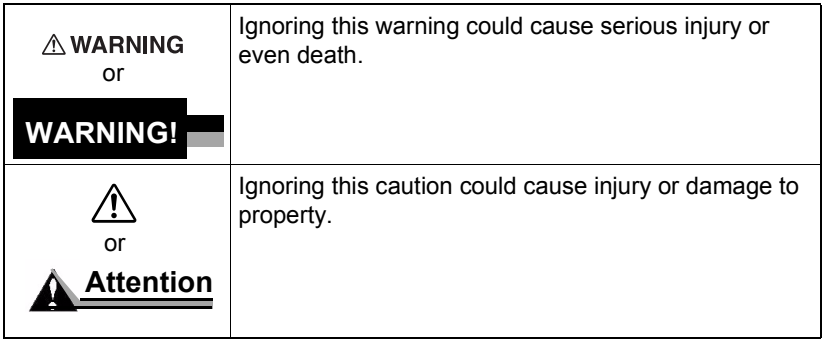

### **Meaning of Symbols**

 $\sqrt{2}$ 

Æ

€

A triangle indicates a danger against which you should take precaution.

This symbol warns against burns.

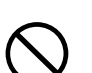

A diagonal line indicates a prohibited course of action.

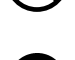

A black circle indicates an imperative course of action.

This symbol indicates you must unplug the device.

This symbol warns against dismantling the device.

### **AWARNING**

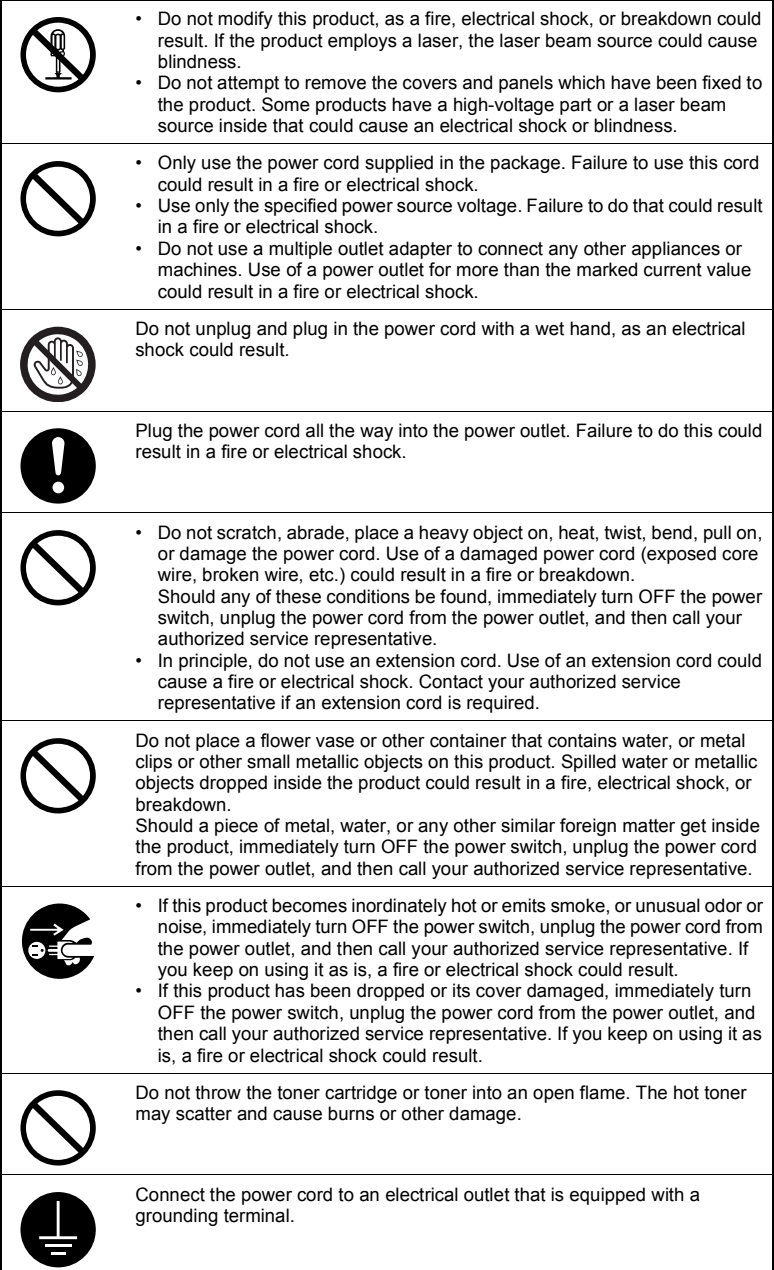

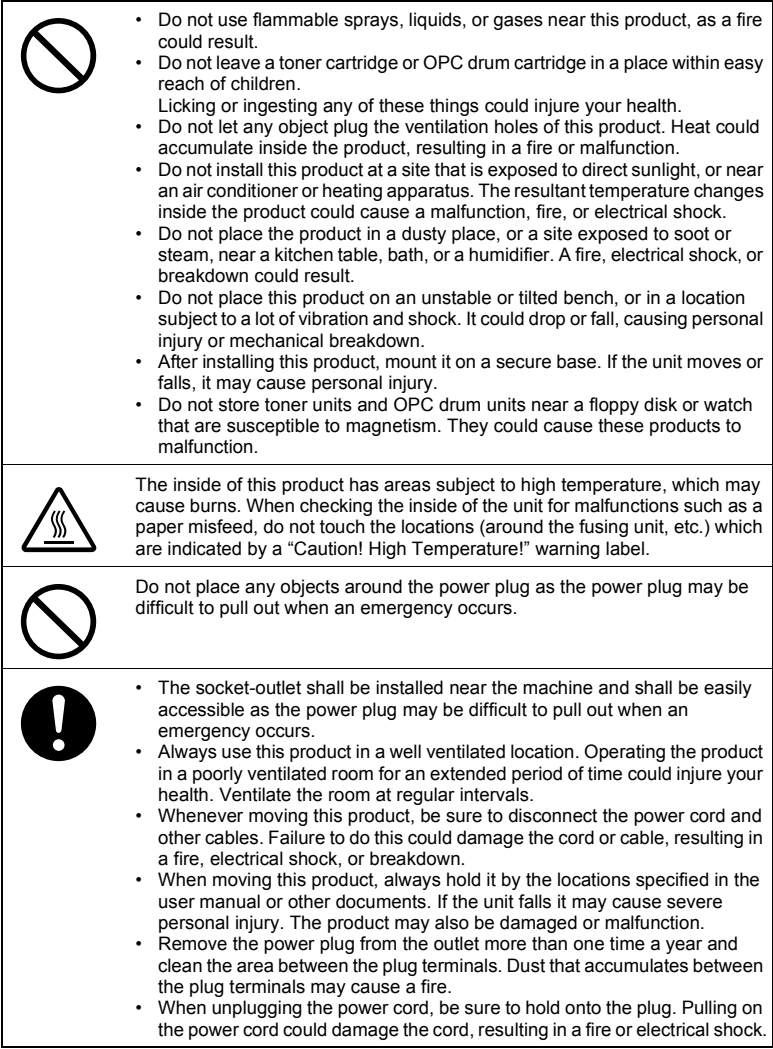

# **Working Safely with Your Laser Printer**

## **WARNING!**

**Working improperly with the printer can result in health hazards, electric shocks, and even fires. Before you unpack the laser printer, you should make yourself familiar with this information on your safety and operating safety.**

#### **Power Supply/Cord/Plug**

#### **Do This...**

Make sure that the power supply to the unit has the correct voltage. *Otherwise the result could be a fire or an electric shock.*

Make sure that the power cord is:

- $\blacksquare$  Switched off immediately and unpluged if the power supply cord is damaged. *Failure to do so could result in a fire or an electric shock.*
- $\blacksquare$  Correctly plugged into the socket and that the socket is visible at all times and is readily accessible.
- Not underneath the printer or another machine as this can result in damage to that cord. *The result could be a fire or improper functioning of the unit in question.*
- $\blacksquare$  Removed from the socket if the machine will not be in use for an extended period of time.

Use only extension cords that are designed for at least the maximum power rating of the machine. *Extension cords with lower ratings can result in the unit overheating and can even lead to a fire.*

#### **DO NOT...**

Pull on the cord to pull the power plug out of the socket as this may damage the cord. *The result could be an electric shock or a fire.*

- $\blacksquare$  Remove from the power cord from the socket with wet hands as this may result in an electric shock.
- Place any heavy objects on the power cord.
- Do not pull or kink the cord as this can result in damage to the cord. The result could be an electric shock or a fire.
- Leave the power cord plugged into the socket when you move the printer. *Otherwise you may damage the cord. The result could be a short-circuit or a fire.*

Do not switch off the unit while printing is in progress.

#### **Printer Body**

#### **Do This...**

Perform only the procedures that are described in this manual. Using the machine improperly can result in a fire or an electric shock.

Notes on your safety and operating safety

Working improperly with the printer can result in health hazards, electric shocks and even fires. Before you unpack the laser printer, you should make yourself familiar with this information on your safety and operating safety.

If the machine becomes unusually hot, or if you notice smoke or an unusual odor coming from the machine, switch it off immediately and remove the power cord from the socket.

**DO NOT...**

Do not place:

- Heavy objects on the machine.
- Magnetic objects near the machine.
- $\blacksquare$  Coffee cups, drinks, bottles, or other containers with liquids in them on the machine. *If liquid enters the machine the result could be an electric shock or a fire. If liquid does get into the machine, switch it off immediately, disconnect the power cord.* Paper clips, staples, or other small metal objects into openings on the machine. *The result could be an electric shock or a fire. If metal pieces are fed into the machine, switch it off immediately, disconnect the power cord.*

Do not open any covers on the machine while printing is in progress.

Do not use any flammable sprays, liquids or gases in the vicinity of the machine.

Do not remove any safety devices and do not alter the construction of the machine. The unit is equipped with high-voltage components. Using the machine improperly can result in a fire or an electric shock.

# *Index*

## **A**

**Accessories** [DIMMs 111](#page-118-0) [Dual In-Line Memory Modules](#page-117-0)  (DIMMs) 110 **Additional memory** [111](#page-118-1) **Advanced printing features** [Memory 111](#page-118-2) **AIDC** [35,](#page-42-0) [51,](#page-58-0) [92,](#page-99-0) [95,](#page-102-0) [100](#page-107-0) **Antistatic protection** [111](#page-118-3) **Auto-Image Density Control** [51](#page-58-1)

## **B**

**Booklet Binding** [92](#page-99-1) **Bottle, also known as box** [50](#page-57-0) **Box, also known as the waste toner bottle** [50](#page-57-0)

## **C**

**Configuration menu** [Administration 32](#page-39-0) [Operator Control 32](#page-39-0) [Overview 32](#page-39-0) **Connecting** [Ethernet cable 141](#page-148-0) [Parallel cable 141](#page-148-1) **Controller** [Specifications 145](#page-152-0) **CPU** [145](#page-152-1)

## **D**

**Demo page** [34](#page-41-0) **DIMMs** [111](#page-118-4) **Dual In-Line Memory Modules** [See DIMMs 111](#page-118-0)

#### **Duplex**

[Autoduplex 25](#page-32-0) [Manual duplexing 24](#page-31-0)

## **E**

**Electrostatic discharge** [111](#page-118-3) **ENERGY Star** [143](#page-150-0) **Envelopes** [14](#page-21-0) **Environmental requirements** [147](#page-154-0) **Error messages** [101](#page-108-0) **Ethernet** [Connection 141](#page-148-0)

## **I**

**Imageable area** [Margins 19](#page-26-0) **Interfaces** [145](#page-152-2)

## **J**

**Jams** [87](#page-94-0) [Media path 78](#page-85-0) [Preventing 77](#page-84-0) [Removing 79](#page-86-0)

## **L**

**Labels** [Continuous printing 15](#page-22-0) **Lables** [15](#page-22-1) **Letterhead** [16](#page-23-0) **Loading media** [20](#page-27-0)

## **M**

**Margins** [19](#page-26-0) **Media** [Clearing media jams 79](#page-86-1) [Loading 20](#page-27-0) [Margins 19](#page-26-0) [Path 78](#page-85-0) [Preventing jams 77](#page-84-1) **Media jams** [87](#page-94-0) **Media path** [78](#page-85-1) **Media storage** [26](#page-33-0) **Memo media** [16](#page-23-0)

**Memory modules (DIMMs)** [Dual in-line memory modules 111](#page-118-4) **Message window** [34](#page-41-1) **Messages** [101](#page-108-0)

## **N**

**N-up** [91](#page-98-0)

## **O**

**OPC drum cartridge** [61,](#page-68-0) [131](#page-138-0) **Output tray** [26](#page-33-1) **Overlay printing** [90](#page-97-0)

### **P**

**Page margins** [19](#page-26-0) **PageScope Light** [93](#page-100-0) **Paper** [Jams 87](#page-94-0) [Type 18](#page-25-0) **Parallel** [Connection 141](#page-148-1) **Path, media** [78](#page-85-0) **Physical specifications** [148](#page-155-0) **Plain paper** [12](#page-19-0) **Postcards** [16](#page-23-1) **Power requirements** [142](#page-149-0) [ENERGY Star, compliance 143](#page-150-0) **Preventing paper jams** [77](#page-84-0) **Print quality** [All black sheet 95](#page-102-1) [Too light 95](#page-102-2) **Printer** [Relocating 124](#page-131-0) [Repacking 125](#page-132-0) [See also Specifications](#page-155-0) [Storing 124](#page-131-1) **Printer pauses** [51,](#page-58-0) [92](#page-99-0) **Printing** [Method 145](#page-152-3)

### **R**

**Resolution** [145](#page-152-4)

# **S**

**Service** [Messages 102](#page-109-0) **Service messages** [101](#page-108-0) **Specifications** [Consumables 149](#page-156-0) [Controller 145](#page-152-0) [CPU 145](#page-152-1) [CrownNet Ethernet 145](#page-152-2) [Emulations 145](#page-152-5) [Environmental 147](#page-154-0) [Fonts 145](#page-152-6) [Input sources 145](#page-152-7) [Interfaces 145](#page-152-2) [Memory 146](#page-153-0) [Output 145](#page-152-8) [Parallel 145](#page-152-2) [Physical 148](#page-155-0) [Print method 145](#page-152-3) [Resolution 145](#page-152-4) [Temperature 147](#page-154-1) [Toner 145](#page-152-9) [Toner cartridges 149](#page-156-0) [Warm-up time 145](#page-152-10) **Static electricity discharge** [111](#page-118-3) **Status Display** [Closing 48](#page-55-0) [Environment 46](#page-53-0) [Using 47](#page-54-0)

## **T**

**Temperature requirements** [147](#page-154-1) **Test for levelness** [140](#page-147-0) **Thick paper also known as cardstock** [24](#page-31-1) **Toner** [145](#page-152-11) [Change toner size 35](#page-42-1) [Replace 35](#page-42-1) **Toner cartridges** [149](#page-156-0) **Transparencies** [17](#page-24-0) [Continuous printing 17](#page-24-1) **Troubleshooting** [76](#page-83-0) [Duplexing 91](#page-98-1) [Media jams 87](#page-94-0) [Nothing is printed 94](#page-101-0)

[Printer resets 91](#page-98-2) [Status, service, and error](#page-108-0)  messages 101

## **V**

**Ventilation grilles** [141](#page-148-2)

## **W**

**Warm-up time** [145](#page-152-10) **Waste toner bottle** [50](#page-57-0) **Wrist strap for antistatic protection** [111](#page-118-3)